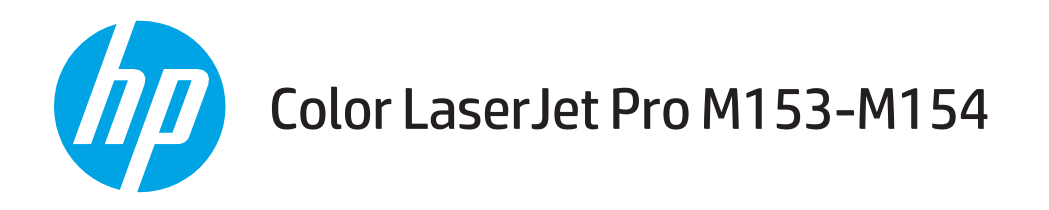

### Guida dell'utente

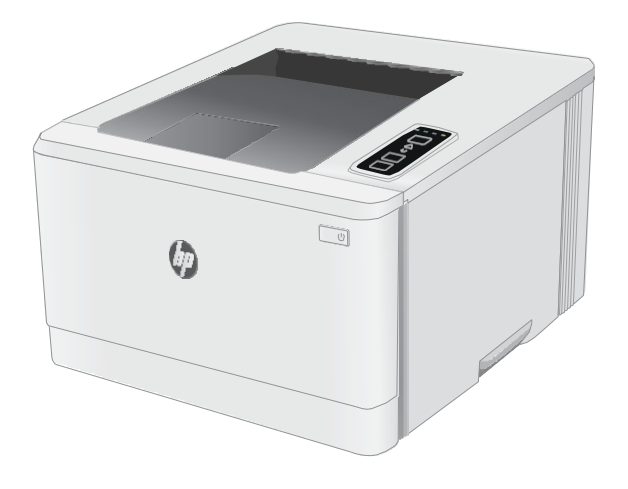

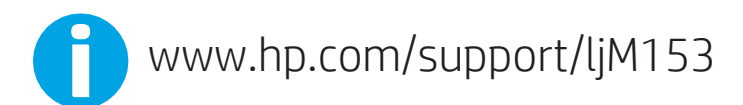

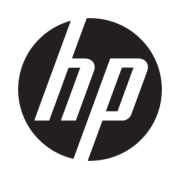

# Color LaserJet Pro M153-M154

Guida dell'utente

#### Copyright e licenza

© Copyright 2019 HP Development Company, L.P.

Sono vietati la riproduzione, l'adattamento e la traduzione senza previo consenso scritto, ad eccezione dei casi previsti dalle leggi sui diritti d'autore.

Le informazioni contenute nel presente documento sono soggette a modifica senza preavviso.

Le uniche garanzie per i prodotti e i servizi HP sono presentate nelle dichiarazioni esplicite di garanzia fornite in accompagnamento a tali prodotti e servizi. Nessuna disposizione del presente documento dovrà essere interpretata come garanzia aggiuntiva. HP non sarà responsabile per omissioni o errori tecnici ed editoriali contenuti nel presente documento.

Edition 3, 9/2019

#### Marchi registrati

Adobe®, Adobe Photoshop®, Acrobat®, e PostScript® sono marchi registrati di Adobe Systems Incorporated.

Apple e il logo Apple sono marchi di Apple Inc. registrati negli Stati Uniti e in altri paesi/regioni.

OS X è un marchio registrato di Apple, Inc., negli Stati Uniti e in altri paesi/regioni.

AirPrint è un marchio registrato di Apple, Inc., negli Stati Uniti e in altri paesi/regioni.

iPad è un marchio registrato di Apple, Inc., negli Stati Uniti e in altri paesi/regioni.

iPod è un marchio registrato di Apple, Inc., negli Stati Uniti e in altri paesi/regioni.

iPhone è un marchio registrato di Apple, Inc., negli Stati Uniti e in altri paesi/regioni.

Microsoft®, Windows®, Windows® XP e Windows Vista® sono marchi di Microsoft Corporation registrati negli Stati Uniti.

UNIX® è un marchio registrato di The Open Group.

# Sommario

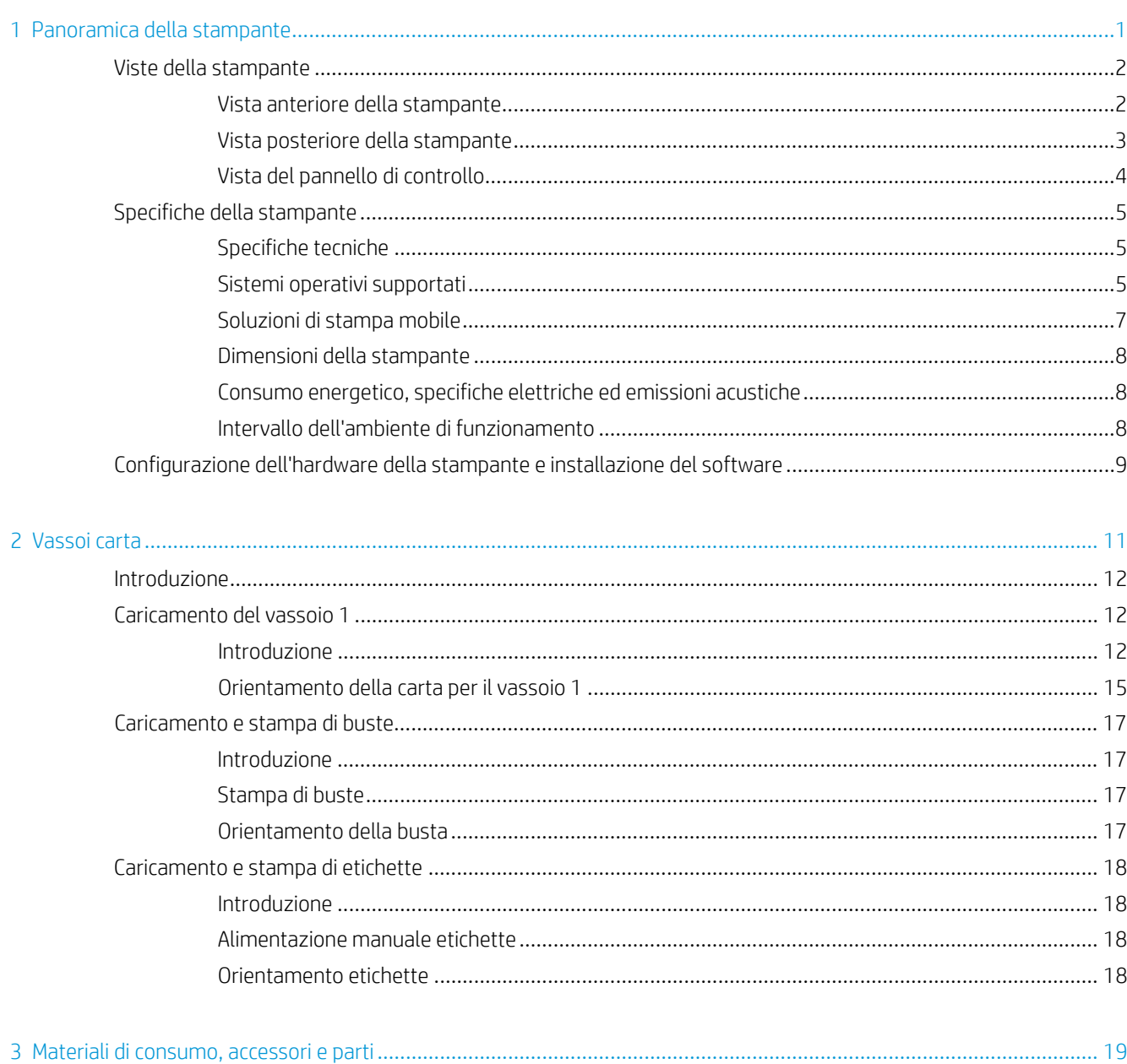

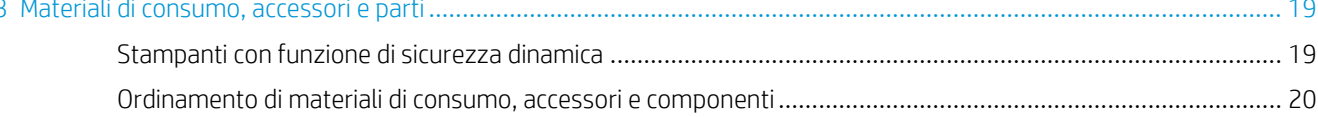

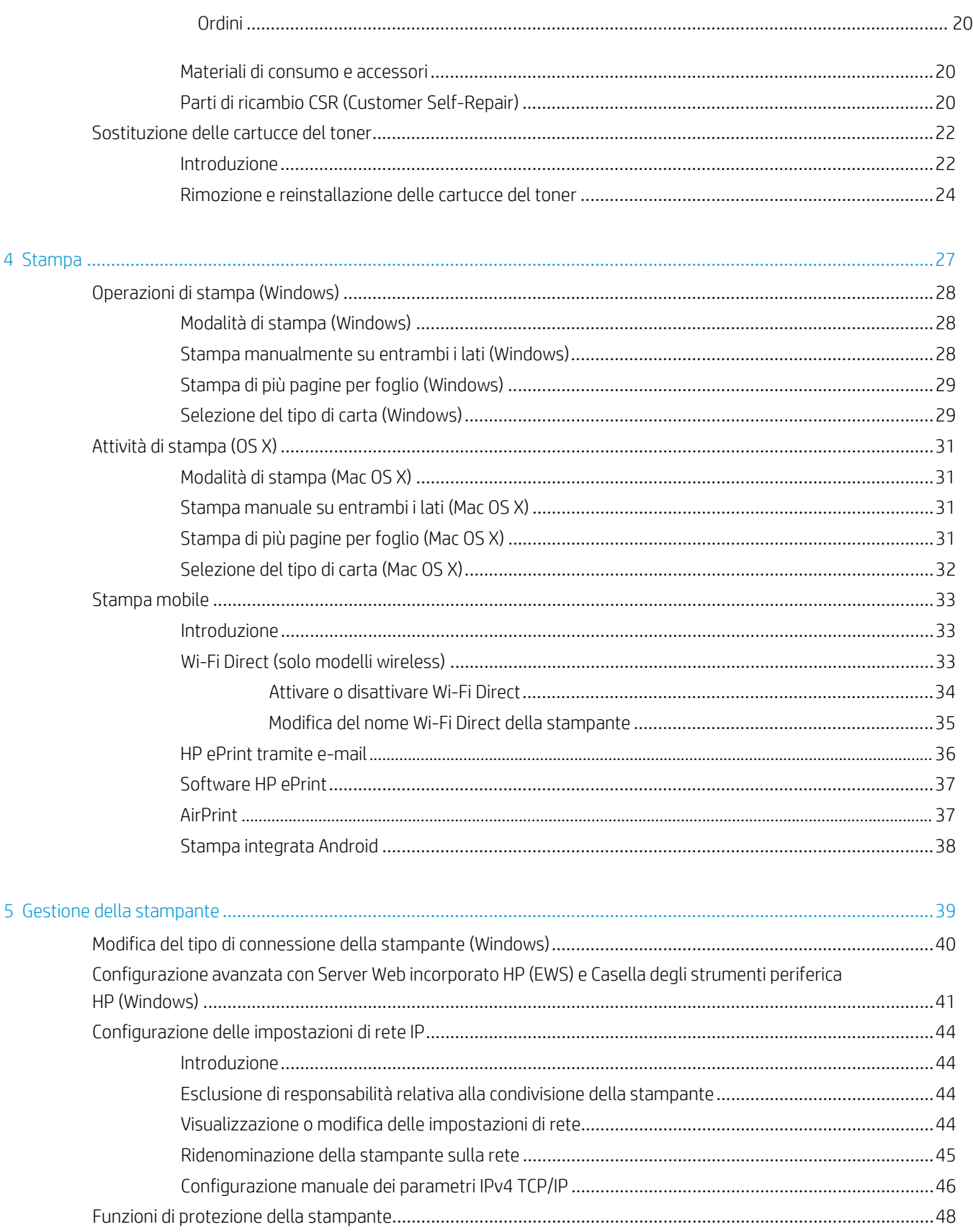

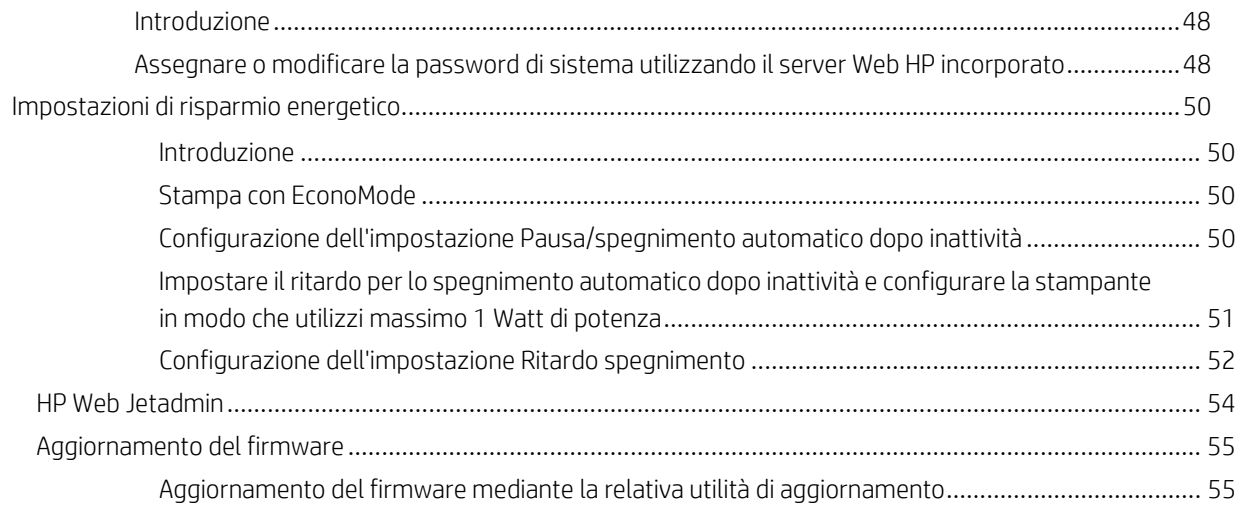

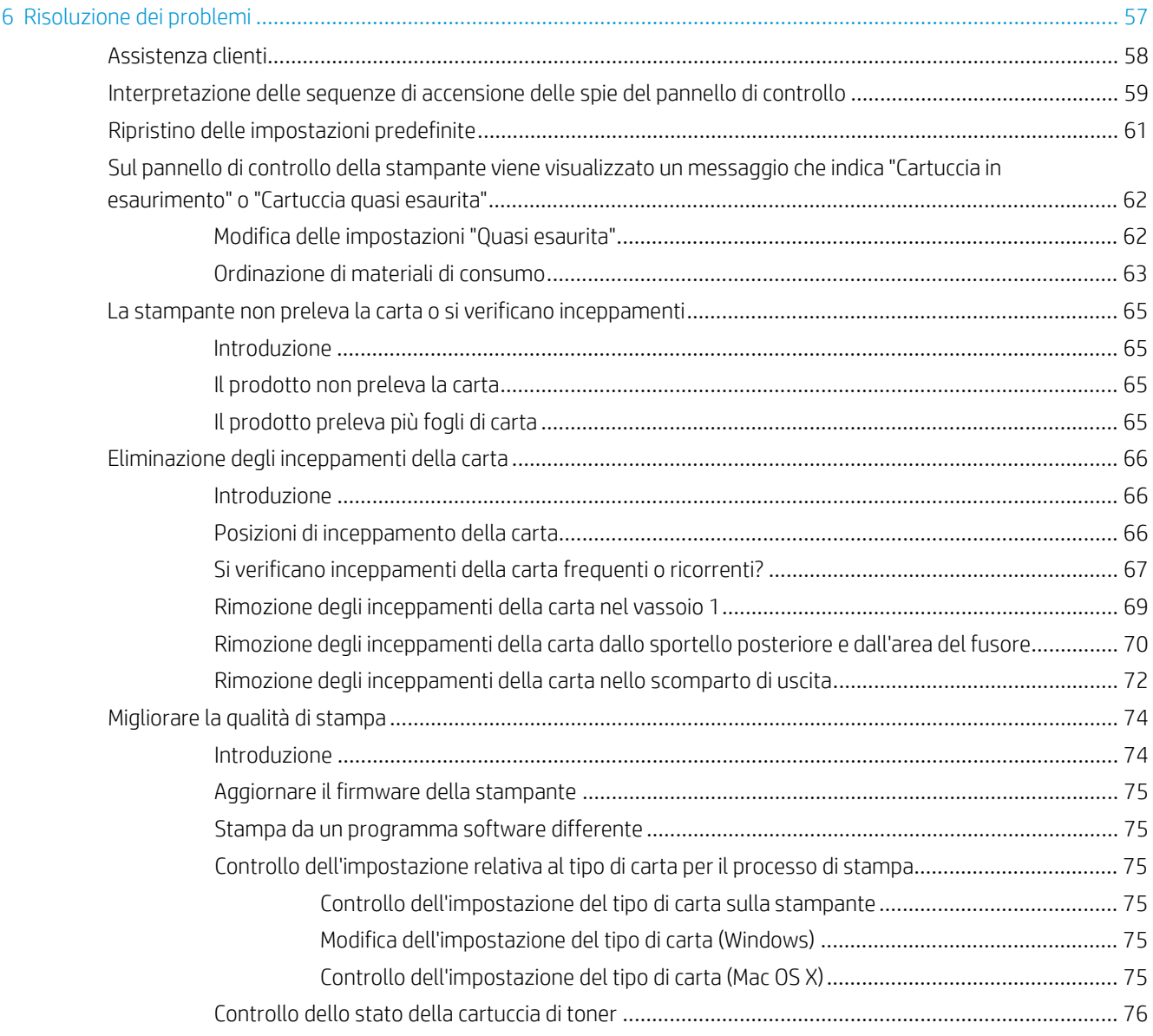

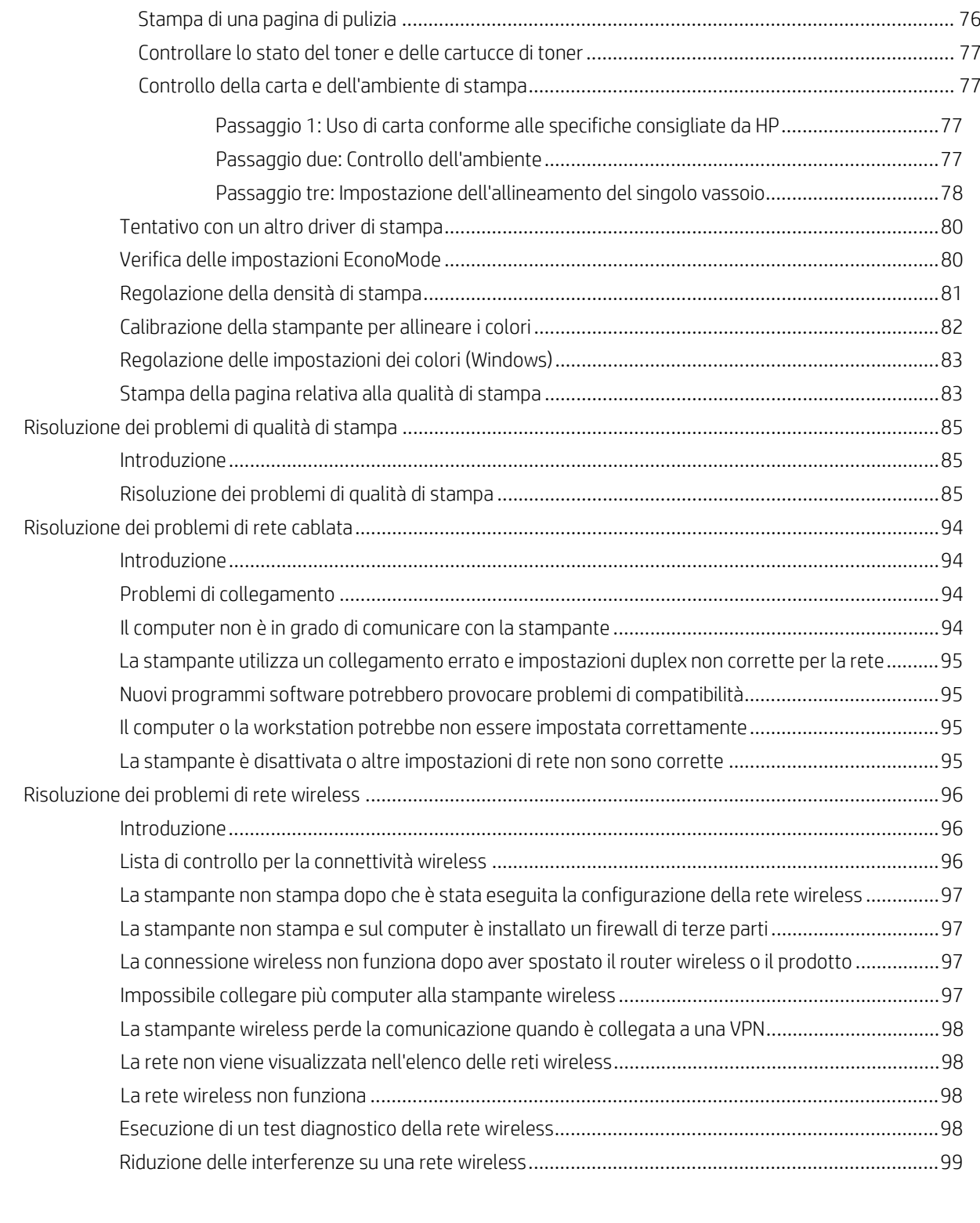

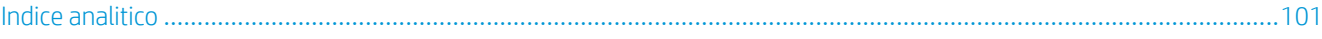

# <span id="page-8-0"></span>1 Panoramica della stampante

- Viste della [stampante](#page-9-0)
- Specifiche della [stampante](#page-12-0)
- [Configurazione](#page-16-0) dell'hardware della stampante e installazione del software

#### Per ulteriori informazioni:

Le seguenti informazioni sono corrette al momento della pubblicazione. Per informazioni aggiornate, vedere [www.hp.com/support/ljM153.](http://www.hp.com/support/ljM153)

La guida completa di HP per la stampante include le seguenti informazioni:

- Installazione e configurazione
- Istruzioni e uso
- Risoluzione dei problemi
- Download di aggiornamenti software e firmware
- Registrazione al forum di supporto
- Ricerca di informazioni sulla garanzia e le normative

### <span id="page-9-0"></span>Viste della stampante

- Vista anteriore della [stampante](#page-9-1)
- Vista posteriore della [stampante](#page-10-0)
- <span id="page-9-1"></span>Vista del pannello di [controllo](#page-11-0)

### Vista anteriore della stampante

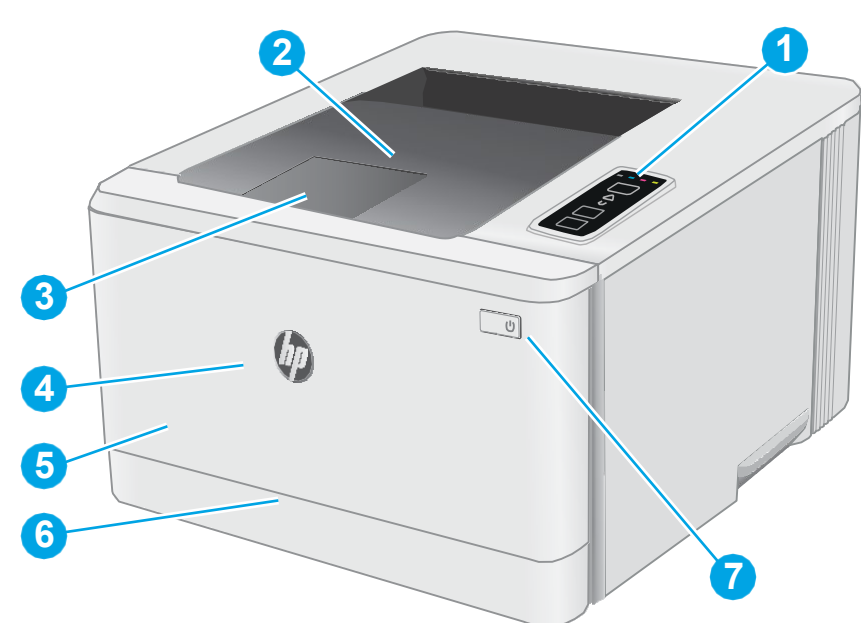

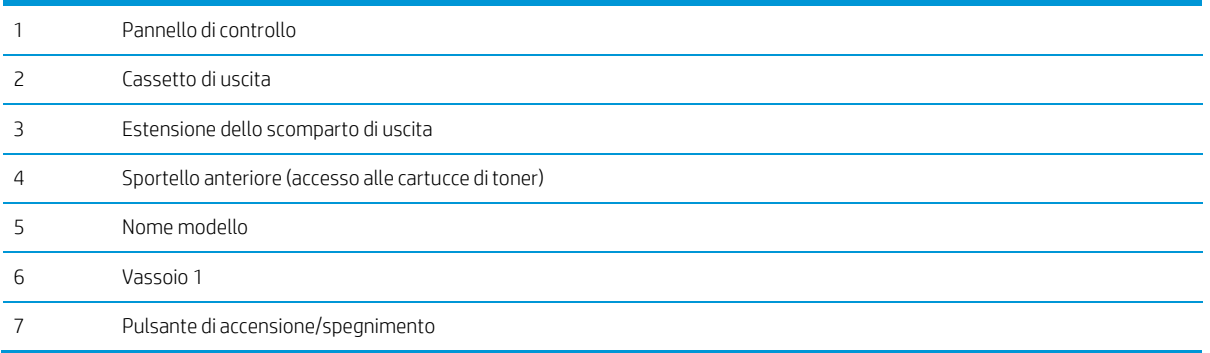

### <span id="page-10-0"></span>Vista posteriore della stampante

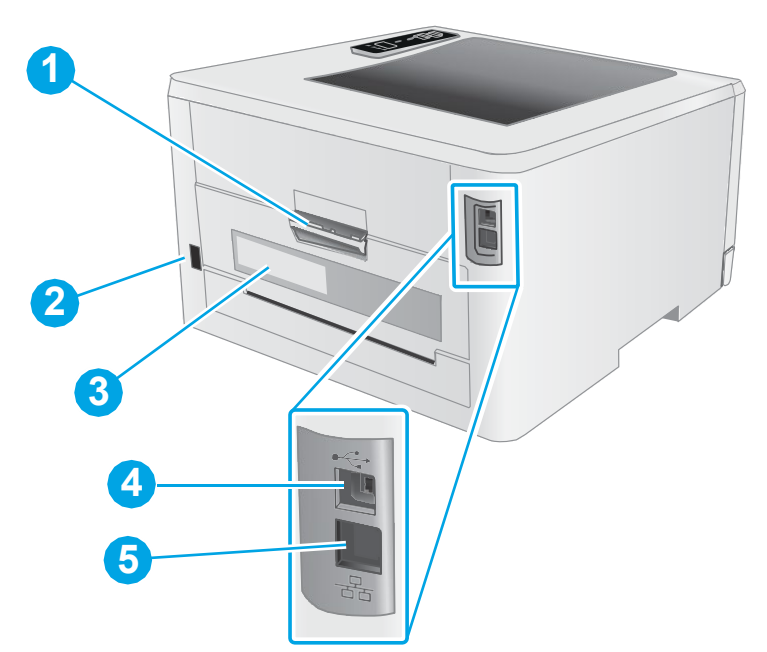

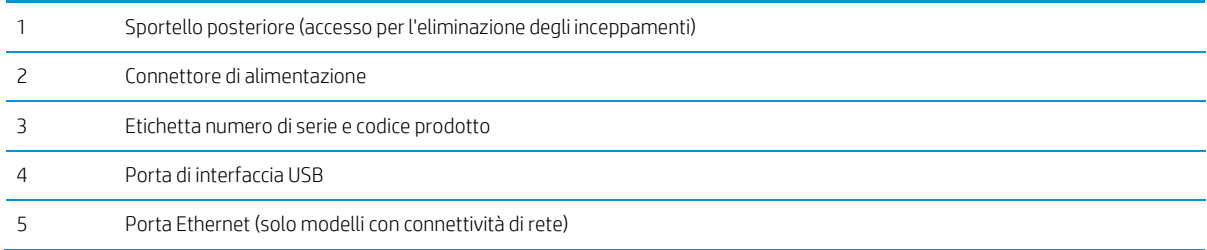

### <span id="page-11-0"></span>Vista del pannello di controllo

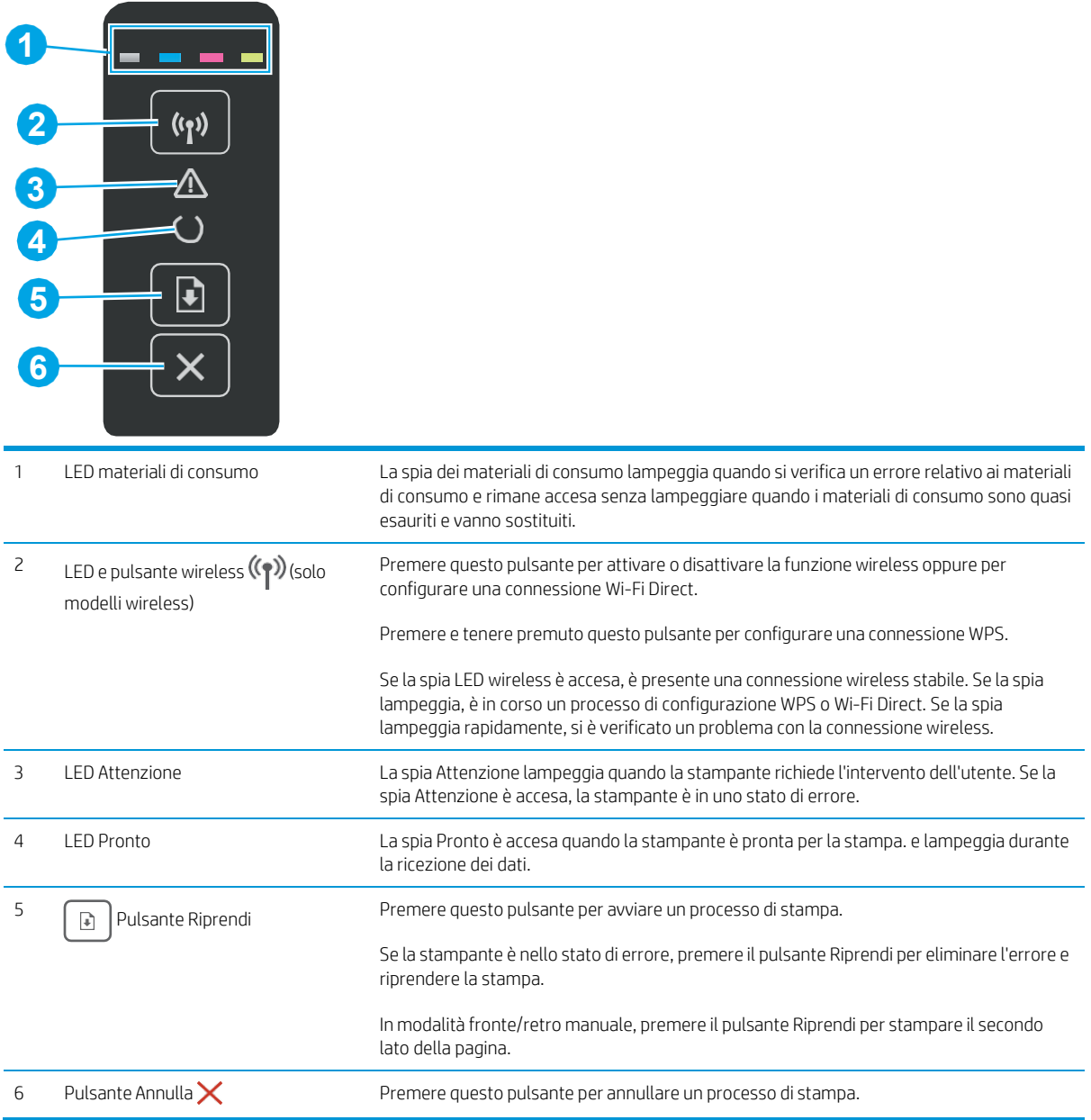

### <span id="page-12-0"></span>Specifiche della stampante

IMPORTANTE: le specifiche riportate di seguito sono corrette al momento della pubblicazione, ma sono soggette a modifiche. Per informazioni aggiornate, vedere [www.hp.com/support/ljM153.](http://www.hp.com/support/ljM153)

- [Specifiche](#page-12-1) tecniche
- Sistemi operativi [supportati](#page-12-2)
- [Soluzioni](#page-14-0) di stampa mobile
- [Dimensioni](#page-15-0) della stampante
- Consumo [energetico,](#page-15-1) specifiche elettriche ed emissioni acustiche
- <span id="page-12-1"></span>Intervallo dell'ambiente di [funzionamento](#page-15-2)

#### <span id="page-12-2"></span>Specifiche tecniche

Per informazioni aggiornate, vedere [www.hp.com/support/ljM153.](http://www.hp.com/support/ljM153)

#### Sistemi operativi supportati

Le seguenti informazioni si applicano ai driver di stampa OS X e Windows PCL 6 specifici per la stampante e al programma di installazione del software.

Windows: il programma di installazione del software HP consente di installare il driver di stampa versione 3 "HP PCL.6", il driver di stampa versione 3 "HP PCL 6" o il driver di stampa versione 4 "HP PCL-6", in base al sistema operativo Windows, con un software opzionale durante l'utilizzo del programma di installazione completa del software. Scaricare il driver di stampa versione 3 "HP PCL.6", il driver di stampa versione 3 "HP PCL 6" e il driver di stampa versione 4 "HP PCL-6" dal sito Web di assistenza per la stampante in uso[: www.hp.com/](http://www.hp.com/support/ljM153) [support/ljM153.](http://www.hp.com/support/ljM153)

OS X: i computer Mac sono supportati su questa stampante. Scaricare HP Easy Start da [123.hp.com/LaserJet](http://123.hp.com/laserjet) o dalla pagina di supporto di stampa, quindi utilizzare HP Easy Start per installare il driver di stampa HP. HP Easy Start non è incluso nel programma di installazione del software HP.

- 1. Accedere a [123.hp.com/LaserJet.](http://123.hp.com/laserjet)
- 2. Per scaricare il software della stampante, procedere come segue.

Linux: per informazioni e per i driver di stampa per Linux, accedere a [www.hp.com/go/linux.](http://www.hp.com/go/linuxprinting)

UNIX: per ottenere informazioni e per i driver di stampa per UNIX®, accedere a [www.hp.com/go/](http://www.hp.com/go/unixmodelscripts) [unixmodelscripts.](http://www.hp.com/go/unixmodelscripts)

Tabella 1-1 Driver di stampa e sistemi operativi supportati

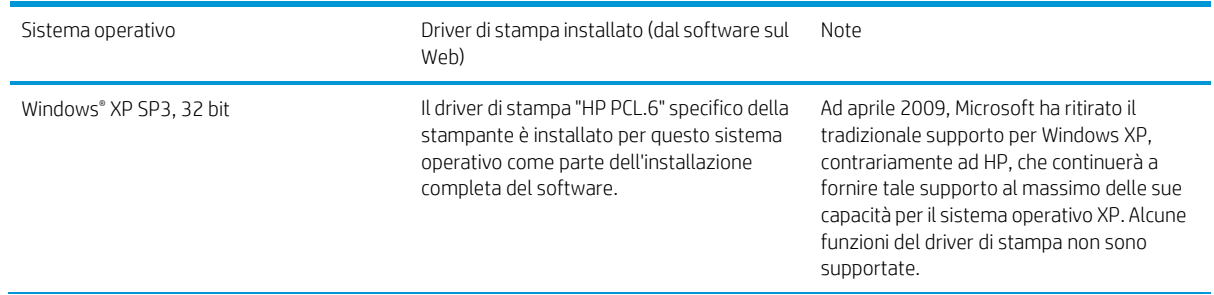

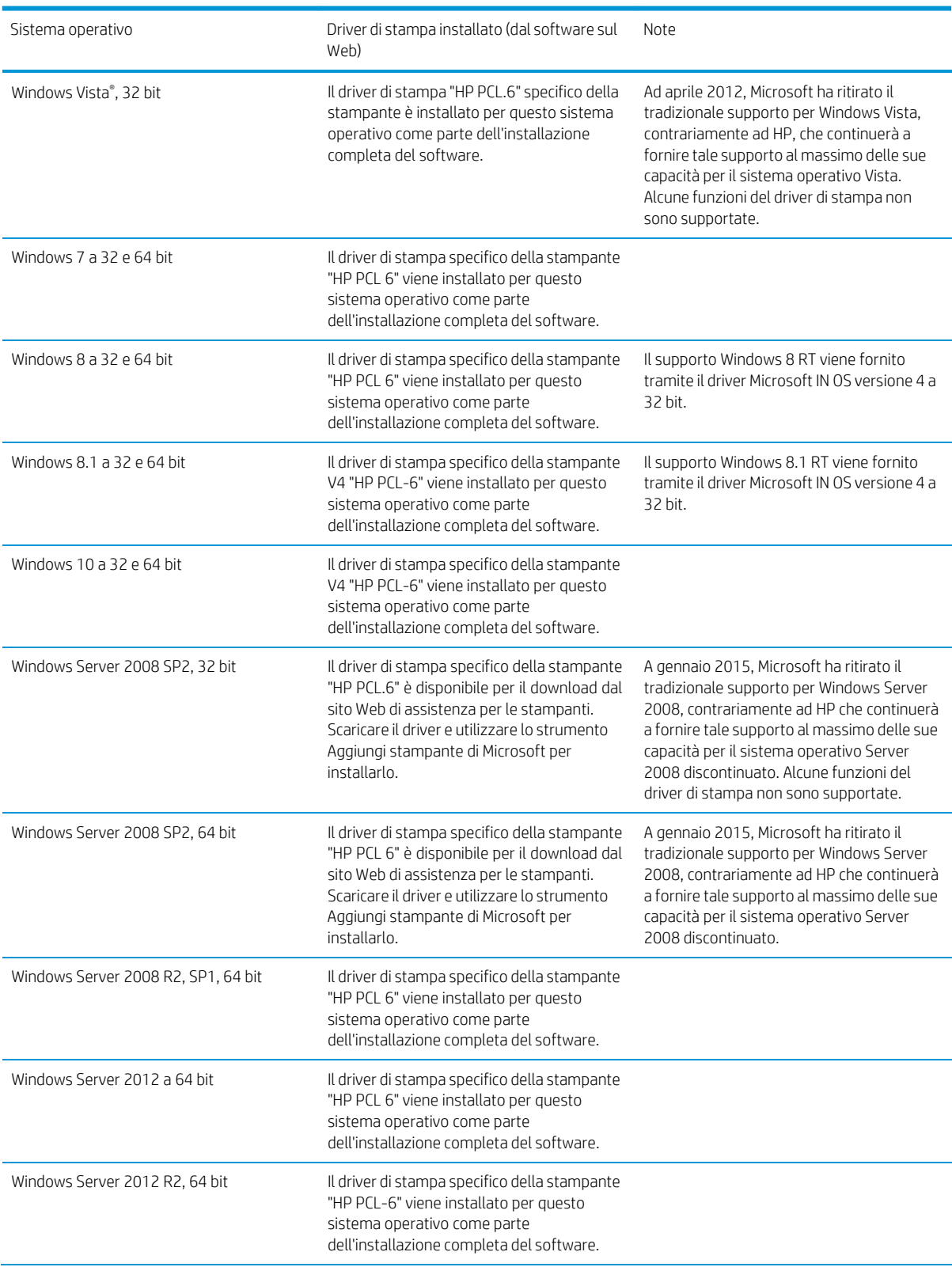

Tabella 1-1 Driver di stampa e sistemi operativi supportati (continuazione)

Tabella 1-1 Driver di stampa e sistemi operativi supportati (continuazione)

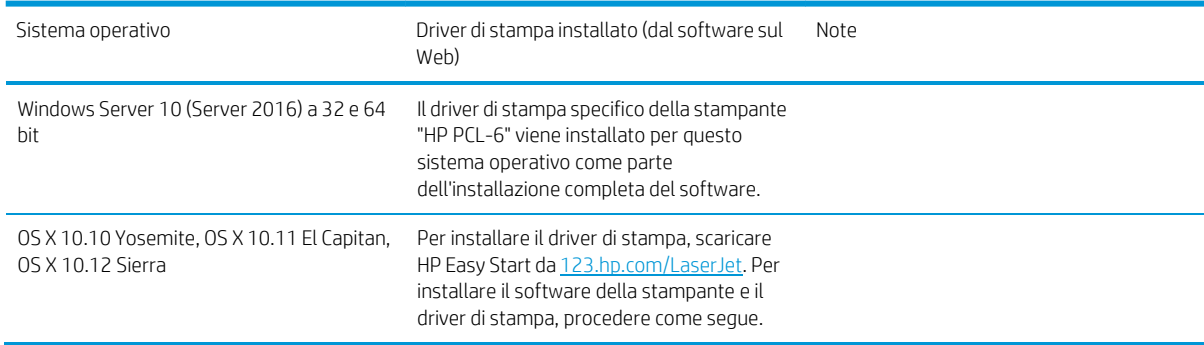

<sup>2</sup> NOTA: per un elenco aggiornato dei sistemi operativi supportati, accedere a www.hp.com/support/liM153 per la guida completa della stampante HP.

**EX** NOTA: per assistenza sul driver UPD HP per questa stampante, visitare il sito Web [www.hp.com/go/upd.](http://www.hp.com/go/upd) Nella sezione Informazioni aggiuntive, fare clic sui collegamenti.

#### Tabella 1-2 Requisiti minimi di sistema

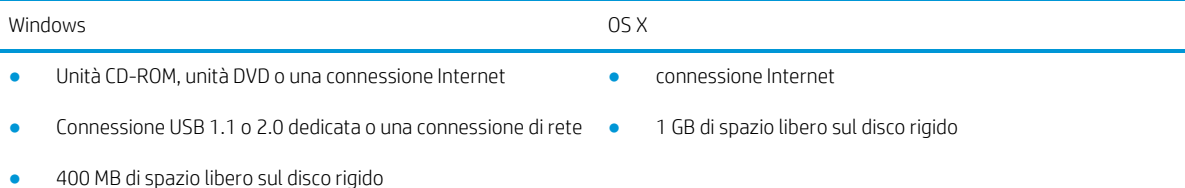

● 1 GB di RAM (32 bit) o 2 GB di RAM (64 bit)

#### <span id="page-14-0"></span>Soluzioni di stampa mobile

HP offre più soluzioni mobili e ePrint per abilitare la stampa semplice su una stampante HP da un laptop, un tablet, uno smartphone o da un altro dispositivo mobile. Per accedere all'elenco completo ed effettuare la scelta migliore, visitare il sito We[b www.hp.com/go/LaserJetMobilePrinting.](http://www.hp.com/go/LaserJetMobilePrinting)

 $\mathbb{Z}$  NOTA: Aggiornare il firmware della stampante per assicurarsi che tutte le funzionalità di stampa mobile ed ePrint siano supportate.

- Wi-Fi Direct (solo modelli wireless)
- HP ePrint tramite e-mail (richiede l'attivazione dei Servizi Web HP e la registrazione della stampante in HP Connected)
- App HP ePrint (disponibile per Android, iOS e Blackberry)
- App HP All-in-One Remote per dispositivi iOS e Android
- Software HP ePrint
- Google Cloud Print
- **AirPrint**
- Stampa Android

### <span id="page-15-0"></span>Dimensioni della stampante

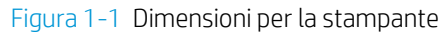

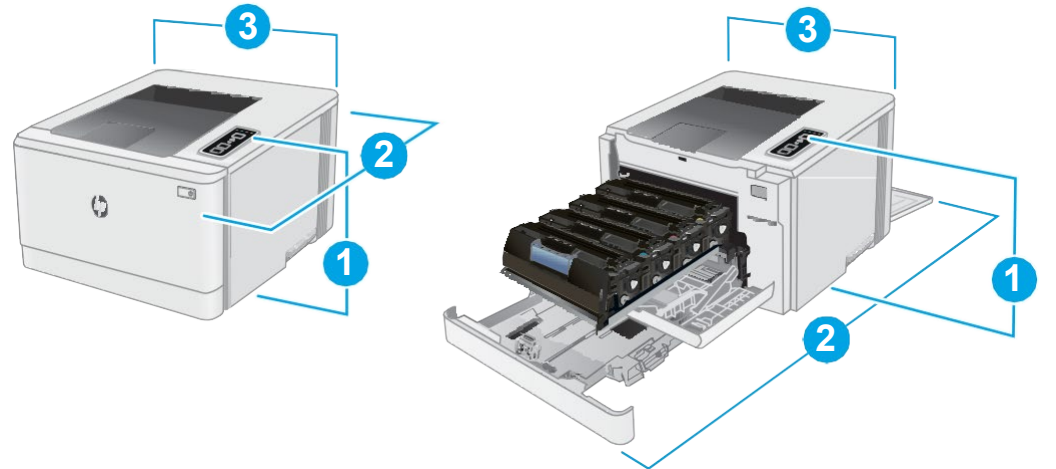

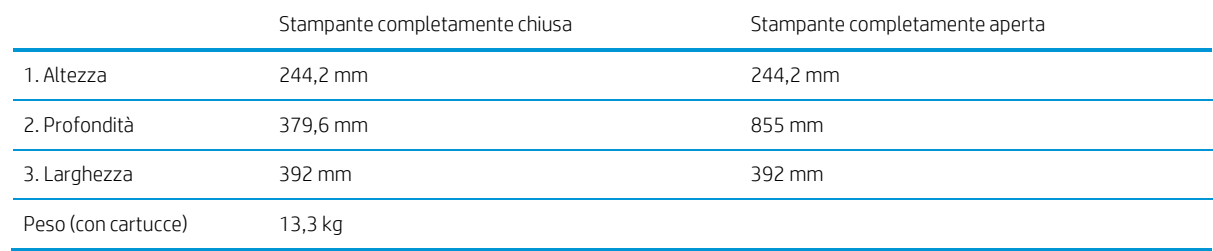

### <span id="page-15-1"></span>Consumo energetico, specifiche elettriche ed emissioni acustiche

Per informazioni aggiornate, visitare il sito Web www.hp.com/support/liM153.

ATTENZIONE: i requisiti di alimentazione si basano sul paese/regione dove è stata venduta la stampante. Non convertire le tensioni di funzionamento. Ciò può danneggiare la stampante e annullarne la garanzia.

### <span id="page-15-2"></span>Intervallo dell'ambiente di funzionamento

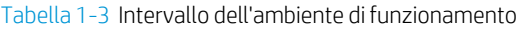

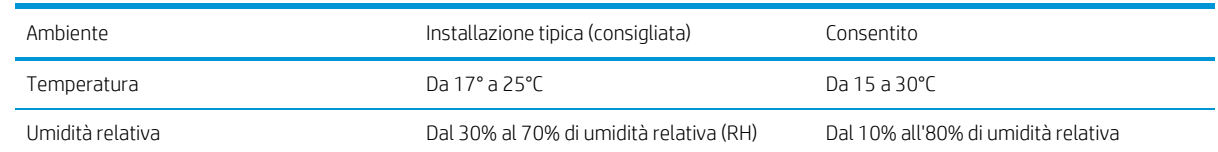

### <span id="page-16-0"></span>Configurazione dell'hardware della stampante e installazione del software

Per istruzioni sulla configurazione di base, vedere il Poster di configurazione e la Guida introduttiva forniti con la stampante. Per ulteriori istruzioni, visitare il sito Web dell'assistenza HP.

Per la guida completa di HP per la stampante, andare a www.hp.com/support/liM153. Cercare assistenza per:

- Installazione e configurazione
- Istruzioni e uso
- Risoluzione dei problemi
- Download degli aggiornamenti software e firmware
- Registrazione al forum di supporto
- Ricerca di informazioni sulla garanzia e le normative

# <span id="page-18-0"></span>2 Vassoi carta

- [Introduzione](#page-19-0)
- [Caricamento](#page-19-1) del vassoio 1
- [Caricamento](#page-24-0) e stampa di buste
- **[Caricamento](#page-25-0) e stampa di etichette**

#### Per ulteriori informazioni:

Le seguenti informazioni sono corrette al momento della pubblicazione. Per informazioni aggiornate, vedere [www.hp.com/support/ljM153.](http://www.hp.com/support/ljM153)

La guida completa di HP per la stampante include le seguenti informazioni:

- Installazione e configurazione
- Istruzioni e uso
- Risoluzione dei problemi
- Download di aggiornamenti software e firmware
- Registrazione al forum di supporto
- Ricerca di informazioni sulla garanzia e le normative

### <span id="page-19-0"></span>Introduzione

ATTENZIONE: non estendere più di un vassoio carta alla volta.

Non utilizzare il vassoio della carta come gradino.

Tenere le mani lontane dai vassoi della carta quando vengono chiusi.

Tutti i vassoi devono essere chiusi durante il trasporto della stampante.

### <span id="page-19-1"></span>Caricamento del vassoio 1

#### Introduzione

Di seguito vengono fornite le istruzioni per il caricamento della carta nel vassoio 1. Questo vassoio può contenere fino a 150 fogli di carta da 75 g/m2.

**W** NOTA: Per evitare gli inceppamenti della carta:

- Non aggiungere o rimuovere la carta dal vassoio durante la stampa.
- Prima di caricare il vassoio, rimuovere tutta la carta dal vassoio di alimentazione e allineare la risma.
- Durante il caricamento del vassoio, non separare i fogli.
- Utilizzare carta non stropicciata, piegata o danneggiata.
- 1. Aprire il vassoio.
	- NOTA: Non aprire il vassoio mentre è in uso.

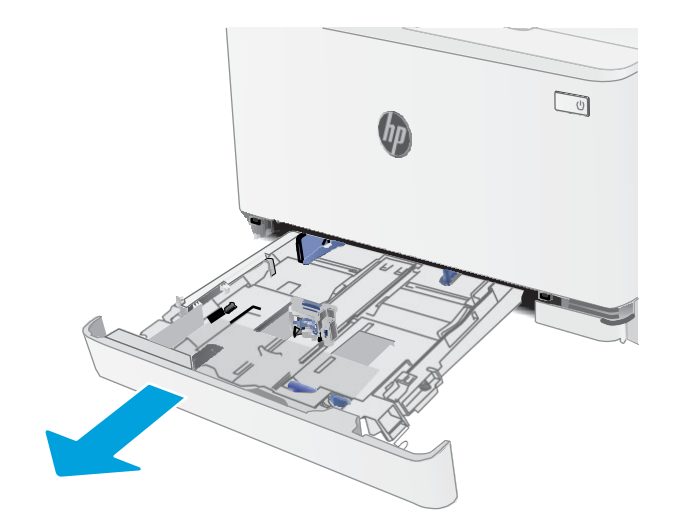

2. Regolare le guide della carta tenendo premuti i fermi di regolazione e facendo scorrere le guide fino al formato di carta utilizzato.

NOTA: Per caricare carta di formato Legal, estendere la parte anteriore del vassoio tenendo premuto il fermo blu ed estraendo contemporaneamente il vassoio. quando viene caricato con carta di formato Legal, il vassoio 1 si estende di circa 57,5 mm sulla parte anteriore della stampante.

3. Caricare la carta nel vassoio. Per informazioni su come orientare la carta, vedere [Orientamento](#page-22-0) della carta per il [vassoio 1](#page-22-0) a pagina 15.

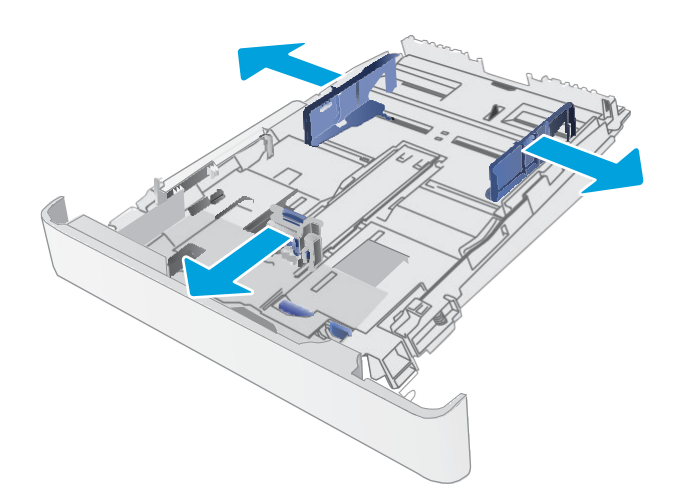

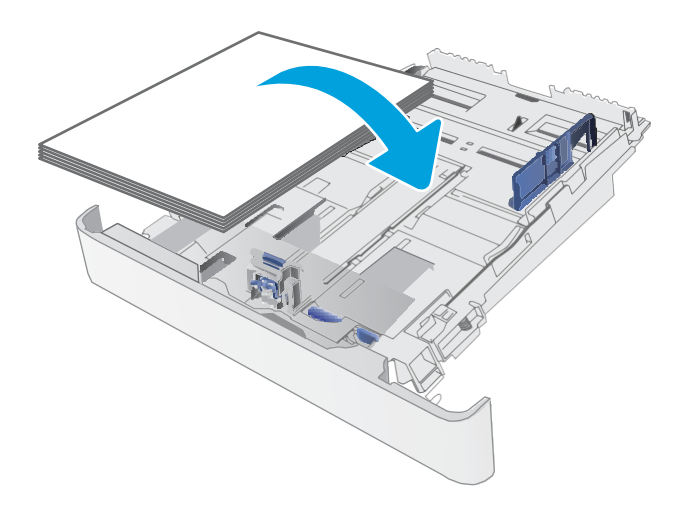

4. Regolare le guide della carta in modo che aderiscano alla risma senza piegare la carta.

> NOTA: non regolare le guide della carta in base alla pila carta.

NOTA: per prevenire inceppamenti, regolare le guide della carta per il formato corretto e non riempire troppo il vassoio.

5. Chiudere il vassoio.

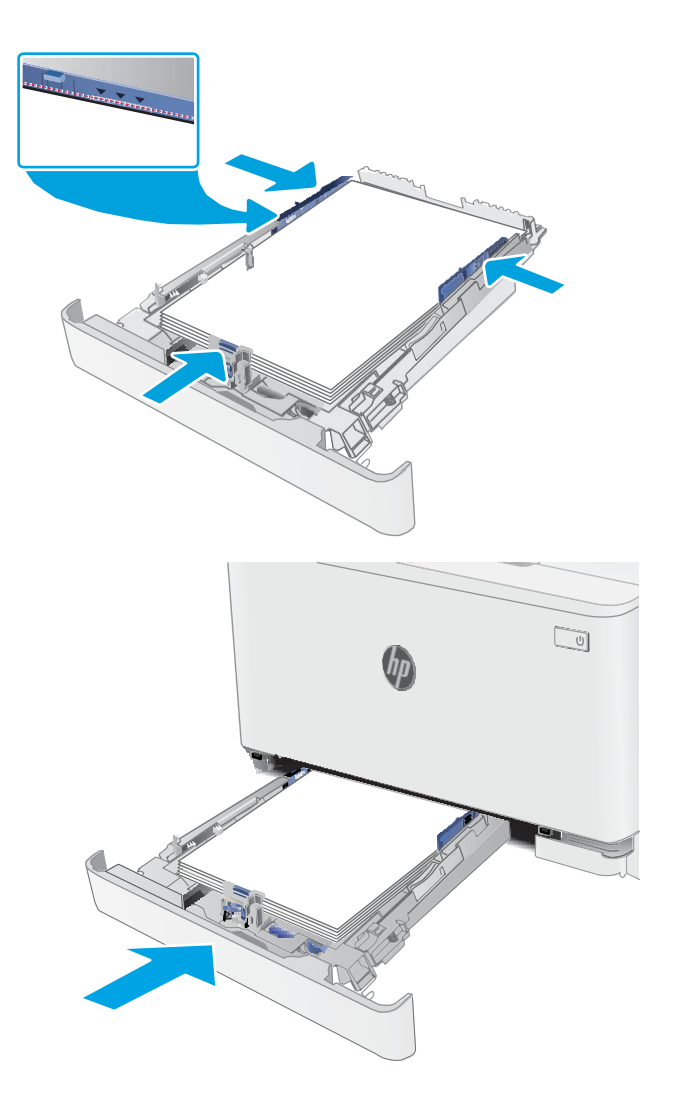

### <span id="page-22-0"></span>Orientamento della carta per il vassoio 1

Se si utilizza carta che richiede un orientamento specifico, caricarla secondo le informazioni riportate nella tabella seguente.

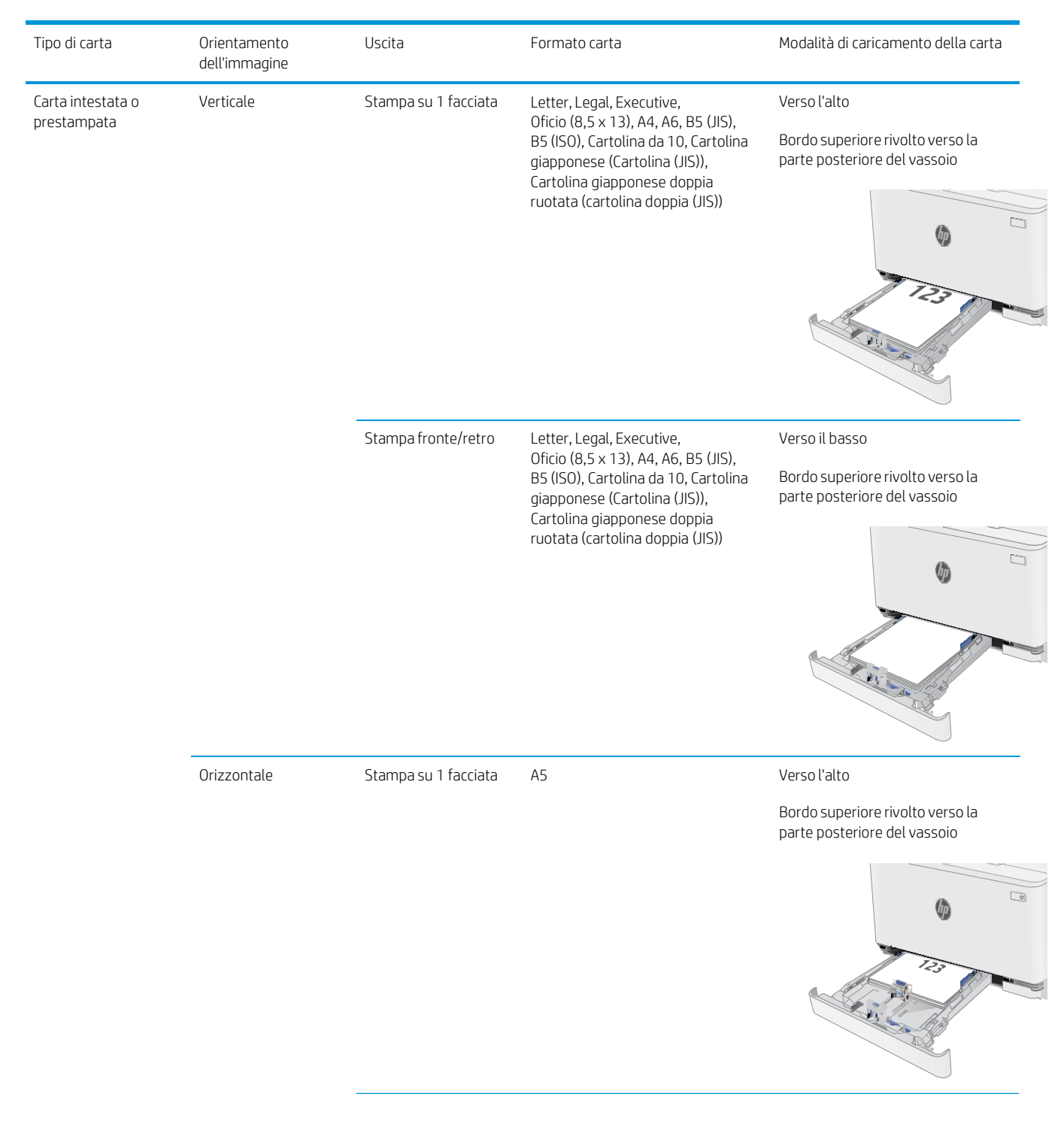

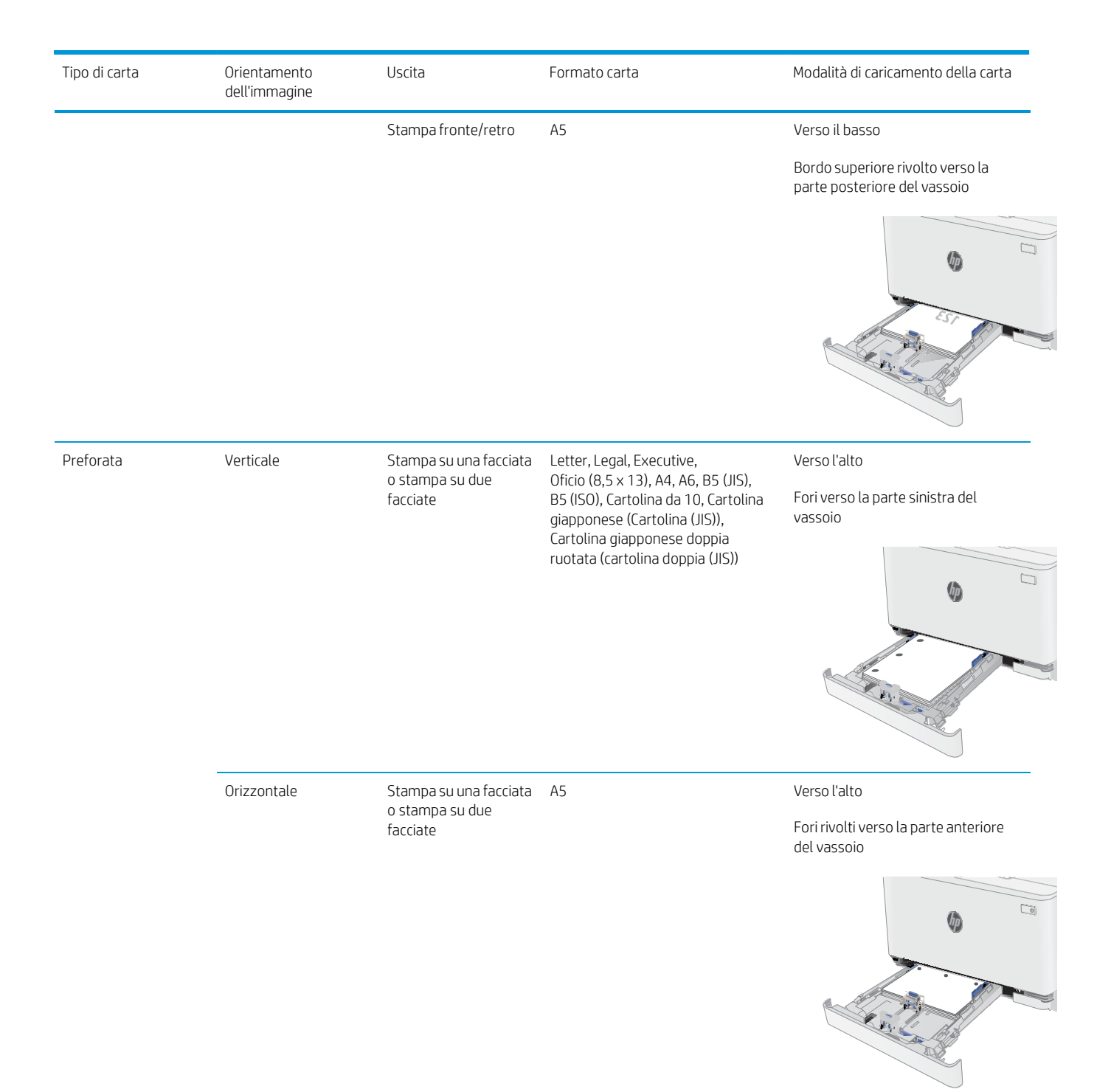

### <span id="page-24-0"></span>Caricamento e stampa di buste

### Introduzione

Di seguito vengono fornite le istruzioni per la stampa e il caricamento delle buste. Il vassoio 1 può contenere fino a 5 buste.

Per stampare utilizzando l'opzione di alimentazione manuale di buste, attenersi alla seguente procedura per selezionare le impostazioni corrette nel driver di stampa, quindi caricare le buste nel vassoio dopo aver inviato il processo di stampa alla stampante.

### <span id="page-24-1"></span>Stampa di buste

- 1. Nel programma software, selezionare l'opzione Stampa.
- 2. Selezionare la stampante dall'elenco delle stampanti, quindi toccare o fare clic sul pulsante Proprietà o Preferenze per aprire il driver di stampa.
- **W** NOTA: il nome del pulsante può variare in base ai diversi programmi software.
- **EX** NOTA: per accedere a queste funzioni dalla schermata Start di Windows 8 o 8.1, selezionare Dispositivi, Stampa, quindi selezionare la stampante.
- 3. Toccare o fare clic sulla scheda Carta/qualità.
- 4. Nell'elenco a discesa Formato carta, selezionare il formato corretto per le buste.
- 5. Nell'elenco a discesa Tipo di carta, selezionare Busta.
- 6. Nell'elenco a discesa Alimentazione carta, selezionare Alimentazione manuale.
- 7. Fare clic sul pulsante OK per chiudere la finestra di dialogo Proprietà documento.
- 8. Nella finestra di dialogo Stampa, fare clic sul pulsante OK per stampare il processo.

### <span id="page-24-2"></span>Orientamento della busta

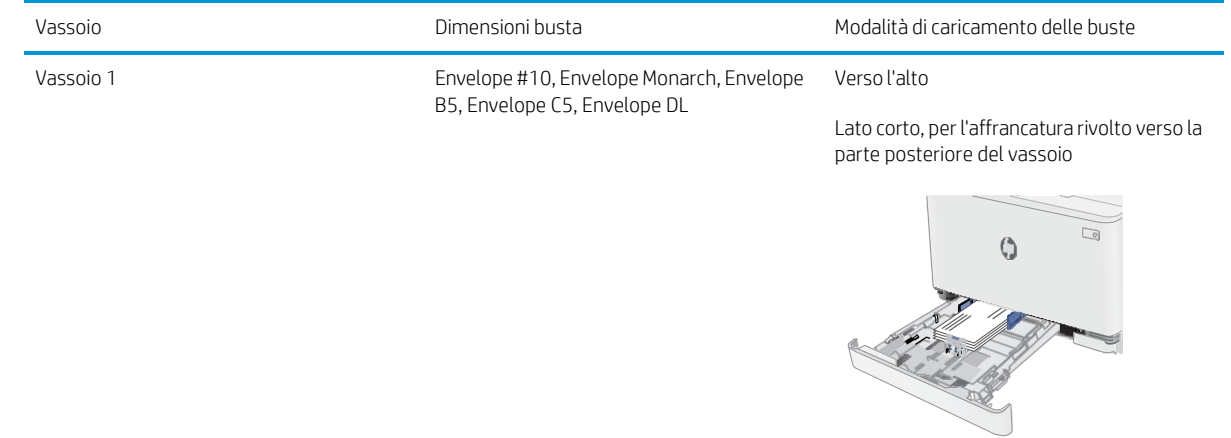

### <span id="page-25-0"></span>Caricamento e stampa di etichette

### Introduzione

Di seguito vengono fornite le istruzioni per la stampa e il caricamento delle etichette. Il vassoio 1 può contenere fino a 50 fogli di etichette.

Per stampare utilizzando l'opzione di alimentazione manuale di etichette, attenersi alla seguente procedura per selezionare le impostazioni corrette nel driver di stampa, quindi caricare le etichette nel vassoio dopo aver inviato il processo di stampa alla stampante. Quando si utilizza l'alimentazione manuale, la stampante attende per stampare il processo fino a quando non rileva l'apertura del vassoio.

### <span id="page-25-1"></span>Alimentazione manuale etichette

- 1. Nel programma software, selezionare l'opzione Stampa.
- 2. Selezionare la stampante dall'elenco delle stampanti, quindi toccare o fare clic sul pulsante Proprietà o Preferenze per aprire il driver di stampa.
- $\mathbb{R}$  NOTA: il nome del pulsante può variare in base ai diversi programmi software.
- **EX** NOTA: per accedere a queste funzioni dalla schermata Start di Windows 8 o 8.1, selezionare Dispositivi, Stampa, quindi selezionare la stampante.
- 3. Fare clic sulla scheda Carta/qualità.
- 4. Nell' elenco a discesa Formato carta, selezionare il formato corretto per i fogli di etichette.
- 5. Nell' elenco a discesa Tipo di carta, selezionare Etichette.
- 6. Nell' elenco a discesa Alimentazione carta, selezionare Alimentazione manuale.
- 7. Fare clic sul pulsante OK per chiudere la finestra di dialogo Proprietà documento.
- 8. Nella finestra di dialogo Stampa, fare clic sul pulsante OK per stampare il processo.

### <span id="page-25-2"></span>Orientamento etichette

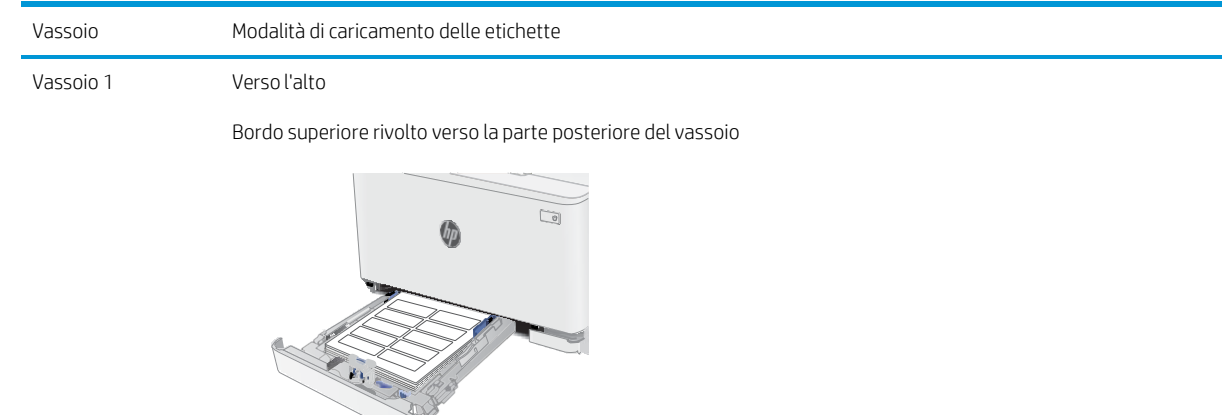

# <span id="page-26-0"></span>3 Materiali di consumo, accessori e parti

- [Stampanti con funzione di sicurezza dinamica](#page-26-1)
- [Ordinamento](#page-27-0) di materiali di consumo, accessori e componenti
- [Sostituzione](#page-29-0) delle cartucce del toner

#### Per ulteriori informazioni:

Le seguenti informazioni sono corrette al momento della pubblicazione. Per informazioni aggiornate, vedere [www.hp.com/support/ljM153.](http://www.hp.com/support/ljM153)

La guida completa di HP per la stampante include le seguenti informazioni:

- Installazione e configurazione
- Istruzioni e uso
- Risoluzione dei problemi
- Download di aggiornamenti software e firmware
- Registrazione al forum di supporto
- Ricerca di informazioni sulla garanzia e le normative

### <span id="page-26-1"></span>Stampanti con funzione di sicurezza dinamica

Stampante predisposta per funzionare solo con cartucce con chip HP nuovo o riutilizzato. I chip HP riutilizzati abilitano il funzionamento di cartucce riutilizzate, rigenerate e ricaricate.

La stampante è dotata di misure di sicurezza dinamica che bloccano le cartucce con chip non HP. Il periodico rilascio di aggiornamenti firmware tramite Internet garantirà l'efficacia di tali misure di sicurezza bloccando eventuali cartucce con chip non HP in precedenza funzionanti.

Gli aggiornamenti possono, fra l'altro, migliorare, ottimizzare o estendere le caratteristiche e le funzionalità della stampante nonché proteggere il computer da minacce alla sicurezza. Tuttavia, tali aggiornamenti possono bloccare le cartucce con chip non HP, ivi incluse le cartucce attualmente funzionanti. A meno che tu non sia registrato ad alcuni programmi HP, come Instant Ink, o non utilizzi altri servizi che richiedono aggiornamenti automatici del firmware online, la maggior parte delle stampanti HP può essere configurata per ricevere gli aggiornamenti automaticamente oppure tramite notifica che consente di scegliere se eseguire o meno l'aggiornamento. Per ulteriori informazioni sulle misure di sicurezza dinamica e su come configurare gli aggiornamenti del firmware online, vai s[u www.hp.com/learn/ds.](https://www.hp.com/learn/ds)

### <span id="page-27-0"></span>Ordinamento di materiali di consumo, accessori e componenti

### **Ordini**

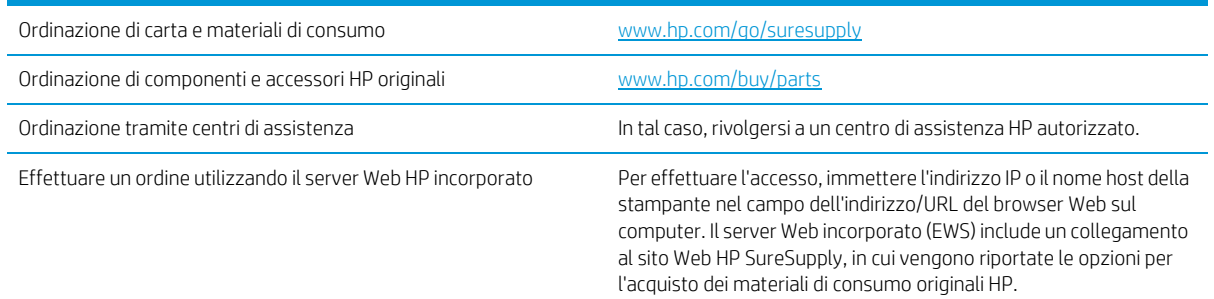

### <span id="page-27-1"></span>Materiali di consumo e accessori

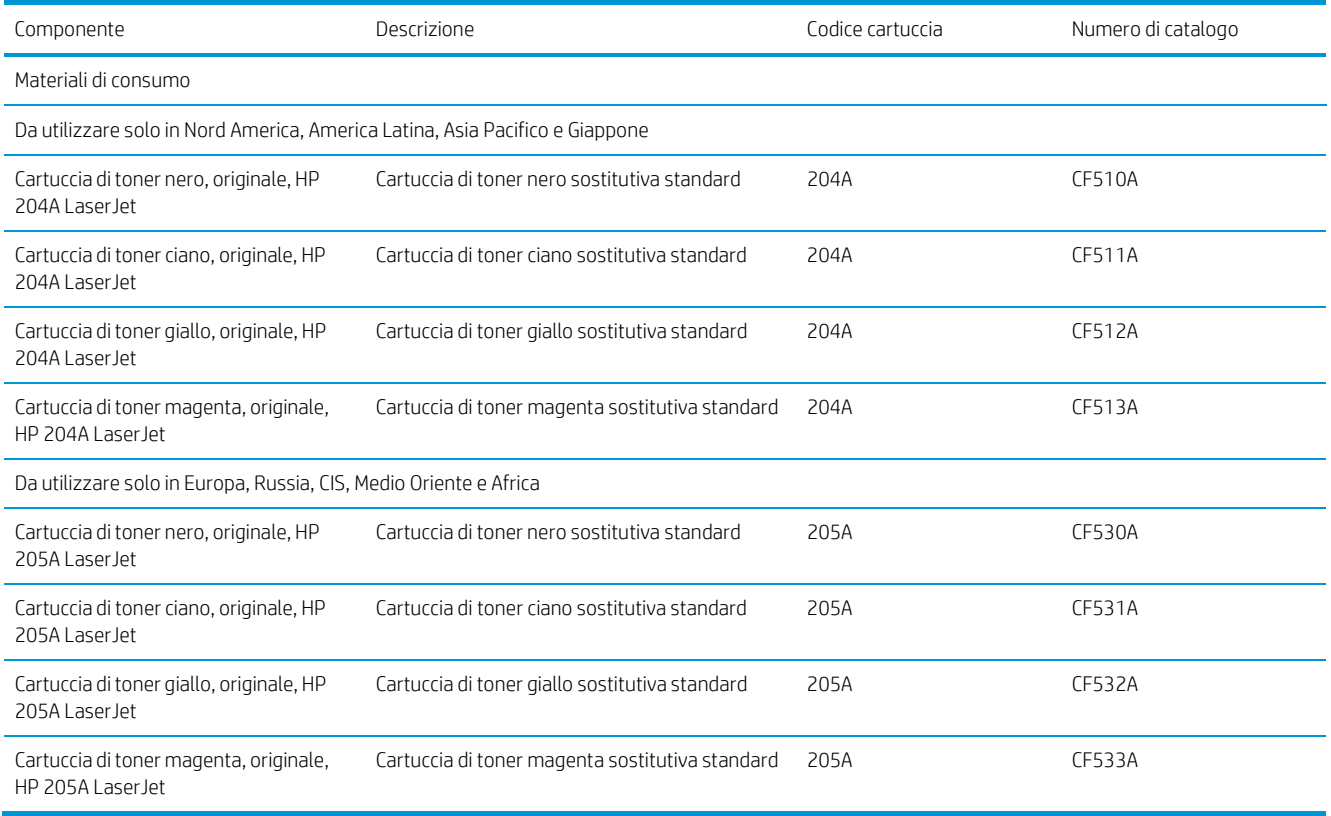

### <span id="page-27-2"></span>Parti di ricambio CSR (Customer Self-Repair)

Le parti riparabili dall'utente (CSR) sono disponibili per diverse stampanti HP LaserJet per ridurre i tempi di riparazione. Ulteriori informazioni sul programma CSR e i suoi vantaggi sono disponibili sui siti [www.hp.com/go/](http://www.hp.com/go/csr-support) [csr-support](http://www.hp.com/go/csr-support) [e www.hp.com/go/csr-faq.](http://www.hp.com/go/csr-faq)

I componenti di ricambio HP originali possono essere ordinati al sito [www.hp.com/buy/parts](http://www.hp.com/buy/parts) oppure contattando un centro di assistenza HP autorizzato. Per l'ordinazione, potrebbero essere richieste le seguenti informazioni:

numero di catalogo, numero di serie (disponibile sul retro della stampante), codice del prodotto o nome della stampante.

- Le parti CSR elencate come Obbligatorie devono essere installate dai clienti, a meno che questi non desiderino richiedere la riparazione a pagamento dell'assistenza tecnica HP. Per queste parti, la garanzia della stampante HP non include le opzioni di assistenza in loco o reso al deposito.
- Le parti CSR elencate come Opzionali possono essere installate dal personale dell'assistenza tecnica HP su richiesta dei clienti senza costi aggiuntivi durante il periodo di copertura della garanzia della stampante.

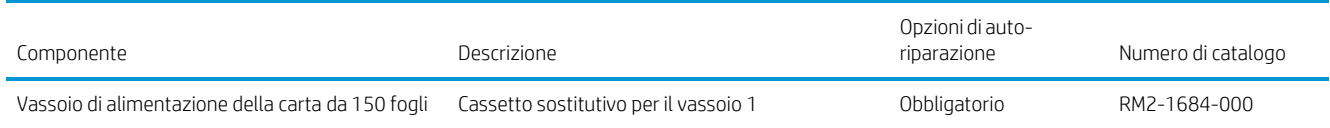

### <span id="page-29-0"></span>Sostituzione delle cartucce del toner

#### Introduzione

Questa stampante indica quando il livello della cartuccia di toner è in esaurimento. La durata residua effettiva della cartuccia di toner può variare. Tenere una cartuccia di sostituzione disponibile da installare per quando la qualità di stampa non è più soddisfacente.

Per acquistare le cartucce o verificare la compatibilità delle cartucce per la stampante, visitare il sito di HP SureSupply all'indirizzo [www.hp.com/go/suresupply.](http://www.hp.com/go/suresupply) Scorrere in fondo alla pagina e verificare che il paese o la regione sia corretto.

La stampante utilizza quattro colori e ha una cartuccia di toner diversa per ogni colore: giallo (Y), magenta (M), ciano (C) e nero (K). Le cartucce del toner si trovano all'interno dello sportello anteriore.

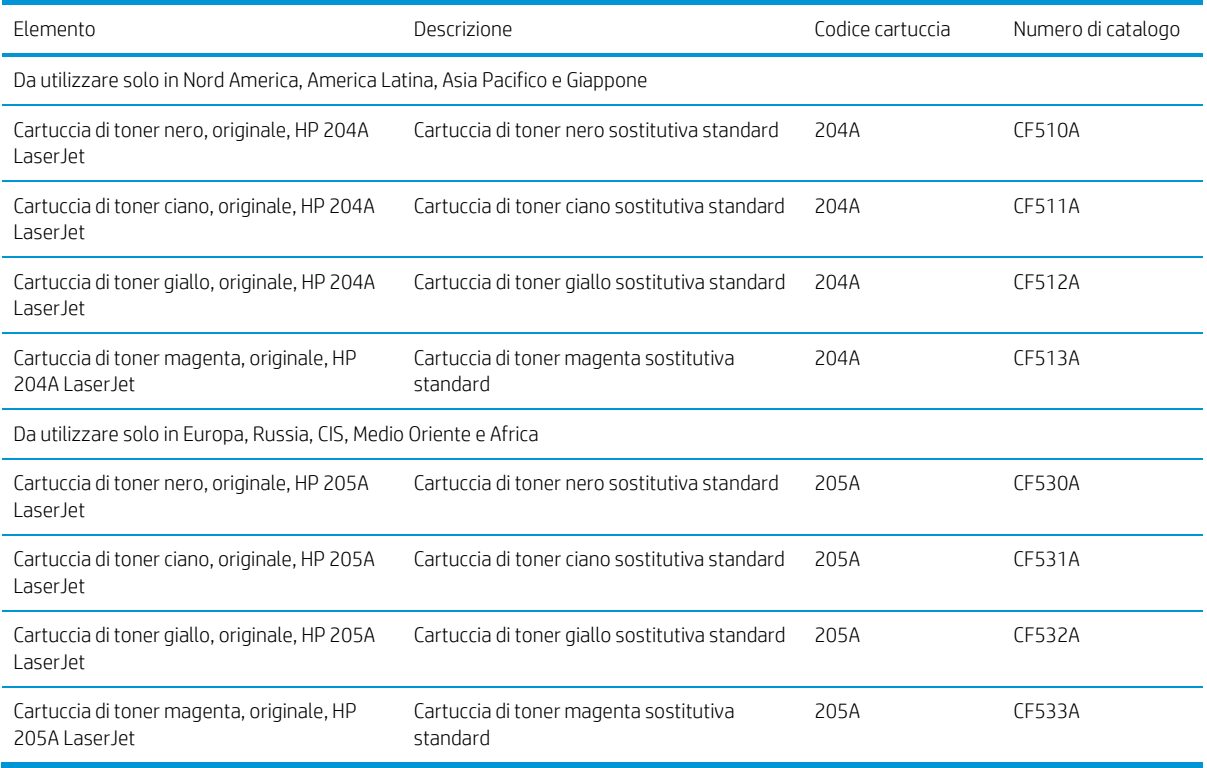

Rimuovere la cartuccia del toner dalla confezione solo al momento dell'installazione.

 $\triangle$  ATTENZIONE: per evitare di danneggiare la cartuccia di toner, non esporla alla luce per più di qualche minuto. Se si richiede la rimozione della cartuccia del toner dalla stampante per un periodo di tempo prolungato, inserirla nella confezione originale in plastica oppure coprirla con un pannello opaco e leggero.

Nell'illustrazione di seguito sono riportati i componenti della cartuccia del toner.

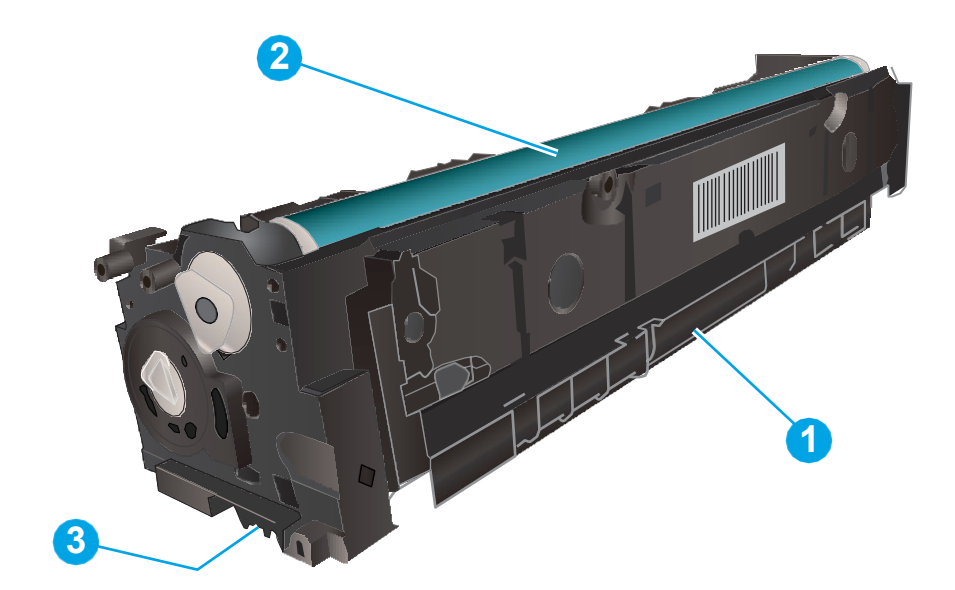

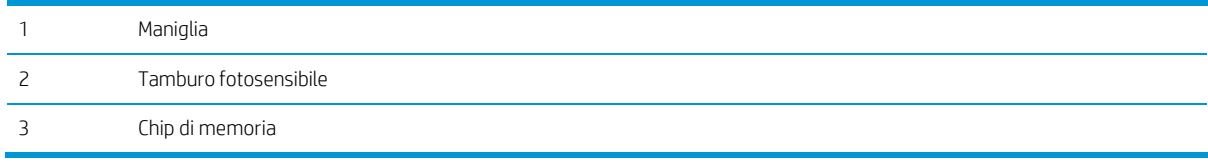

ATTENZIONE: se gli indumenti si macchiano di toner, rimuoverlo con un panno asciutto e lavare gli indumenti in acqua fredda. L'acqua calda fissa il toner nelle fibre.

NOTA: le informazioni sul riciclaggio delle cartucce del toner usate sono disponibili sulla confezione della cartuccia.

### <span id="page-31-0"></span>Rimozione e reinstallazione delle cartucce del toner

1. Aprire lo sportello anteriore.

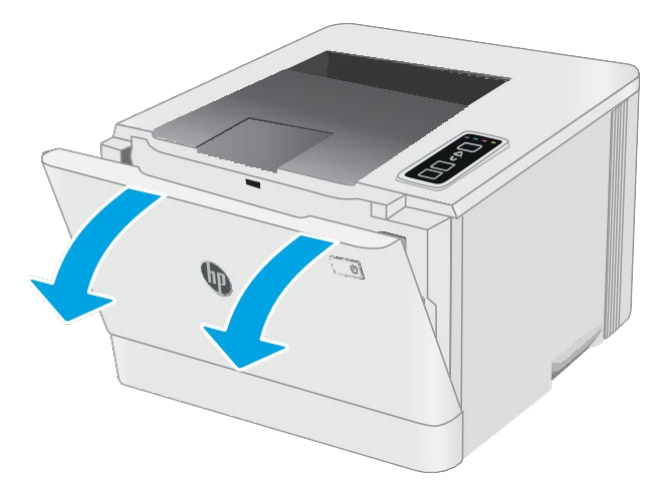

2. Afferrare la maniglia blu sul cassetto delle cartucce del toner, quindi estrarre il cassetto.

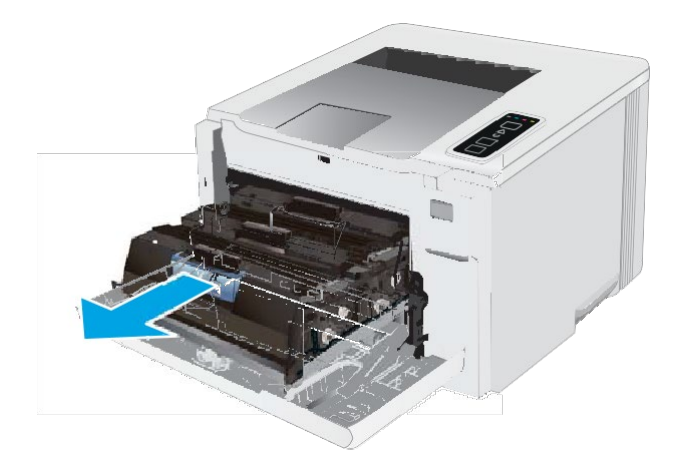

3. Afferrare la maniglia della cartuccia di toner ed estrarre la cartuccia per rimuoverla.

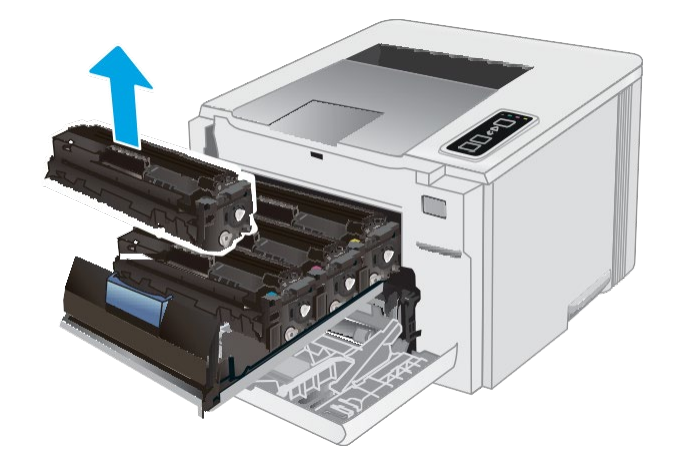

4. Estrarre la confezione della nuova cartuccia del toner dalla scatola, quindi tirare la linguetta di rilascio sulla confezione.

5. Estrarre la cartuccia del toner dalla confezione aperta. Conservare la confezione per riciclare la cartuccia di toner usata.

NOTA: non toccare il tamburo fotosensibile verde. Eventuali impronte lasciate sul tamburo fotosensibile possono causare difetti nella stampa.

6. Tenendo il toner da entrambe le estremità, agitare la cartuccia da un'estremità all'altra per distribuire il toner al suo interno in modo uniforme.

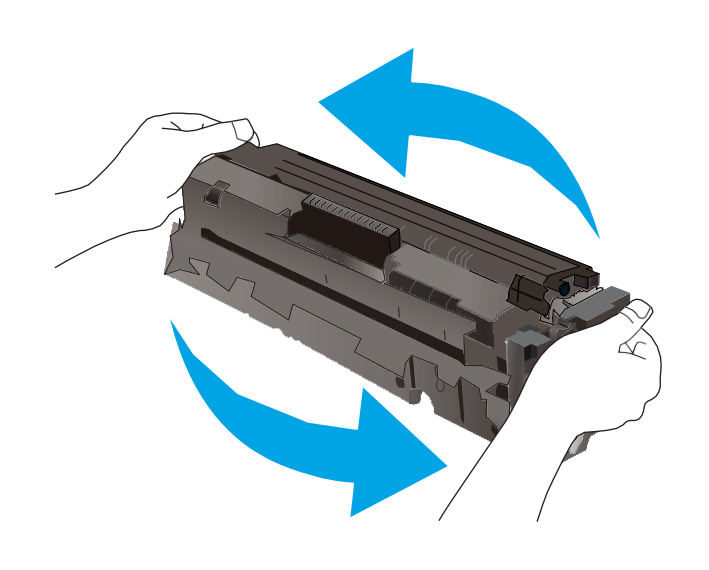

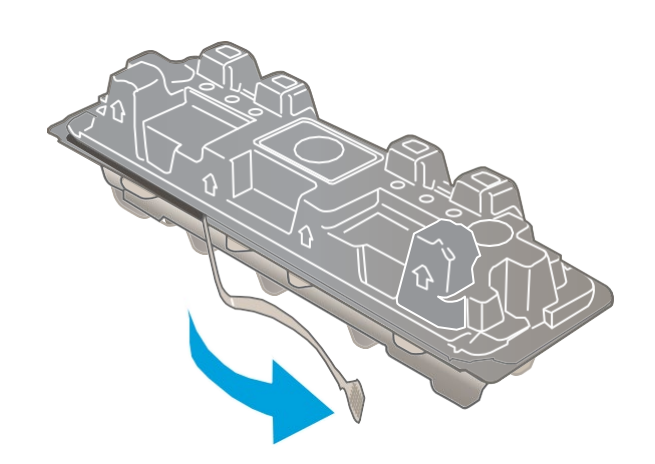

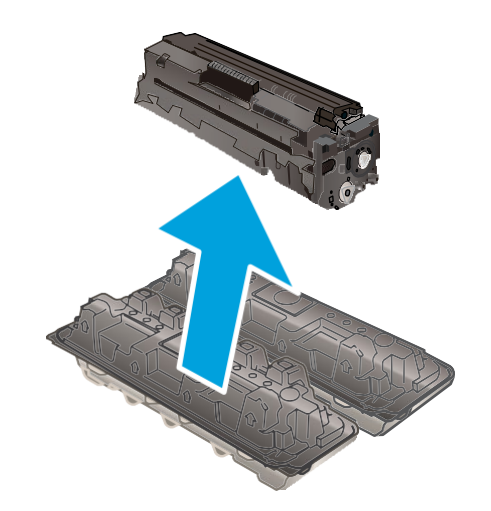

7. Installare la nuova cartuccia del toner. Assicurarsi che il chip colorato sulla cartuccia corrisponda a quello presente sul cassetto.

NOTA: Non toccare il tamburo fotosensibile verde. Eventuali impronte lasciate sul tamburo fotosensibile possono causare difetti nella stampa.

8. Chiudere il cassetto delle cartucce di toner.

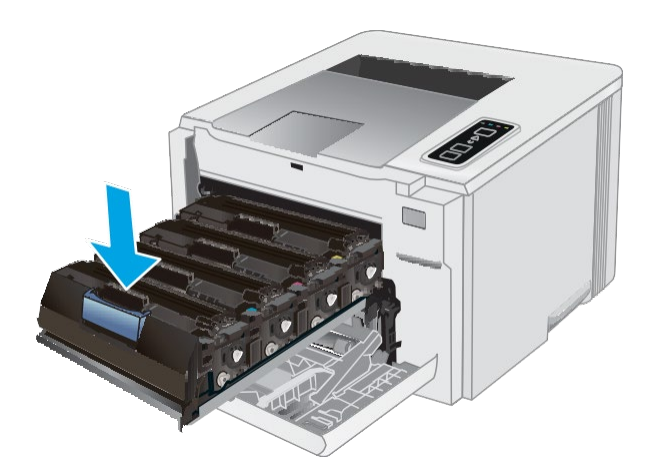

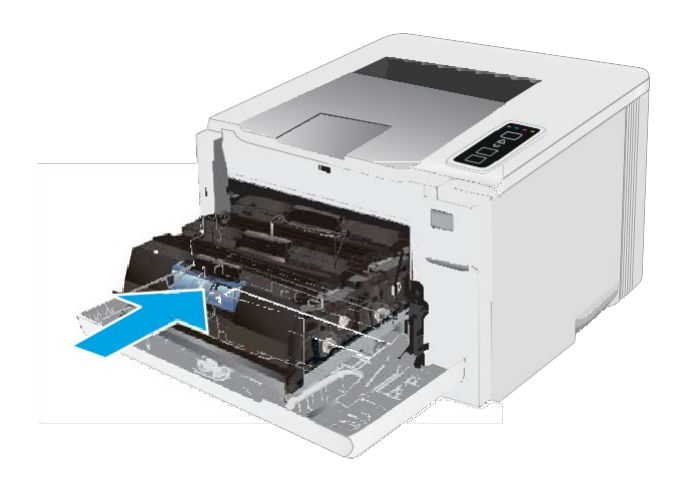

9. Chiudere lo sportello anteriore.

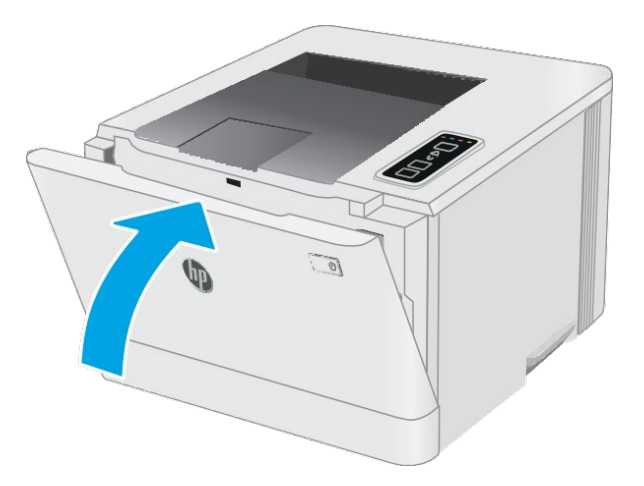

# <span id="page-34-0"></span>4 Stampa

- [Operazioni](#page-35-0) di stampa (Windows)
- Attività di [stampa](#page-38-0) (OS X)
- [Stampa](#page-40-0) mobile

#### Per ulteriori informazioni:

Le seguenti informazioni sono corrette al momento della pubblicazione. Per informazioni aggiornate, vedere [www.hp.com/support/ljM153.](http://www.hp.com/support/ljM153)

La guida completa di HP per la stampante include le seguenti informazioni:

- Installazione e configurazione
- Istruzioni e uso
- Risoluzione dei problemi
- Download di aggiornamenti software e firmware
- Registrazione al forum di supporto
- Ricerca di informazioni sulla garanzia e le normative

### <span id="page-35-0"></span>Operazioni di stampa (Windows)

### Modalità di stampa (Windows)

La seguente procedura descrive il processo di stampa di base per Windows.

- 1. Nel programma software, selezionare l'opzione Stampa.
- 2. Selezionare la stampante dall'elenco delle stampanti. Per modificare le impostazioni, fare clic sul pulsante Proprietà o Preferenze per aprire il driver di stampa.
- $\mathbb{R}$  NOTA: il nome del pulsante può variare in base ai diversi programmi software.
- <del>∥</del> NOTA: in Windows 10, 8.1 e 8, queste applicazioni presentano un layout diverso con funzioni differenti da ciò che è descritto qui in basso per le applicazioni desktop. Per accedere alla funzione di stampa da un'applicazione della schermata Start, completare i seguenti passaggi:
	- Windows 10: selezionare Stampa, quindi selezionare la stampante.
	- Windows 8.1 o 8: selezionare Dispositivi, selezionare Stampa, quindi scegliere la stampante.

Per il driver HP PCL-6 V4, l'applicazione HP Smart scarica automaticamente funzionalità driver aggiuntive se viene selezionata l'opzione Altre impostazioni.

**W** NOTA: per ulteriori informazioni, fare clic sul pulsante Guida (?) nel driver di stampa.

- 3. Fare clic sulle schede nel driver di stampa per configurare le opzioni disponibili. Ad esempio, impostare l'orientamento della carta sulla scheda Finitura, quindi impostare l'origine della carta, il tipo di carta, le dimensioni della carta e le impostazioni di qualità sulla scheda Carta/Qualità.
- 4. Fare clic sul pulsante OK per tornare alla finestra di dialogo Stampa. Selezionare il numero di copie da stampare da questa schermata.
- 5. Per stampare il processo, fare clic sul pulsante Stampa.

#### <span id="page-35-1"></span>Stampa manualmente su entrambi i lati (Windows)

Utilizzare questa procedura per le stampanti non dotati di duplexer automatico oppure se si desidera stampare su carta non supportata dal duplexer.

- 1. Nel programma software, selezionare l'opzione Stampa.
- 2. Selezionare la stampante dall'apposito elenco, quindi fare clic sul pulsante Proprietà o Preferenze per aprire il driver di stampa.
- $\mathbb{R}^n$  NOTA: il nome del pulsante può variare in base ai diversi programmi software.
- **EX** NOTA: in Windows 10, 8.1 e 8, queste applicazioni avranno layout e funzioni differenti da quando descritto di seguito per le applicazioni desktop. Per accedere alla funzione di stampa da un'applicazione della schermata Start, attenersi alla seguente procedura:
	- Windows 10: selezionare Stampa, quindi selezionare la stampante.
	- Windows 8.1 o 8: selezionare Dispositivi, Stampa, quindi la selezionare la stampante.

Per il driver HP PCL-6 V4, l'applicazione HP Smart scarica automaticamente funzionalità driver aggiuntive se viene selezionata l'opzione Altre impostazioni.
- 3. Fare clic sulla scheda Finitura.
- 4. Selezionare Stampa fronte/retro (manuale), quindi fare clic su OK per chiudere la finestra di dialogo Proprietà documento.
- 5. Nella finestra di dialogo Stampa, fare clic su Stampa per stampare il primo lato del processo.
- 6. Recuperare la pila di carta stampata dallo scomparto di uscita e inserirla nel vassoio 1.
- 7. Se richiesto, selezionare il pulsante appropriato sul pannello di controllo per continuare.

## Stampa di più pagine per foglio (Windows)

- 1. Nel programma software, selezionare l'opzione Stampa.
- 2. Selezionare la stampante dall'apposito elenco, quindi fare clic sul pulsante Proprietà o Preferenze per aprire il driver di stampa.
- $\mathbb{R}$  NOTA: il nome del pulsante può variare in base ai diversi programmi software.
- NOTA: in Windows 10, 8.1 e 8, queste applicazioni presentano un layout diverso con funzioni differenti da ciò che è descritto qui in basso per le applicazioni desktop. Per accedere alla funzione di stampa da un'applicazione della schermata Start, completare i seguenti passaggi:
	- Windows 10: selezionare Stampa, quindi selezionare la stampante.
	- Windows 8.1 o 8: selezionare Dispositivi, selezionare Stampa, quindi scegliere la stampante.

Per il driver HP PCL-6 V4, l'applicazione HP AiO Printer Remote scarica automaticamente funzionalità driver aggiuntive se viene selezionata l'opzione More Settings (Più impostazioni).

- 3. Fare clic sulla scheda Finitura.
- 4. Selezionare il numero di pagine per foglio dall'elenco a discesa Pagine per foglio.
- 5. Selezionare le opzioni Stampa bordi pagina, Disposizione pagine e Orientamento corrette. Fare clic su OK per chiudere la finestra di dialogo Proprietà documento.
- 6. Nella finestra di dialogo Stampa, fare clic sul pulsante Stampa per stampare il processo.

## Selezione del tipo di carta (Windows)

- 1. Nel programma software, selezionare l'opzione Stampa.
- 2. Selezionare la stampante dall'elenco delle stampanti, quindi toccare o fare clic sul pulsante Proprietà o Preferenze per aprire il driver di stampa.

**W** NOTA: il nome del pulsante può variare in base ai diversi programmi software.

- **X** NOTA: In Windows 10, 8.1 e 8, queste applicazioni avranno layout e funzioni differenti da quando descritto di seguito per le applicazioni desktop. Per accedere alla funzione di stampa da un'applicazione della schermata Start, attenersi alla seguente procedura:
	- Windows 10: selezionare Stampa, quindi selezionare la stampante.
	- Windows 8.1 o 8: selezionare Dispositivi, Stampa, quindi la selezionare la stampante.

Per il driver HP PCL-6 V4, l'applicazione HP Smart scarica automaticamente funzionalità driver aggiuntive se viene selezionata l'opzione Altre impostazioni.

- 3. Fare clic sulla scheda Carta/qualità.
- 4. Selezionare l'opzione per il tipo di carta che si sta utilizzando, quindi fare clic su OK.
- 5. Fare clic su OK per chiudere la finestra di dialogo Proprietà documento.
- 6. Nella finestra di dialogo Stampa, fare clic sul pulsante Stampa per stampare il processo.

## Attività di stampa (OS X)

## Modalità di stampa (Mac OS X)

La seguente procedura descrive il processo di stampa di base per Mac OS X.

- 1. Fare clic sul menu File, quindi sull'opzione Stampa.
- 2. Selezionare la stampante.
- 3. Fare clic su Mostra dettagli o Copie e pagine, quindi selezionare altri menu per regolare le impostazioni di stampa.

 $\mathbb{R}$  NOTA: il nome del pulsante può variare in base ai diversi programmi software.

4. Fare clic sul pulsante Stampa.

## Stampa manuale su entrambi i lati (Mac OS X)

- NOTA: questa funzione è disponibile se si installa il driver di stampa HP. Potrebbe non essere disponibile se si utilizza AirPrint.
	- 1. Fare clic sul menu File, quindi sull'opzione Stampa.
	- 2. Selezionare la stampante.
	- 3. Fare clic su Mostra dettagli o Copie e pagine, quindi fare clic sul menu Stampa fronte/retro manuale.

**W** NOTA: il nome del pulsante può variare in base ai diversi programmi software.

- 4. Fare clic sulla casella Fronte/retro manuale, quindi selezionare un'opzione di rilegatura.
- 5. Fare clic sul pulsante Stampa.
- 6. Sulla stampante, rimuovere le eventuali pagine vuote presenti nel vassoio 1.
- 7. Recuperare la risma di carta dallo scomparto di uscita, quindi posizionarla nel vassoio di alimentazione con il lato di stampa rivolto verso il basso.
- 8. Se richiesto, toccare il pulsante appropriato sul pannello di controllo per continuare.

## Stampa di più pagine per foglio (Mac OS X)

- 1. Fare clic sul menu File, quindi sull'opzione Stampa.
- 2. Selezionare la stampante.
- 3. Fare clic su Mostra dettagli o Copie e pagine, quindi fare clic sul menu Layout.

NOTA: il nome del pulsante può variare in base ai diversi programmi software.

- 4. Dall'elenco a discesa Pagine per foglio, selezionare il numero di pagine che si desidera stampare su ogni foglio.
- 5. Nell'area Direzione layout, selezionare l'ordine e la disposizione delle pagine sul foglio.
- 6. Dal menu Bordi, selezionare il tipo di bordo da stampare intorno a ciascuna pagina sul foglio.
- 7. Fare clic sul pulsante Stampa.

## Selezione del tipo di carta (Mac OS X)

- 1. Fare clic sul menu File, quindi sull'opzione Stampa.
- 2. Selezionare la stampante.
- 3. Fare clic su Mostra dettagli o Copie e pagine, quindi sul menu Supporti & qualità o sul menu Carta/qualità.

**W** NOTA: il nome del pulsante può variare in base ai diversi programmi software.

4. Selezionare l'opzione Supporti & qualità o Carta/qualità.

**X** NOTA: questo elenco contiene il gruppo principale di opzioni disponibili. Alcune opzioni non sono disponibili su tutte le stampanti.

- Tipo di supporto: selezionare l'opzione per il tipo di carta per il processo di stampa.
- Qualità di stampa: selezionare il livello di risoluzione per il processo di stampa.
- Stampa Bordo a bordo: selezionare questa opzione per stampare vicino ai bordi della carta.
- EconoMode: selezionare questa opzione per ridurre il consumo di toner durante la stampa di bozze di documenti.
- 5. Fare clic sul pulsante Stampa.

## Stampa mobile

## Introduzione

HP offre più soluzioni mobili e ePrint per abilitare la stampa semplice su una stampante HP da un laptop, un tablet, uno smartphone o da un altro dispositivo mobile. Per accedere all'elenco completo ed effettuare la scelta migliore, visitare il sito We[b www.hp.com/go/LaserJetMobilePrinting.](http://www.hp.com/go/LaserJetMobilePrinting)

**W** NOTA: aggiornare il firmware della stampante per assicurarsi che tutte le funzionalità di stampa mobile ed ePrint siano supportate.

- Wi-Fi Direct (solo modelli [wireless\)](#page-40-0)
- HP ePrint [tramite](#page-44-0) e-mail
- [Software](#page-43-0) HP ePrint
- **[AirPrint](#page-44-1)**
- <span id="page-40-0"></span>Stampa [integrata](#page-45-0) Android

## Wi-Fi Direct (solo modelli wireless)

La funzionalità Wi-Fi Direct consente di stampare da un dispositivo mobile wireless senza la necessità di una connessione a una rete o a Internet.

La funzione Wi-Fi Direct non supporta tutti i sistemi operativi mobili. Se il dispositivo mobile non supporta la funzione Wi-Fi Direct, è necessario modificare la connessione di rete wireless del dispositivo con la connessione Wi-Fi Direct della stampante prima di effettuare la stampa.

 $\mathbb{F}$  NOTA: Per i dispositivi mobili che non dispongono di funzionalità Wi-Fi Direct, la connessione Wi-Fi Direct consente solo la stampa. Dopo aver utilizzato Wi-Fi Direct per stampare, è necessario riconnettersi a una rete locale per accedere a Internet.

Per accedere alla connessione Wi-Fi Direct della stampante, attenersi alla seguente procedura:

- 1. Stampare una pagina di configurazione per determinare l'indirizzo IP o il nome host.
	- a. Tenere premuto il pulsante Riprendi  $\lceil \cdot \rceil$  finché la spia Pronto  $\Omega$  non inizia a lampeggiare.
	- b. Rilasciare il pulsante Riprendi  $\Box$
- 2. Aprire un browser Web e nella barra degli indirizzi digitare l'indirizzo IP o il nome host esattamente come viene visualizzato nella pagina di configurazione della stampante. Premere il tasto Invio sulla tastiera del computer. Si apre EWS.

### https://10.10.XXXXX/

- $\mathbb{R}$  NOTA: Se nel browser Web viene visualizzato un messaggio che indica che l'accesso al sito Web potrebbe non essere sicuro, selezionare l'opzione per continuare con il sito Web. L'accesso al sito Web non danneggia il computer.
- 3. Nella scheda Rete, fare clic sul collegamento Configurazione Wi-Fi Direct nel riquadro di navigazione a sinistra.
- 4. Scegliere uno dei seguenti metodi di connessione:
- Manuale
- **Automatico**
- 5. Sul dispositivo mobile, aprire il menu Wi-Fi o Wi-Fi Direct.
- 6. Nell'elenco delle reti disponibili, selezionare il nome della stampante.

**W** NOTA: Se non viene visualizzato il nome della stampante, è possibile che ci si trovi al di fuori dell'intervallo del segnale Wi-Fi Direct. Spostare il dispositivo più vicino alla stampante.

7. Se richiesto, immettere la password Wi-Fi Direct.

 $\mathbb{F}$  NOTA: Per i dispositivi Android che supportano la funzionalità Wi-Fi Direct, se il metodo di connessione è impostato su Automatico, la connessione verrà eseguita automaticamente, senza una richiesta di conferma password. Se il metodo di connessione è impostato su Manuale, è necessario premere il pulsante OK o inserire il numero di identificazione personale (PIN) visualizzato sul pannello di controllo della stampante come password sul dispositivo mobile.

NOTA: Per accedere alla password Wi-Fi Direct, dal server EWS aprire la scheda Rete, quindi fare clic su Configurazione Wi-Fi Direct.

8. Aprire il documento, quindi selezionare l'opzione Stampa.

NOTA: Se il dispositivo mobile non supporta la stampa, installare l'applicazione mobile HP ePrint.

- 9. Selezionare la stampante dall'elenco delle stampanti disponibili e selezionare Stampa.
- 10. Una volta completato il processo di stampa, alcuni dispositivi mobili devono essere riconnessi alla rete locale.

I seguenti dispositivi e sistemi operativi per computer supportano la funzionalità Wi-Fi Direct:

- Tablet e telefoni con Android 4.0 e versioni successive sui quali sono installati HP Print Service o il plugin per la stampa mobile Mopria.
- La maggior parte dei computer, tablet e laptop Windows 8.1 sui quali è installato il driver di stampa HP

I seguenti dispositivi e sistemi operativi per computer non supportano la funzionalità Wi-Fi Direct, ma possono stampare su una stampante che la supporta:

- Apple iPhone e iPad
- Computer Mac e OS X

Per ulteriori informazioni sulla stampa Wi-Fi Direct, accedere a [www.hp.com/go/wirelessprinting.](http://www.hp.com/go/wirelessprinting)

Le funzionalità Wi-Fi Direct possono essere abilitate o disabilitate dal server Web HP incorporato (EWS).

#### Attivare o disattivare Wi-Fi Direct

Le funzionalità Wi-Fi Direct devono essere abilitate prima dall'EWS della stampante.

#### Passo 1: aprire il server Web HP incorporato

1. Stampare una pagina di configurazione per determinare l'indirizzo IP o il nome host.

- a. Tenere premuto il pulsante Riprendi  $\lceil \cdot \rceil$  finché la spia Pronto () non inizia a lampeggiare.
- b. Rilasciare il pulsante Riprendi $\boxed{a}$
- 2. Aprire un browser Web e nella barra degli indirizzi digitare l'indirizzo IP o il nome host esattamente come viene visualizzato nella pagina di configurazione della stampante. Premere il tasto Invio sulla tastiera del computer. Si apre EWS.

https://10.10.XXXXX/

**W** NOTA: Se nel browser Web viene visualizzato un messaggio che indica che l'accesso al sito Web potrebbe non essere sicuro, selezionare l'opzione per continuare con il sito Web. L'accesso al sito Web non danneggia il computer.

#### Passo 2: Attivare o disattivare Wi-Fi Direct

- 1. Nella scheda Rete, fare clic sul collegamento Configurazione Wi-Fi Direct nel riquadro di navigazione a sinistra.
- 2. Selezionare l'opzione On, quindi fare clic su Applica. Toccare l'opzione Off per disabilitare la stampa Wi-Fi Direct.
- $\mathbb{B}^*$  NOTA: Negli ambienti in cui è installato più di un modello della stessa stampante, potrebbe essere utile assegnare a ciascuna stampante un nome Wi-Fi univoco per semplificarne l'identificazione per la stampa Wi-Fi Direct.

#### Modifica del nome Wi-Fi Direct della stampante

Attenersi alla seguente procedura per modificare il nome della stampante Wi-Fi Direct tramite il server Web HP incorporato (EWS):

#### Passo 1: aprire il server Web HP incorporato

- 1. Stampare una pagina di configurazione per determinare l'indirizzo IP o il nome host.
	- a. Tenere premuto il pulsante Riprendi  $\lceil \cdot \rceil$  finché la spia Pronto  $\bigcirc$  non inizia a lampeggiare.
	- b. Rilasciare il pulsante Riprendi $\boxed{a}$
- 2. Aprire un browser Web e nella barra degli indirizzi digitare l'indirizzo IP o il nome host esattamente come viene visualizzato nella pagina di configurazione della stampante. Premere il tasto Invio sulla tastiera del computer. Si apre EWS.

#### https://10.10.XXXXX/

NOTA: Se nel browser Web viene visualizzato un messaggio che indica che l'accesso al sito Web potrebbe non essere sicuro, selezionare l'opzione per continuare con il sito Web. L'accesso al sito Web non danneggia il computer.

#### Passo 2: modificare il nome Wi-Fi Direct

- 1. Nella scheda Rete, fare clic sul collegamento Configurazione Wi-Fi Direct nel riquadro di navigazione a sinistra.
- 2. Nella casella Nome Wi-Fi Direct, immettere il nuovo nome.
- 3. Fare clic su Applica.

### HP ePrint tramite e-mail

Utilizzare HP ePrint per stampare i documenti inviandoli come allegati e-mail all'indirizzo e-mail della stampante da qualsiasi dispositivo compatibile.

Per utilizzare HP ePrint, è necessario che vengano soddisfatti i seguenti requisiti:

- La stampante deve essere connessa a una rete cablata o wireless e avere accesso a Internet.
- I Servizi Web HP devono essere abilitati sulla stampante e la stampante deve essere registrata con HP Connected.

Seguire la procedura indicata per abilitare i servizi Web HP e registrarsi con HP Connected:

Passo 1: aprire il server Web HP incorporato

- 1. Stampare una pagina di configurazione per determinare l'indirizzo IP o il nome host.
	- a. Tenere premuto il pulsante Riprendi  $\boxed{B}$  finché la spia Pronto  $\bigcirc$  non inizia a lampeggiare.
	- b. Rilasciare il pulsante Riprendi $\boxed{\color{black} \Box}$
- 2. Aprire un browser Web e nella barra degli indirizzi digitare l'indirizzo IP o il nome host esattamente come viene visualizzato nella pagina di configurazione. Premere il tasto Invio sulla tastiera del computer. Si apre EWS.

#### https://10.10.XXXXX/

**W** NOTA: Se nel browser Web viene visualizzato un messaggio che indica che l'accesso al sito Web potrebbe non essere sicuro, selezionare l'opzione per continuare con il sito Web. L'accesso al sito Web non danneggia il computer.

#### Passo 2: Abilitazione dei servizi Web HP

1. Fare clic sulla scheda Servizi Web HP, quindi fare clic su Abilita. Il prodotto abilita i Servizi Web, quindi stampa una pagina di informazioni.

La pagina di informazioni contiene il codice della stampante per la registrazione della stampante HP con HP Connected.

<span id="page-43-0"></span>2. Per creare un account HP ePrint e completare il processo di configurazione, visitare il sito Web [www.hpconnected.com.](http://www.hpconnected.com/)

#### <span id="page-44-0"></span>Raccolta e trattamento dei dati relativi alla stampante

Quando è collegata a Internet, questa stampante raccoglie e trasmette a HP dati relativi all'utilizzo della stessa, al fine di permettere a HP di fornire i servizi richiesti dall'utente nonché per finalità commerciali perseguite da HP. Tali dati includono, fra l'altro, dati relativi alle cartucce installate. Per maggiori informazioni riguardo alla raccolta e al trattamento dei dati da parte di HP, consultare [l'Informativa sulla](https://www8.hp.com/it/it/privacy/privacy.html)  [privacy](https://www8.hp.com/it/it/privacy/privacy.html) di HP.

## Software HP ePrint

Il software HP ePrint facilita la stampa da un computer desktop o notebook Windows o Mac su una qualsiasi stampante abilitata HP ePrint. Questo software semplifica la ricerca delle stampanti abilitate HP ePrint registrate all'account HP Connected. La stampante di destinazione HP può trovarsi nell'ufficio o in qualsiasi altra parte del mondo.

- In Windows: una volta installato il software, aprire l'opzione Stampa all'interno dell'applicazione, quindi selezionare HP ePrint dall'elenco delle stampanti installate. Per configurare le opzioni di stampa, fare clic sul pulsante Proprietà.
- OS X: dopo aver installato il software, selezionare File, Stampa, quindi selezionare la freccia accanto a PDF (nella parte inferiore sinistra della schermata del driver). Selezionare HP ePrint.

In Windows, il software HP ePrint supporta la stampa TCP/IP sulle stampanti di rete locali della rete (LAN o WAN) su prodotti che supportano UPD PostScript®.

Sia Windows che OS X supportano la stampa IPP su prodotti connessi a reti LAN o WAN che supportano ePCL.

Sia Windows che OS X supportano anche la stampa di documenti PDF su postazioni di stampa pubbliche e la stampa con HP ePrint tramite e-mail attraverso il cloud.

Per informazioni su driver e software, consultare il sito Web www.hp.com/go/eprintsoftware.

- **W** NOTA: per Windows, il nome del driver di stampa del software HP ePrint è HP ePrint + JetAdvantage.
- **W** NOTA: il software HP ePrint è un'utilità per flussi di lavoro PDF in OS X, quindi non costituisce tecnicamente un driver di stampa.
- NOTA: il software HP ePrint non supporta la stampa USB.

## <span id="page-44-1"></span>AirPrint

La stampa diretta con Apple AirPrint è supportata per iOS o e su computer Mac con OS X 10.7 Lion e versioni più recenti. Utilizzare AirPrint per stampare direttamente sulla stampante da un iPad, iPhone (3GS o versioni successive) o iPod Touch (di terza generazione o versioni successive) nelle seguenti applicazioni mobili:

- Posta
- Fotografie
- **Safari**
- iBooks
- Applicazioni di terze parti selezionate

Per usare AirPrint, la stampante deve essere connessa alla stessa rete wireless (sottorete) del dispositivo Apple. Per maggiori informazioni sull'uso di AirPrint e su quali stampanti HP sono compatibili con AirPrint, visitare il sito Web [www.hp.com/go/LaserJetMobilePrinting.](http://www.hp.com/go/LaserJetMobilePrinting)

 $\mathbb{R}^n$  NOTA: prima di utilizzare AirPrint con una connessione USB, verificare il numero di versione. AirPrint 1.3 e versioni precedenti non supportano le connessioni USB.

## <span id="page-45-0"></span>Stampa integrata Android

La soluzione di stampa integrata HP per Android e Kindle consente ai dispositivi mobili di rilevare e stampare automaticamente su stampanti HP installate su una rete o situate nell'intervallo di rete wireless per la stampa Wi-Fi Direct.

La soluzione di stampa è integrata in diverse versioni del sistema operativo.

 $\mathbb{B}^*$  NOTA: se la stampa non è disponibile sul dispositivo in uso, visitare il sito Web <u>Google Play > Applicazion</u>i [Android](https://play.google.com/store/apps/details?id=com.hp.android.printservice) e installare il plugin HP Print Service.

Per ulteriori informazioni su come utilizzare la stampa integrata Android e scoprire quali dispositivi Android sono supportati, visitare il sito We[b www.hp.com/go/LaserJetMobilePrinting.](http://www.hp.com/go/LaserJetMobilePrinting)

# 5 Gestione della stampante

- Modifica del tipo di [connessione](#page-47-0) della stampante (Windows)
- [Configurazione](#page-48-0) avanzata con Server Web incorporato HP (EWS) e Casella degli strumenti periferica HP [\(Windows\)](#page-48-0)
- [Configurazione](#page-51-0) delle impostazioni di rete IP
- Funzioni di protezione della [stampante](#page-55-0)
- [Impostazioni](#page-57-0) di risparmio energetico
- **HP Web [Jetadmin](#page-61-0)**
- [Aggiornamento](#page-62-0) del firmware

#### Per ulteriori informazioni:

Le seguenti informazioni sono corrette al momento della pubblicazione. Per informazioni aggiornate, vedere [www.hp.com/support/ljM153.](http://www.hp.com/support/ljM153)

La guida completa di HP per la stampante include le seguenti informazioni:

- Installazione e configurazione
- Istruzioni e uso
- Risoluzione dei problemi
- Download di aggiornamenti software e firmware
- Registrazione al forum di supporto
- Ricerca di informazioni sulla garanzia e le normative

## <span id="page-47-0"></span>Modifica del tipo di connessione della stampante (Windows)

Se la stampante è già in uso e si desidera modificarne il tipo di connessione, utilizzare il collegamento Configurazione dispositivo e software. Ad esempio, collegare la nuova stampante al computer tramite una connessione USB o di rete oppure modificare la connessione da USB a wireless.

Per aprire Configurazione dispositivo e software, attenersi alla seguente procedura:

- 1. Aprire HP Printer Assistant.
	- Windows 10: nel menu Start, fare clic su Tutte le app, HP, quindi selezionare il nome della stampante.
	- Windows 8.1: Fare clic sulla freccia giù nell'angolo in basso a sinistra della schermata Start, quindi selezionare il nome della stampante.
	- Windows 8: Fare clic con il pulsante destro del mouse su un'area vuota della schermata Start, fare clic su Tutte le app sulla barra delle applicazioni, quindi selezionare il nome della stampante.
	- Windows 7, Windows Vista e Windows XP: dal desktop del computer, fare clic su Start, selezionare Tutti i programmi, fare clic su HP, fare clic sulla cartella della stampante, quindi selezionare il nome della stampante.
- 2. In HP Printer Assistant, selezionare Strumenti della barra di navigazione e selezionare Configurazione dispositivo e software.

## <span id="page-48-0"></span>Configurazione avanzata con Server Web incorporato HP (EWS) e Casella degli strumenti periferica HP (Windows)

Utilizzare il server Web HP incorporato per gestire le funzioni di stampa dal computer anziché gestirle dal pannello di controllo della stampante.

- Visualizzare informazioni sullo stato della stampante
- Determinazione della durata rimanente dei materiali di consumo e ordinazione di nuovi
- Visualizzare e modificare le configurazioni dei vassoi.
- Visualizzare e modificare la configurazione del menu del pannello di controllo
- Visualizzare e stampare le pagine interne.
- Ricevere notifiche di eventi relativi a stampante e materiali di consumo
- Visualizzare e modificare la configurazione della rete

Per il funzionamento del server Web HP incorporato, il prodotto deve essere connesso a una rete basata su IP. Il server Web HP incorporato non supporta connessioni basate su IPX. Non è necessario l'accesso a Internet per aprire e utilizzare il server Web HP incorporato.

Quando la stampante è collegata alla rete, il server Web HP incorporato è automaticamente disponibile.

**W** NOTA: La Casella degli strumenti HP è un software utilizzato per la connessione al server Web HP incorporato quando la stampante è collegata a un computer tramite USB. È disponibile solo se è stata eseguita un'installazione completa della stampante su un computer. In base alla modalità di connessione della stampante, potrebbero non essere disponibili alcune funzioni.

**WEM** NOTA: il Server Web incorporato HP non è accessibile oltre il firewall di rete.

Metodo uno: Apertura del server Web HP incorporato (EWS) dal software

- 1. Aprire HP Printer Assistant.
	- Windows 10: nel menu Start, fare clic su Tutte le app, HP, quindi selezionare il nome della stampante.
	- Windows 8.1: Fare clic sulla freccia giù nell'angolo in basso a sinistra della schermata Start, quindi selezionare il nome della stampante.
	- Windows 8: Fare clic con il pulsante destro del mouse su un'area vuota della schermata Start, fare clic su Tutte le app sulla barra delle applicazioni, quindi selezionare il nome della stampante.
	- Windows 7, Windows Vista e Windows XP: dal desktop del computer, fare clic su Start, selezionare Tutti i programmi, fare clic su HP, fare clic sulla cartella della stampante, quindi selezionare il nome della stampante.
- 2. In HP Printer Assistant, selezionare Stampa, quindi selezionare Casella degli strumenti periferica HP.

Metodo due: Apertura del server Web HP incorporato (EWS) dal browser Web

1. Stampare una pagina di configurazione per determinare l'indirizzo IP o il nome host.

- a. Tenere premuto il pulsante Riprendi $\boxed{\color{black} \text{a}}$  finché la spia Pronto $\bm{\bigcup}$ non inizia a lampeggiare.
- b. Rilasciare il pulsante Riprendi  $\boxed{a}$
- 2. Aprire un browser Web e nella barra degli indirizzi digitare l'indirizzo IP o il nome host esattamente come viene visualizzato sul pannello di controllo della stampante. Premere il tasto Invio sulla tastiera del computer. Si apre EWS.

https://10.10.XXXXX/

<sup>2</sup> NOTA: Se nel browser Web viene visualizzato un messaggio che indica che l'accesso al sito Web potrebbe non essere sicuro, selezionare l'opzione per continuare con il sito Web. L'accesso al sito Web non danneggia il computer.

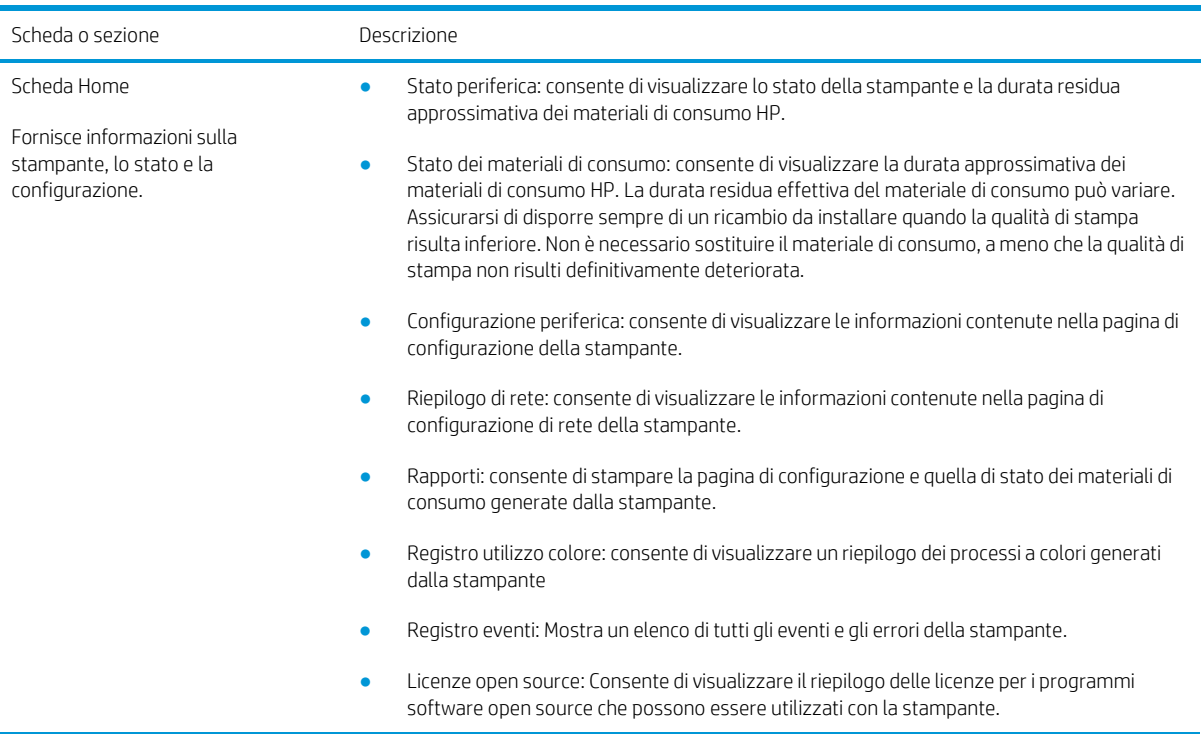

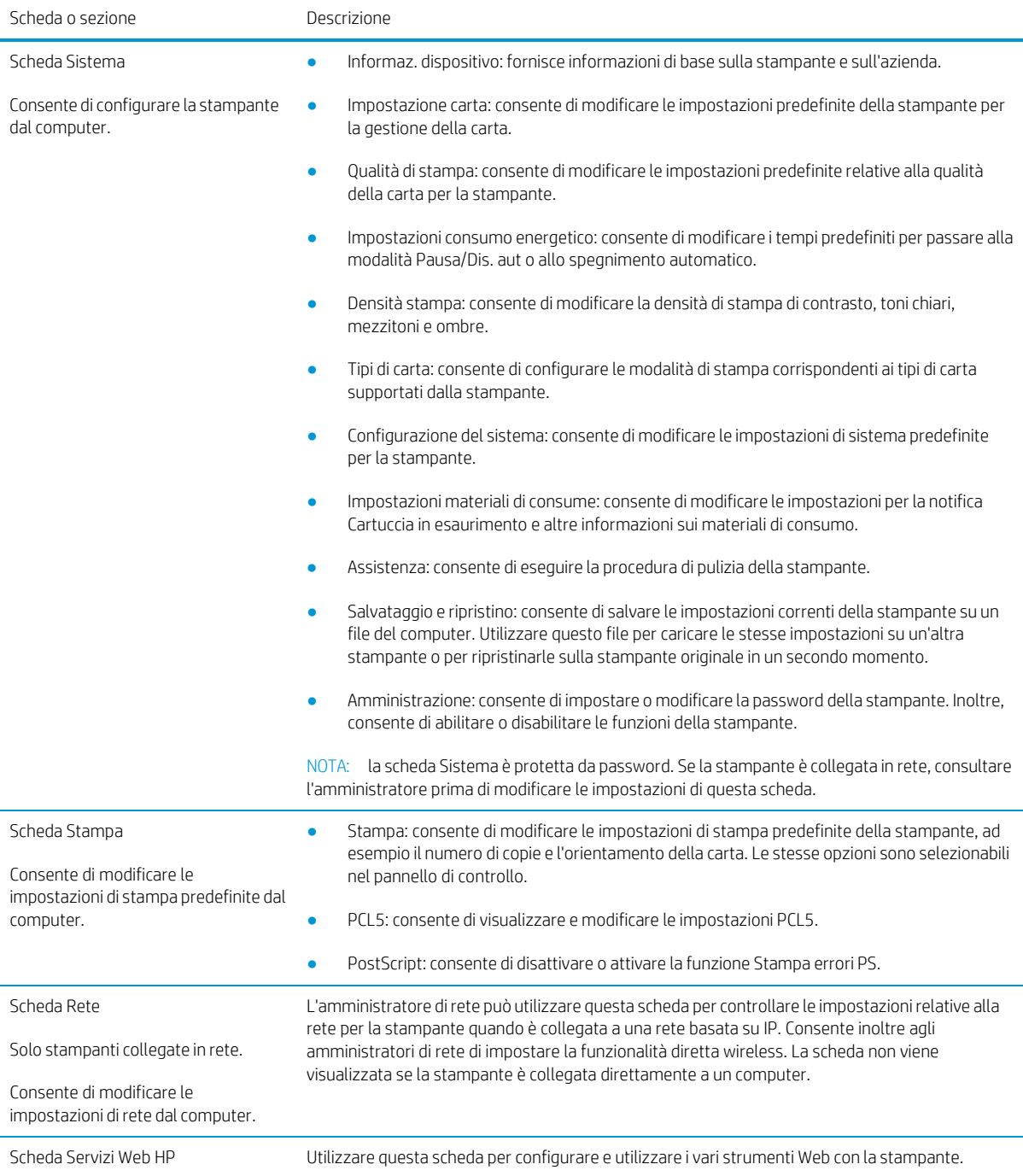

## <span id="page-51-0"></span>Configurazione delle impostazioni di rete IP

- **[Introduzione](#page-51-1)**
- Esclusione di [responsabilità](#page-51-2) relativa alla condivisione della stampante
- [Visualizzazione](#page-51-3) o modifica delle impostazioni di rete
- [Ridenominazione](#page-52-0) della stampante sulla rete
- <span id="page-51-1"></span>[Configurazione](#page-53-0) manuale dei parametri IPv4 TCP/IP

### <span id="page-51-2"></span>Introduzione

Utilizzare le seguenti sezioni per configurare le impostazioni di rete della stampante.

### Esclusione di responsabilità relativa alla condivisione della stampante

HP non supporta il collegamento di rete peer-to-peer, dal momento che si tratta di una funzione dei sistemi operativi Microsoft e non dei driver di stampa HP. Visitare il sito Web Microsoft [www.microsoft.com.](http://www.microsoft.com/)

## <span id="page-51-3"></span>Visualizzazione o modifica delle impostazioni di rete

Utilizzare il server Web HP incorporato per visualizzare o modificare le impostazioni di configurazione IP.

1. Aprire il server Web incorporato (EWS) HP:

#### Stampanti collegate direttamente

- a. Aprire HP Printer Assistant.
	- Windows 10: nel menu Start, fare clic su Tutte le app, HP, quindi selezionare il nome della stampante.
	- Windows 8.1: Fare clic sulla freccia giù nell'angolo in basso a sinistra della schermata Start, quindi selezionare il nome della stampante.
	- Windows 8: Fare clic con il pulsante destro del mouse su un'area vuota della schermata Start, fare clic su Tutte le app sulla barra delle applicazioni, quindi selezionare il nome della stampante.
	- Windows 7, Windows Vista e Windows XP: dal desktop del computer, fare clic su Start, selezionare Tutti i programmi, fare clic su HP, fare clic sulla cartella della stampante, quindi selezionare il nome della stampante.
- b. In HP Printer Assistant, selezionare Stampa, quindi selezionare Casella degli strumenti periferica HP.

#### Stampanti collegate in rete

- a. Stampare una pagina di configurazione per determinare l'indirizzo IP o il nome host.
	- i. Tenere premuto il pulsante Riprendi  $\boxed{B}$  finché la spia Pronto  $\bigcirc$  non inizia a lampeggiare.
	- ii. Rilasciare il pulsante Riprendi $\Box$

b. Aprire un browser Web e nella barra degli indirizzi digitare l'indirizzo IP o il nome host esattamente come viene visualizzato nella pagina di configurazione della stampante. Premere il tasto Invio sulla tastiera del computer. Si apre EWS.

### https://10.10.XXXXX/

- **W** NOTA: se nel browser Web viene visualizzato un messaggio che indica che l'accesso al sito Web potrebbe non essere sicuro, selezionare l'opzione per continuare con il sito Web. L'accesso al sito Web non danneggia il computer.
- 2. Fare clic sulla scheda Rete per ottenere informazioni relative alla rete. Modificare le impostazioni in base alle proprie esigenze.

### <span id="page-52-0"></span>Ridenominazione della stampante sulla rete

Per ridenominare la stampante su una rete per poterla identificare più facilmente, utilizzare il server Web HP incorporato.

1. Aprire il server Web incorporato (EWS) HP:

Stampanti collegate direttamente

- a. Aprire HP Printer Assistant.
	- Windows 10: nel menu Start, fare clic su Tutte le app, HP, quindi selezionare il nome della stampante.
	- Windows 8.1: Fare clic sulla freccia giù nell'angolo in basso a sinistra della schermata Start, quindi selezionare il nome della stampante.
	- Windows 8: Fare clic con il pulsante destro del mouse su un'area vuota della schermata Start, fare clic su Tutte le app sulla barra delle applicazioni, quindi selezionare il nome della stampante.
	- Windows 7, Windows Vista e Windows XP: dal desktop del computer, fare clic su Start, selezionare Tutti i programmi, fare clic su HP, fare clic sulla cartella della stampante, quindi selezionare il nome della stampante.
- b. In HP Printer Assistant, selezionare Stampa, quindi selezionare Casella degli strumenti periferica HP.

#### Stampanti collegate in rete

- a. Stampare una pagina di configurazione per determinare l'indirizzo IP o il nome host.
	- i. Tenere premuto il pulsante Riprendi  $\boxed{B}$  finché la spia Pronto  $\bigcirc$  non inizia a lampeggiare.
	- ii. Rilasciare il pulsante Riprendi $\Box$

b. Aprire un browser Web e nella barra degli indirizzi digitare l'indirizzo IP o il nome host esattamente come viene visualizzato nella pagina di configurazione della stampante. Premere il tasto Invio sulla tastiera del computer. Si apre EWS.

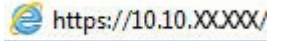

**WADTA:** se nel browser Web viene visualizzato un messaggio che indica che l'accesso al sito Web potrebbe non essere sicuro, selezionare l'opzione per continuare con il sito Web. L'accesso al sito Web non danneggia il computer.

- 2. Aprire la scheda Sistema.
- 3. Sulla pagina Informazioni periferica, il nome predefinito della stampante si trova nel campo Descrizione periferica. È possibile modificare questo nome per identificare più facilmente la stampante.

 $\mathbb{R}$  NOTA: il completamento degli altri campi di questa pagina è facoltativo.

4. Fare clic sul pulsante Applica per salvare le modifiche.

## <span id="page-53-0"></span>Configurazione manuale dei parametri IPv4 TCP/IP

Utilizzare il server EWS per impostare manualmente un indirizzo IPv4, la maschera di sottorete e il gateway predefinito.

1. Aprire il server Web incorporato (EWS) HP:

Stampanti collegate direttamente

- a. Aprire HP Printer Assistant.
	- Windows 10: nel menu Start, fare clic su Tutte le app, HP, quindi selezionare il nome della stampante.
	- Windows 8.1: Fare clic sulla freccia giù nell'angolo in basso a sinistra della schermata Start, quindi selezionare il nome della stampante.
	- Windows 8: Fare clic con il pulsante destro del mouse su un'area vuota della schermata Start, fare clic su Tutte le app sulla barra delle applicazioni, quindi selezionare il nome della stampante.
	- Windows 7, Windows Vista e Windows XP: dal desktop del computer, fare clic su Start, selezionare Tutti i programmi, fare clic su HP, fare clic sulla cartella della stampante, quindi selezionare il nome della stampante.
- b. In HP Printer Assistant, selezionare Stampa, quindi selezionare Casella degli strumenti periferica HP.

#### Stampanti collegate in rete

- a. Stampare una pagina di configurazione per determinare l'indirizzo IP o il nome host.
	- i. Tenere premuto il pulsante Riprendi  $\lceil \cdot \rceil$  finché la spia Pronto  $\Omega$  non inizia a lampeggiare.
	- ii. Rilasciare il pulsante Riprendi $\Box$

b. Aprire un browser Web e nella barra degli indirizzi digitare l'indirizzo IP o il nome host esattamente come viene visualizzato nella pagina di configurazione della stampante. Premere il tasto Invio sulla tastiera del computer. Si apre EWS.

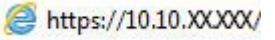

NOTA: se nel browser Web viene visualizzato un messaggio che indica che l'accesso al sito Web potrebbe non essere sicuro, selezionare l'opzione per continuare con il sito Web. L'accesso al sito Web non danneggia il computer.

- 2. Nella scheda Rete, fare clic su Metodo di configurazione IPV4 nel riquadro di navigazione a sinistra.
- 3. Dal menu a discesa Metodo di indirizzamento IP preferito selezionare Manuale e modificare le impostazioni di configurazione di IPv4.
- 4. Fare clic sul pulsante Applica.

## <span id="page-55-0"></span>Funzioni di protezione della stampante

## Introduzione

La stampante include diverse funzionalità di sicurezza per limitare l'accesso alle impostazioni di configurazione, ai dati protetti, nonché di prevenire l'accesso a componenti hardware importanti.

<span id="page-55-1"></span>● Assegnare o modificare la password di sistema utilizzando il server Web HP [incorporato](#page-55-1)

## Assegnare o modificare la password di sistema utilizzando il server Web HP incorporato

Assegnare una password di amministratore per l'accesso alla stampante e al server Web HP incorporato in modo da impedire agli utenti non autorizzati di modificare le impostazioni della stampante.

1. Aprire il server Web incorporato HP.

Stampanti collegate direttamente

- a. Aprire HP Printer Assistant.
	- Windows 10: nel menu Start, fare clic su Tutte le app, HP, quindi selezionare il nome della stampante.
	- Windows 8.1: Fare clic sulla freccia giù nell'angolo in basso a sinistra della schermata Start, quindi selezionare il nome della stampante.
	- Windows 8: Fare clic con il pulsante destro del mouse su un'area vuota della schermata Start, fare clic su Tutte le app sulla barra delle applicazioni, quindi selezionare il nome della stampante.
	- Windows 7, Windows Vista e Windows XP: dal desktop del computer, fare clic su Start, selezionare Tutti i programmi, fare clic su HP, fare clic sulla cartella della stampante, quindi selezionare il nome della stampante.
- b. In HP Printer Assistant, selezionare Stampa, quindi selezionare Casella degli strumenti periferica HP.

#### Stampanti collegate in rete

- a. Stampare una pagina di configurazione per determinare l'indirizzo IP o il nome host.
	- i. Tenere premuto il pulsante Riprendi  $\Box$  finché la spia Pronto  $\bigcirc$  non inizia a lampeggiare.
	- ii. Rilasciare il pulsante Riprendi $\boxed{\color{black} \Box}$
- b. Aprire un browser Web e nella barra degli indirizzi digitare l'indirizzo IP o il nome host esattamente come viene visualizzato nella pagina di configurazione della stampante. Premere il tasto Invio sulla tastiera del computer. Si apre EWS.

### https://10.10.XXXXX/

- **WAGTA:** Se nel browser Web viene visualizzato un messaggio che indica che l'accesso al sito Web potrebbe non essere sicuro, selezionare l'opzione per continuare con il sito Web. L'accesso al sito Web non danneggia il computer.
- 2. Nella scheda Sistema, fare clic sul collegamento Amministrazione nel riquadro di navigazione a sinistra.
- 3. Nell'area denominata Protezione prodotto, immettere la password nel campo Password.
- 4. Immettere nuovamente la password nel campo Conferma password.
- 5. Fare clic sul pulsante Applica.
- NOTA: prendere nota della password e conservarla in un posto sicuro.
- 6. Fare clic sul pulsante Applica.
- NOTA: Prendere nota della password e conservarla in un posto sicuro.

## <span id="page-57-0"></span>Impostazioni di risparmio energetico

- **[Introduzione](#page-57-1)**
- Stampa con [EconoMode](#page-57-2)
- Configurazione dell'impostazione [Pausa/spegnimento](#page-57-3) automatico dopo inattività
- Impostare il ritardo per lo [spegnimento](#page-58-0) automatico dopo inattività e configurare la stampante in modo che utilizzi [massimo 1 Watt di potenza](#page-58-0)
- <span id="page-57-1"></span>● Configurazione [dell'impostazione](#page-59-0) Ritardo spegnimento

## <span id="page-57-2"></span>Introduzione

La stampante include diverse funzioni convenienti per risparmiare energia e materiali di consumo.

### Stampa con EconoMode

Questa stampante è dotata dell'opzione EconoMode per la stampa di bozze dei documenti. L'utilizzo della modalità EconoMode può utilizzare meno toner. ma comporta una qualità di stampa inferiore.

HP sconsiglia l'utilizzo continuo della modalità EconoMode. Se si utilizza continuamente la modalità EconoMode, le parti meccaniche della cartuccia di stampa potrebbero usurarsi prima dell'esaurimento della cartuccia di toner. Se la qualità di stampa risulta ridotta e non più accettabile, si consiglia di sostituire la cartuccia di toner.

NOTA: se questa opzione non è disponibile nel driver di stampa, è possibile impostarla utilizzando il server Web incorporato HP.

- 1. Nel programma software, selezionare l'opzione Stampa.
- 2. Selezionare la stampante, quindi fare clic sul pulsante Proprietà o Preferenze.
- 3. Fare clic sulla scheda Carta/qualità.
- 4. Selezionare la casella di controllo EconoMode.

### <span id="page-57-3"></span>Configurazione dell'impostazione Pausa/spegnimento automatico dopo inattività

Utilizzare l'EWS per impostare la durata del periodo di inattività prima che la stampante entri in modalità di sospensione.

Completare la seguente procedura per modificare l'impostazione Pausa/Dis. aut. dopo:

1. Aprire il server Web incorporato (EWS) HP:

#### Stampanti collegate direttamente

- a. Aprire HP Printer Assistant.
	- Windows 10: nel menu Start, fare clic su Tutte le app, HP, quindi selezionare il nome della stampante.
	- Windows 8.1: Fare clic sulla freccia giù nell'angolo in basso a sinistra della schermata Start, quindi selezionare il nome della stampante.
- Windows 8: Fare clic con il pulsante destro del mouse su un'area vuota della schermata Start, fare clic su Tutte le app sulla barra delle applicazioni, quindi selezionare il nome della stampante.
- Windows 7, Windows Vista e Windows XP: dal desktop del computer, fare clic su Start, selezionare Tutti i programmi, fare clic su HP, fare clic sulla cartella della stampante, quindi selezionare il nome della stampante.
- b. In HP Printer Assistant, selezionare Stampa, quindi selezionare Casella degli strumenti periferica HP.

- a. Stampare una pagina di configurazione per determinare l'indirizzo IP o il nome host.
	- i. Tenere premuto il pulsante Riprendi  $\Box$  finché la spia Pronto  $\bigcirc$  non inizia a lampeggiare.
	- ii. Rilasciare il pulsante Riprendi  $\Box$
- b. Aprire un browser Web e nella barra degli indirizzi digitare l'indirizzo IP o il nome host esattamente come viene visualizzato nella pagina di configurazione della stampante. Premere il tasto Invio sulla tastiera del computer. Si apre EWS.

#### https://10.10.XXXXX/

- **X** NOTA: Se nel browser Web viene visualizzato un messaggio che indica che l'accesso al sito Web potrebbe non essere sicuro, selezionare l'opzione per continuare con il sito Web. L'accesso al sito Web non danneggia il computer.
- 2. Fare clic sulla scheda Sistema e selezionare Impostazioni consumo energetico.
- 3. Dall'elenco a discesa Pausa/spegnimento automatico dopo inattività selezionare la durata del ritardo.
- 4. Fare clic sul pulsante Applica.

## <span id="page-58-0"></span>Impostare il ritardo per lo spegnimento automatico dopo inattività e configurare la stampante in modo che utilizzi massimo 1 Watt di potenza

Utilizzare l'EWS per impostare la durata del periodo di inattività prima che la stampante si spenga.

**EX** NOTA: una volta spenta la stampante, il consumo di energia è pari o inferiore a 1 watt.

Completare la seguente procedura per modificare l'impostazione del ritardo per lo spegnimento automatico:

1. Aprire il server Web incorporato (EWS) HP:

#### Stampanti collegate direttamente

- a. Aprire HP Printer Assistant.
	- Windows 10: nel menu Start, fare clic su Tutte le app, HP, quindi selezionare il nome della stampante.
	- Windows 8.1: Fare clic sulla freccia giù nell'angolo in basso a sinistra della schermata Start, quindi selezionare il nome della stampante.
- Windows 8: Fare clic con il pulsante destro del mouse su un'area vuota della schermata Start, fare clic su Tutte le app sulla barra delle applicazioni, quindi selezionare il nome della stampante.
- Windows 7, Windows Vista e Windows XP: dal desktop del computer, fare clic su Start, selezionare Tutti i programmi, fare clic su HP, fare clic sulla cartella della stampante, quindi selezionare il nome della stampante.
- b. In HP Printer Assistant, selezionare Stampa, quindi selezionare Casella degli strumenti periferica HP.

- a. Stampare una pagina di configurazione per determinare l'indirizzo IP o il nome host.
	- i. Tenere premuto il pulsante Riprendi  $\Box$  finché la spia Pronto  $\bigcirc$  non inizia a lampeggiare.
	- ii. Rilasciare il pulsante Riprendi  $\Box$
- b. Aprire un browser Web e nella barra degli indirizzi digitare l'indirizzo IP o il nome host esattamente come viene visualizzato nella pagina di configurazione della stampante. Premere il tasto Invio sulla tastiera del computer. Si apre EWS.

#### https://10.10.XXXXX/

**W** NOTA: se nel browser Web viene visualizzato un messaggio che indica che l'accesso al sito Web potrebbe non essere sicuro, selezionare l'opzione per continuare con il sito Web. L'accesso al sito Web non danneggia il computer.

- 2. Fare clic sulla scheda Sistema e selezionare Impostazioni consumo energetico.
- 3. Dall'elenco a discesa Spegnimento dopo inattività selezionare la durata del ritardo.

NOTA: l'impostazione predefinita è di 4 ore.

4. Fare clic sul pulsante Applica.

## <span id="page-59-0"></span>Configurazione dell'impostazione Ritardo spegnimento

Utilizzare l'EWS per impostare l'opzione di ritardo dello spegnimento della stampante dopo che viene premuto il pulsante di accensione.

Completare la seguente procedura per modificare l'impostazione del ritardo dello spegnimento:

1. Aprire il server Web incorporato (EWS) HP:

#### Stampanti collegate direttamente

- a. Aprire HP Printer Assistant.
	- Windows 10: nel menu Start, fare clic su Tutte le app, HP, quindi selezionare il nome della stampante.
	- Windows 8.1: Fare clic sulla freccia giù nell'angolo in basso a sinistra della schermata Start, quindi selezionare il nome della stampante.
- Windows 8: Fare clic con il pulsante destro del mouse su un'area vuota della schermata Start, fare clic su Tutte le app sulla barra delle applicazioni, quindi selezionare il nome della stampante.
- Windows 7, Windows Vista e Windows XP: dal desktop del computer, fare clic su Start, selezionare Tutti i programmi, fare clic su HP, fare clic sulla cartella della stampante, quindi selezionare il nome della stampante.
- b. In HP Printer Assistant, selezionare Stampa, quindi selezionare Casella degli strumenti periferica HP.

- a. Stampare una pagina di configurazione per determinare l'indirizzo IP o il nome host.
	- i. Tenere premuto il pulsante Riprendi  $\Box$  finché la spia Pronto  $\bigcirc$  non inizia a lampeggiare.
	- ii. Rilasciare il pulsante Riprendi $\Box$
- b. Aprire un browser Web e nella barra degli indirizzi digitare l'indirizzo IP o il nome host esattamente come viene visualizzato nella pagina di configurazione della stampante. Premere il tasto Invio sulla tastiera del computer. Si apre EWS.

### https://10.10.XXXXX/

- **X** NOTA: se nel browser Web viene visualizzato un messaggio che indica che l'accesso al sito Web potrebbe non essere sicuro, selezionare l'opzione per continuare con il sito Web. L'accesso al sito Web non danneggia il computer.
- 2. Fare clic sulla scheda Sistema e selezionare Impostazioni consumo energetico.
- 3. Selezionare o deselezionare l'opzione Ritardo quando le porte sono attive.
- **W** NOTA: Quando questa opzione è selezionata, la stampante non si spegne a meno che tutte le porte non siano inattive. Un collegamento di rete o una connessione fax attiva impedisce lo spegnimento della stampante.

## <span id="page-61-0"></span>HP Web Jetadmin

HP Web Jetadmin è uno strumento pluripremiato leader del settore che consente di gestire in modo efficiente un'ampia gamma di prodotti HP di rete, tra cui stampanti, stampanti multifunzione e digital sender. Questa soluzione singola consente di installare, monitorare, gestire, risolvere i problemi e proteggere in remoto l'ambiente di imaging e di stampa, con conseguente aumento della produttività aziendale grazie al risparmio di tempo, al controllo dei costi e alla protezione dell'investimento.

Gli aggiornamenti di HP Web Jetadmin vengono eseguiti regolarmente per fornire assistenza su funzionalità del prodotto specifiche. Per ulteriori informazioni, visitare il sito Web [www.hp.com/go/webjetadmin.](http://www.hp.com/go/webjetadmin)

## <span id="page-62-0"></span>Aggiornamento del firmware

HP offre aggiornamenti periodici per la stampante, nuove applicazioni di servizi Web e nuove funzioni per le applicazioni di servizi Web già esistenti. Per aggiornare il firmware per una singola stampante, procedere come segue: Se si aggiorna il firmware, le app Web Services si aggiornano automaticamente.

## Stampanti con funzione di sicurezza dinamica

Stampante predisposta per funzionare solo con cartucce con chip HP nuovo o riutilizzato. I chip HP riutilizzati abilitano il funzionamento di cartucce riutilizzate, rigenerate e ricaricate.

La stampante è dotata di misure di sicurezza dinamica che bloccano le cartucce con chip non HP. Il periodico rilascio di aggiornamenti firmware tramite Internet garantirà l'efficacia di tali misure di sicurezza bloccando eventuali cartucce con chip non HP in precedenza funzionanti.

Gli aggiornamenti possono, fra l'altro, migliorare, ottimizzare o estendere le caratteristiche e le funzionalità della stampante nonché proteggere il computer da minacce alla sicurezza. Tuttavia, tali aggiornamenti possono bloccare le cartucce con chip non HP, ivi incluse le cartucce attualmente funzionanti. A meno che tu non sia registrato ad alcuni programmi HP, come Instant Ink, o non utilizzi altri servizi che richiedono aggiornamenti automatici del firmware online, la maggior parte delle stampanti HP può essere configurata per ricevere gli aggiornamenti automaticamente oppure tramite notifica che consente di scegliere se eseguire o meno l'aggiornamento. Per ulteriori informazioni sulle misure di sicurezza dinamica e su come configurare gli aggiornamenti del firmware online, vai s[u www.hp.com/learn/ds.](https://www.hp.com/learn/ds)

## Aggiornamento del firmware mediante la relativa utilità di aggiornamento

Utilizzare i passaggi seguenti per scaricare manualmente e installare l'Utility di aggiornamento del firmware da HP.com.

**W** NOTA: questo metodo rappresenta l'unica opzione di aggiornamento del firmware disponibile per stampanti collegate al computer tramite cavo USB. Funziona anche per le stampanti connesse a una rete.

**W** NOTA: per utilizzare questo metodo, è necessario disporre di un driver di stampa installato.

- 1. Visitare il sito [www.hp.com/go/support,](http://www.hp.com/go/support) selezionare il proprio paese/regione o la propria lingua, quindi fare clic sul collegamento Ottieni driver e software.
- 2. Digitare il nome della stampante nel campo di ricerca, premere il pulsante INVIO e selezionare la stampante dall'elenco dei risultati della ricerca.
- 3. Selezionare il sistema operativo.
- 4. Sotto la sezione Firmware, individuare l'Utility di aggiornamento del firmware.
- 5. Fare clic su Download, fare clic su Esegui, quindi fare clic nuovamente su Esegui.
- 6. Quando l'utility si avvia, selezionare la stampante dall'elenco a discesa, quindi fare clic su Invia Firmware.

NOTA: per stampare una pagina di configurazione per verificare la versione firmware installata prima o dopo il processo di aggiornamento, fare clic su Stampa config.

7. Seguire le istruzioni riportate sullo schermo per completare l'installazione, quindi fare clic sul pulsante Esci per chiudere l'utility.

# 6 Risoluzione dei problemi

- [Assistenza](#page-65-0) clienti
- [Interpretazione](#page-66-0) delle sequenze di accensione delle spie del pannello di controllo
- Ripristino delle [impostazioni](#page-68-0) predefinite
- Sul pannello di controllo della stampante viene [visualizzato](#page-69-0) un messaggio che indica "Cartuccia in esaurimento" [o "Cartuccia quasi esaurita"](#page-69-0)
- La stampante non preleva la carta o si verificano [inceppamenti](#page-72-0)
- Eliminazione degli [inceppamenti](#page-73-0) della carta
- [Migliorare](#page-81-0) la qualità di stampa
- [Risoluzione](#page-92-0) dei problemi di qualità di stampa
- [Risoluzione](#page-101-0) dei problemi di rete cablata
- [Risoluzione](#page-103-0) dei problemi di rete wireless

#### Per ulteriori informazioni:

Le seguenti informazioni sono corrette al momento della pubblicazione. Per informazioni aggiornate, vedere [www.hp.com/support/ljM153.](http://www.hp.com/support/ljM153)

La guida completa di HP per la stampante include le seguenti informazioni:

- Installazione e configurazione
- Istruzioni e uso
- Risoluzione dei problemi
- Download di aggiornamenti software e firmware
- Registrazione al forum di supporto
- Ricerca di informazioni sulla garanzia e le normative

## <span id="page-65-0"></span>Assistenza clienti

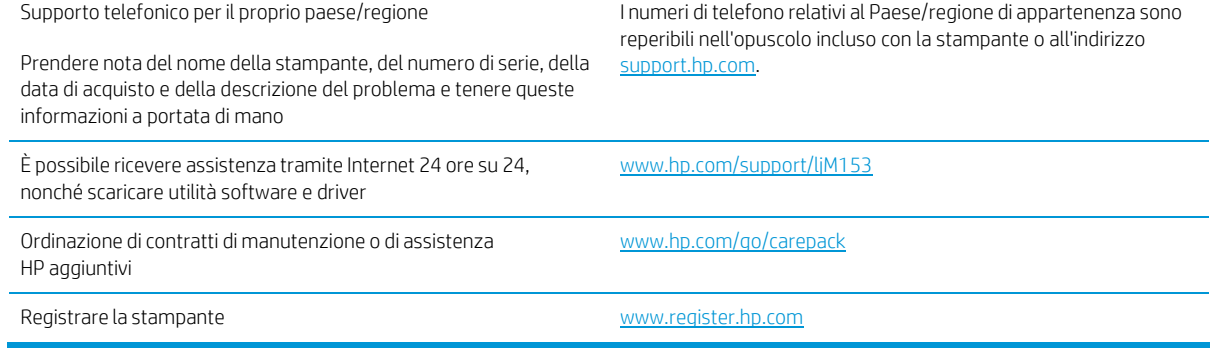

## <span id="page-66-0"></span>Interpretazione delle sequenze di accensione delle spie del pannello di controllo

Se la stampante richiede attenzione, viene visualizzato un codice di errore sul display del pannello di controllo.

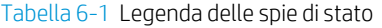

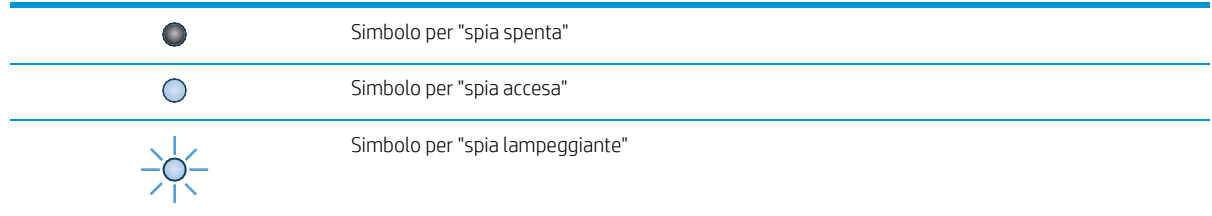

#### Tabella 6-2 Sequenze delle spie del pannello di controllo

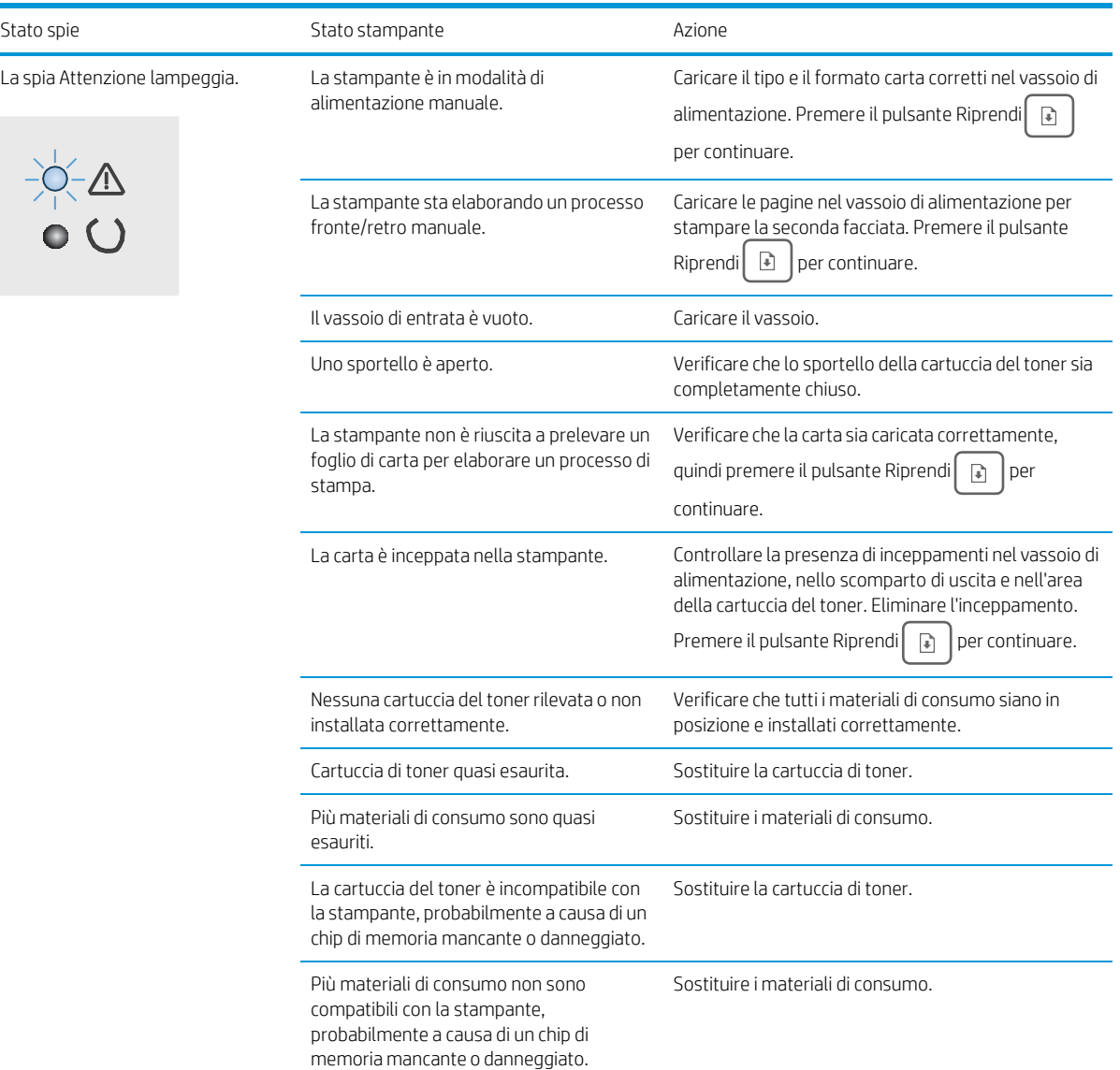

#### Tabella 6-2 Sequenze delle spie del pannello di controllo (continuazione)

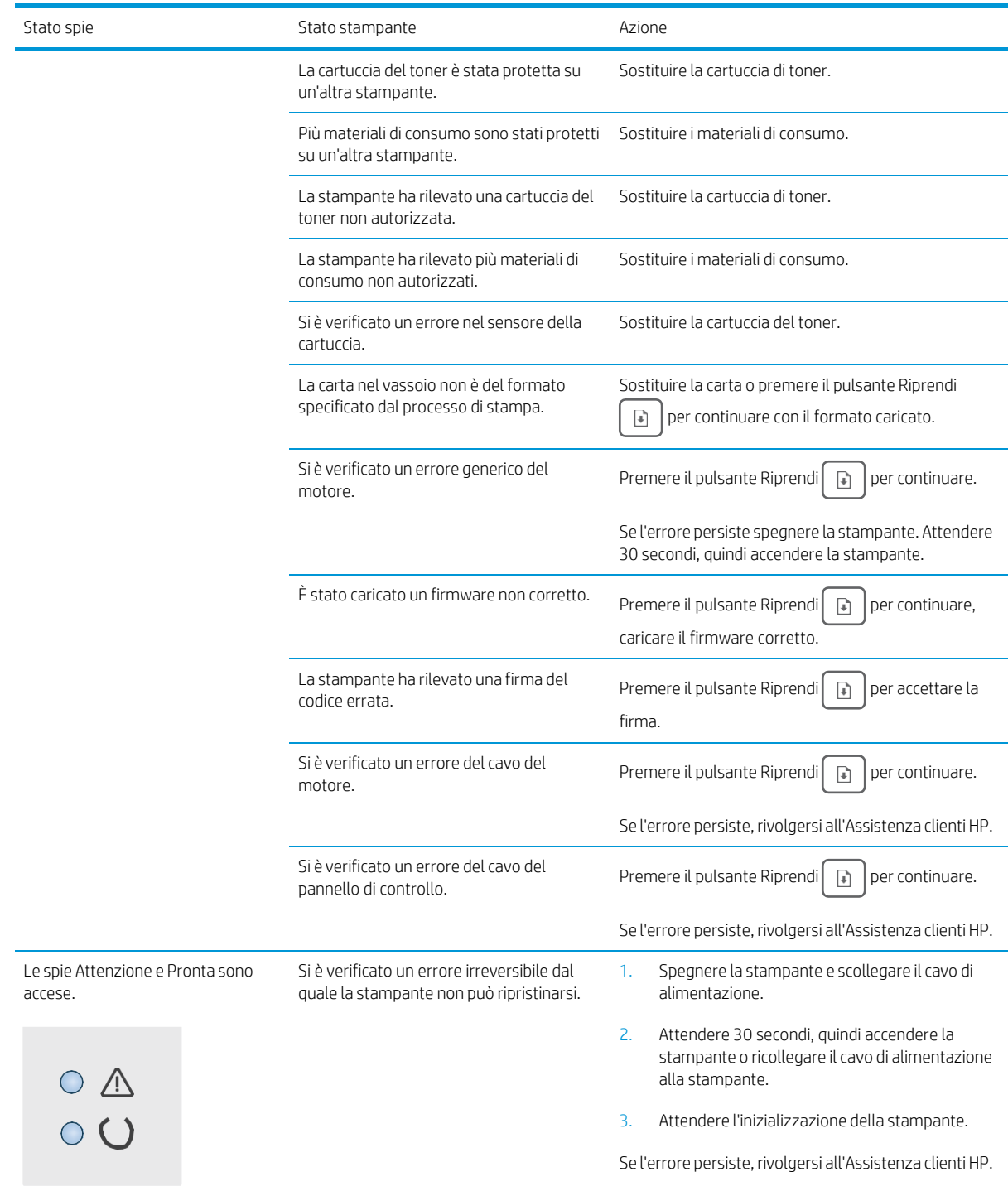

## <span id="page-68-0"></span>Ripristino delle impostazioni predefinite

Questa operazione comporta il ripristino dei valori predefiniti di tutte le impostazioni della stampante e della rete. Non viene effettuato il ripristino delle impostazioni per il numero di pagina, le dimensioni del vassoio o la lingua. Per ripristinare le impostazioni predefinite della stampante, seguire questa procedura.

 $\triangle$  ATTENZIONE: questa procedura consente di ripristinare tutte le impostazioni predefinite di fabbrica e di eliminare le pagine salvate nella memoria.

1. Aprire il server Web incorporato (EWS) HP:

Stampanti collegate direttamente

- a. Aprire HP Printer Assistant.
	- Windows 10: nel menu Start, fare clic su Tutte le app, HP, quindi selezionare il nome della stampante.
	- Windows 8.1: Fare clic sulla freccia giù nell'angolo in basso a sinistra della schermata Start, quindi selezionare il nome della stampante.
	- Windows 8: Fare clic con il pulsante destro del mouse su un'area vuota della schermata Start, fare clic su Tutte le app sulla barra delle applicazioni, quindi selezionare il nome della stampante.
	- Windows 7, Windows Vista e Windows XP: dal desktop del computer, fare clic su Start, selezionare Tutti i programmi, fare clic su HP, fare clic sulla cartella della stampante, quindi selezionare il nome della stampante.
- b. In HP Printer Assistant, selezionare Stampa, quindi selezionare Casella degli strumenti periferica HP.

Stampanti collegate in rete

- a. Stampare una pagina di configurazione per determinare l'indirizzo IP o il nome host.
	- i. Tenere premuto il pulsante Riprendi  $\lceil \cdot \rceil$  finché la spia Pronto () non inizia a lampeggiare.
	- ii. Rilasciare il pulsante Riprendi $\boxed{a}$
- b. Aprire un browser Web e nella barra degli indirizzi digitare l'indirizzo IP o il nome host esattamente come viene visualizzato nella pagina di configurazione della stampante. Premere il tasto Invio sulla tastiera del computer. Si apre EWS.

https://10.10.XXXXX/

**W** NOTA: se nel browser Web viene visualizzato un messaggio che indica che l'accesso al sito Web potrebbe non essere sicuro, selezionare l'opzione per continuare con il sito Web. L'accesso al sito Web non danneggia il computer.

- 2. Nella scheda Sistema, fare clic su Salvataggio e ripristino nel riquadro di navigazione a sinistra.
- 3. Nell'area Ripristina impostazioni predefinite, fare clic sul pulsante Ripristina impostazioni predefinite.

La stampante viene avviata automaticamente.

## <span id="page-69-0"></span>Sul pannello di controllo della stampante viene visualizzato un messaggio che indica "Cartuccia in esaurimento" o "Cartuccia quasi esaurita"

Cartuccia in esaurimento: la stampante indica quando il livello della cartuccia è in esaurimento. La durata effettiva rimanente della cartuccia potrebbe variare. Tenere una cartuccia di sostituzione disponibile da installare nel caso in cui la qualità di stampa non sia più soddisfacente. Non è necessario sostituire immediatamente la cartuccia.

Continuare a stampare con la cartuccia attualmente installata fino a quando la ridistribuzione del toner fornisce una qualità di stampa soddisfacente. Per ridistribuire il toner, rimuovere la cartuccia di toner dalla stampante e agitarla delicatamente avanti e indietro da un'estremità all'altra. Reinserire la cartuccia di toner nella stampante e chiudere il coperchio.

Cartuccia quasi esaurita: la stampante indica quando il livello della cartuccia è quasi esaurito. La durata effettiva rimanente della cartuccia potrebbe variare. Per prolungare la durata del toner, agitare delicatamente la cartuccia avanti e indietro da un'estremità all'altra. Tenere una cartuccia di sostituzione disponibile da installare nel caso in cui la qualità di stampa non sia più soddisfacente. Non è necessario sostituire immediatamente la cartuccia, a meno che la qualità di stampa non risulti del tutto inaccettabile.

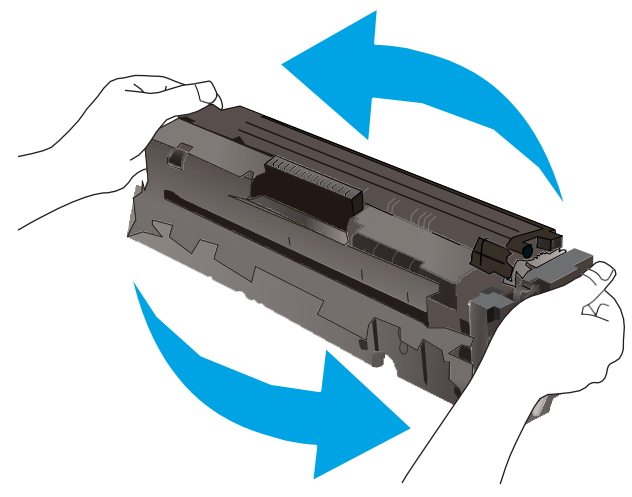

La Garanzia di protezione Premium HP scade quando, sulla pagina relativa allo stato dei materiali di consumo o sul server Web incorporato (EWS), viene visualizzato un messaggio che indica che la garanzia per il materiale di consumo in questione è terminata.

## Modifica delle impostazioni "Quasi esaurita"

È possibile modificare il comportamento della stampante quando i materiali di consumo sono quasi esauriti. Quando si installa una nuova cartuccia non è necessario riconfigurare queste impostazioni.

1. Aprire il server Web incorporato (EWS) HP:

Stampanti collegate direttamente

a. Aprire HP Printer Assistant.

- Windows 10: nel menu Start, fare clic su Tutte le app, HP, quindi selezionare il nome della stampante.
- Windows 8.1: Fare clic sulla freccia giù nell'angolo in basso a sinistra della schermata Start, quindi selezionare il nome della stampante.
- Windows 8: Fare clic con il pulsante destro del mouse su un'area vuota della schermata Start, fare clic su Tutte le app sulla barra delle applicazioni, quindi selezionare il nome della stampante.
- Windows 7, Windows Vista e Windows XP: dal desktop del computer, fare clic su Start, selezionare Tutti i programmi, fare clic su HP, fare clic sulla cartella della stampante, quindi selezionare il nome della stampante.
- b. In HP Printer Assistant, selezionare Stampa, quindi selezionare Casella degli strumenti periferica HP.

- a. Stampare una pagina di configurazione per determinare l'indirizzo IP o il nome host.
	- i. Tenere premuto il pulsante Riprendi  $\Box$  finché la spia Pronto  $\bigcirc$  non inizia a lampeggiare.
	- ii. Rilasciare il pulsante Riprendi $\boxed{\Box}$
- b. Aprire un browser Web e nella barra degli indirizzi digitare l'indirizzo IP o il nome host esattamente come viene visualizzato nella pagina di configurazione della stampante. Premere il tasto Invio sulla tastiera del computer. Si apre EWS.

### https://10.10.XXXXX/

**W** NOTA: se nel browser Web viene visualizzato un messaggio che indica che l'accesso al sito Web potrebbe non essere sicuro, selezionare l'opzione per continuare con il sito Web. L'accesso al sito Web non danneggia il computer.

- 2. Selezionare la scheda Sistema e Impostazioni materiali di consumo.
- 3. Selezionare una delle seguenti opzioni dal menu Impostazione Quasi esaurito (cartuccia inchiostro nero): o Impostazione Quasi esaurito (cartucce a colori): menu a discesa:
	- Selezionare l'opzione Interrompi per impostare la stampante in modo che la stampa venga interrotta fino alla sostituzione della cartuccia o del tamburo fotosensibile.
	- Selezionare l'opzione Richiedi per impostare la stampante in modo che la stampa venga interrotta e venga richiesta la sostituzione della cartuccia. È possibile confermare la richiesta e continuare la stampa.
	- Selezionare l'opzione Continua per impostare la stampante in modo da avvisare l'utente quando la cartuccia o il tamburo fotosensibile sono quasi esauriti, pur continuando il processo di stampa.

## Ordinazione di materiali di consumo

Ordinazione di carta e materiali di consumo [www.hp.com/go/suresupply](http://www.hp.com/go/suresupply)

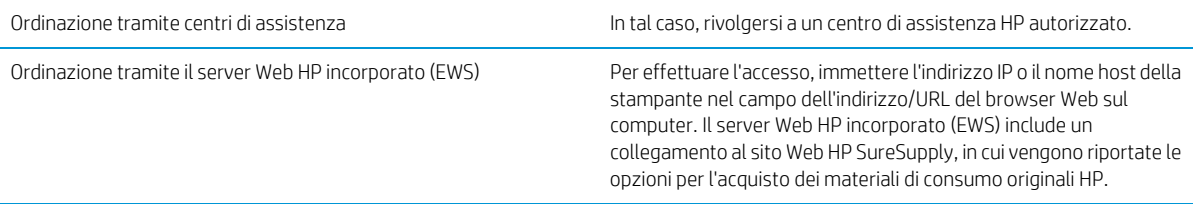
## La stampante non preleva la carta o si verificano inceppamenti

## Introduzione

Le seguenti soluzioni consentono di risolvere diversi problemi, ad esempio se la stampante non preleva la carta dal vassoio o preleva più fogli di carta alla volta. Una delle seguenti condizioni può causare inceppamenti della carta.

- Il [prodotto](#page-72-0) non preleva la carta
- <span id="page-72-0"></span>Il [prodotto](#page-72-1) preleva più fogli di carta

## Il prodotto non preleva la carta

Se il prodotto non preleva la carta dal vassoio, provare una delle seguenti soluzioni.

- 1. Aprire il prodotto e rimuovere tutti i fogli di carta inceppati.
- 2. Caricare il vassoio con carta del formato corretto per il processo.
- 3. Accertarsi che il tipo e il formato della carta siano impostati correttamente sul pannello di controllo del prodotto.
- 4. Assicurarsi che le guide della carta nel vassoio siano regolate correttamente per il formato della carta. Regolare le guide sulla tacca appropriata del vassoio.
- 5. Controllare sul pannello di controllo se il prodotto è in attesa della conferma di una richiesta di alimentazione manuale della carta. Caricare la carta e continuare.
- 6. I rulli sopra il vassoio potrebbero essere sporchi. Pulire i rulli con un panno privo di lanugine inumidito con acqua calda.

## <span id="page-72-1"></span>Il prodotto preleva più fogli di carta

Se il prodotto preleva più fogli di carta dal vassoio, provare le seguenti soluzioni.

- 1. Rimuovere la risma di carta dal vassoio, quindi piegarla, ruotarla di 180 gradi e capovolgerla. *Non aprire la carta a ventaglio.* Reinserire la risma di carta nel vassoio.
- 2. Utilizzare solo carta compatibile con le specifiche HP per questo prodotto.
- 3. Utilizzare carta non stropicciata, piegata o danneggiata. Se necessario, utilizzare carta di un'altra confezione.
- 4. Accertarsi che il vassoio non sia sovraccarico. Se questo si verifica, rimuovere l'intera risma di carta dal vassoio, raddrizzarla e reinserire alcuni fogli di carta nel vassoio.
- 5. Assicurarsi che le guide della carta nel vassoio siano regolate correttamente per il formato della carta. Regolare le guide sulla tacca appropriata del vassoio.
- 6. Accertarsi che l'ambiente di stampa rispetti le specifiche consigliate.

# Eliminazione degli inceppamenti della carta

## Introduzione

Le seguenti informazioni includono le istruzioni per la rimozione della carta inceppata dalla stampante.

- Posizioni di [inceppamento](#page-73-0) della carta
- Si verificano [inceppamenti](#page-74-0) della carta frequenti o ricorrenti?
- Rimozione degli [inceppamenti](#page-76-0) della carta nel vassoio 1
- Rimozione degli [inceppamenti](#page-77-0) della carta dallo sportello posteriore e dall'area del fusore
- <span id="page-73-0"></span>Rimozione degli [inceppamenti](#page-79-0) della carta nello scomparto di uscita

## Posizioni di inceppamento della carta

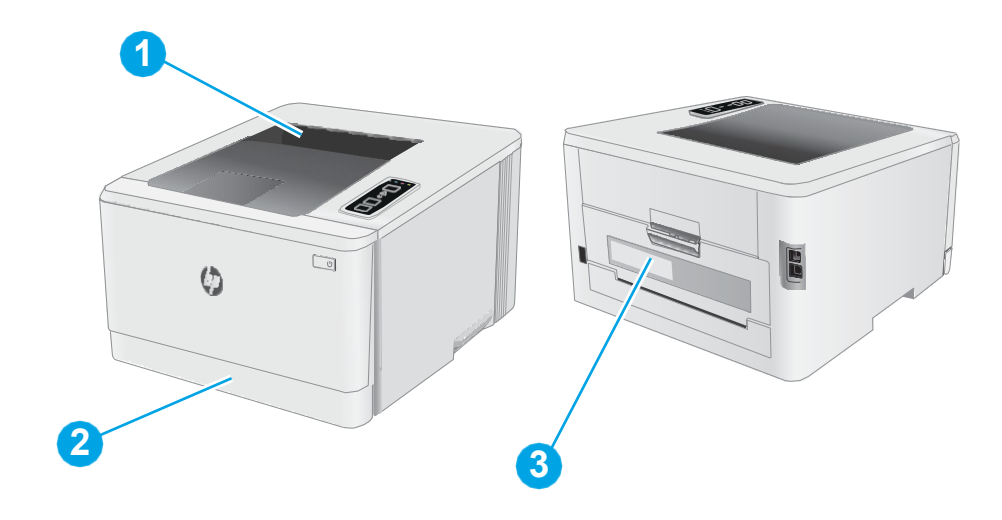

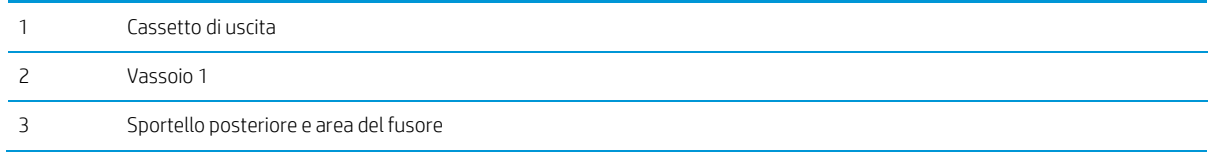

## <span id="page-74-0"></span>Si verificano inceppamenti della carta frequenti o ricorrenti?

Per risolvere i problemi di inceppamenti frequenti, attenersi alla procedura descritta di seguito. Se il problema non è stato risolto, continuare con le procedure successive, fino a quando il problema non viene completamente risolto.

- 1. Se la carta è inceppata all'interno della stampante, rimuovere l'inceppamento e stampare una pagina di configurazione per eseguire il test della stampante.
- 2. Verificare che il vassoio sia configurato per il formato e il tipo di carta corretti. Regolare le impostazioni della carta, se necessario.
	- a. Stampare una pagina di configurazione per determinare l'indirizzo IP o il nome host.
		- i. Tenere premuto il pulsante Riprendi  $\Box$  finché la spia Pronto  $\bigcirc$  non inizia a lampeggiare.
		- ii. Rilasciare il pulsante Riprendi $\boxed{\mathbb{R}}$
	- b. Aprire un browser Web e nella barra degli indirizzi digitare l'indirizzo IP o il nome host esattamente come viene visualizzato nella pagina di configurazione della stampante. Premere il tasto Invio sulla tastiera del computer. Si apre EWS.

### https://10.10.XXXXX/

- NOTA: se nel browser Web viene visualizzato un messaggio che indica che l'accesso al sito Web potrebbe non essere sicuro, selezionare l'opzione per continuare con il sito Web. L'accesso al sito Web non danneggia il computer.
- c. Fare clic sulla scheda Sistema, quindi sulla pagina Impostazione carta.
- d. Selezionare il tipo di carta caricato nel vassoio.
- e. Selezionare il formato di carta caricato nel vassoio.
- 3. Spegnere la stampante, attendere 30 secondi, quindi riaccenderla.
- 4. Stampare una pagina di pulizia per rimuovere il toner in eccesso dall'interno della stampante.
	- a. Aprire HP Printer Assistant.
		- Windows 10: nel menu Start, fare clic su Tutte le app, HP, quindi selezionare il nome della stampante.
		- Windows 8.1: Fare clic sulla freccia giù nell'angolo in basso a sinistra della schermata Start, quindi selezionare il nome della stampante.
		- Windows 8: Fare clic con il pulsante destro del mouse su un'area vuota della schermata Start, fare clic su Tutte le app sulla barra delle applicazioni, quindi selezionare il nome della stampante.
		- Windows 7, Windows Vista e Windows XP: dal desktop del computer, fare clic su Start, selezionare Tutti i programmi, fare clic su HP, fare clic sulla cartella della stampante, quindi selezionare il nome della stampante.
	- b. In HP Printer Assistant, selezionare Stampa, quindi selezionare Casella degli strumenti periferica HP.
- c. Nella scheda Sistemi, fare clic su Assistenza.
- d. Nell'area Modalità pulizia fare clic su Avvio per avviare il processo di pulizia.
- 5. Stampare una pagina di configurazione per provare la stampante.
	- a. Tenere premuto il pulsante Riprendi $\boxed{\color{black} \text{F}}$  finché la spia Pronto $\bm{O}$  non inizia a lampeggiare.
	- b. Rilasciare il pulsante Riprendi $\boxed{3}$ .

Se nessuna di queste operazioni consente di risolvere il problema, potrebbe essere necessario richiedere assistenza per la stampante. Contattare l'assistenza clienti HP.

## <span id="page-76-0"></span>Rimozione degli inceppamenti della carta nel vassoio 1

Utilizzare la seguente procedura per rimuovere gli inceppamenti nel Vassoio 1. Quando si verifica un inceppamento, la spia LED Attenzione  $\triangle$  lampeggia.

1. Estrarre completamente il vassoio dalla stampante.

2. Rimuovere tutti gli inceppamenti o i fogli di carta danneggiati.

3. Reinserire e chiudere il vassoio 1.

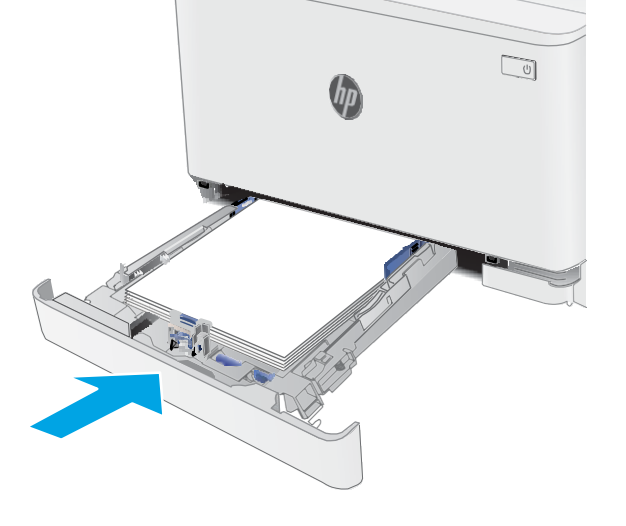

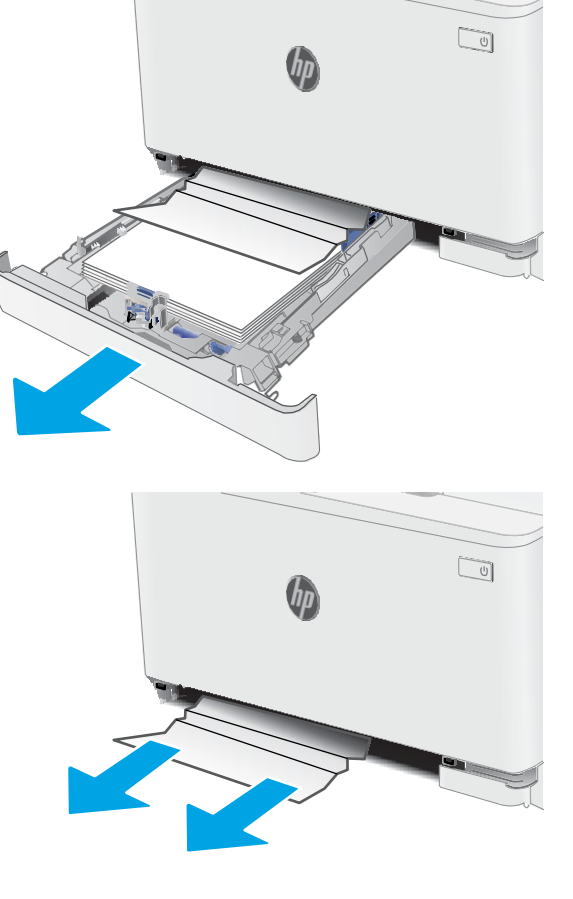

## <span id="page-77-0"></span>Rimozione degli inceppamenti della carta dallo sportello posteriore e dall'area del fusore

Utilizzare la seguente procedura per rimuovere gli inceppamenti nello sportello posteriore e nell'area del fusore. Quando si verifica un inceppamento, la spia LED Attenzione  $\Lambda$  lampeggia.

ATTENZIONE: il fusore può raggiungere temperature estremamente elevate durante l'uso della stampante. Lasciarlo raffreddare prima di toccarlo.

1. Aprire lo sportello posteriore.

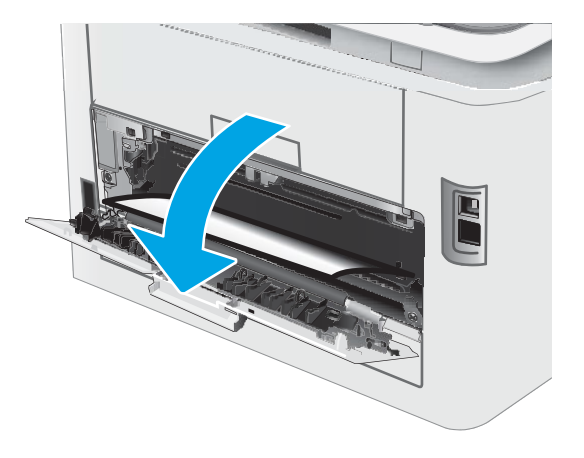

2. Estrarre delicatamente la carta inceppata dai rulli nell'area dello sportello posteriore.

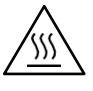

ATTENZIONE: il fusore può raggiungere temperature estremamente elevate durante l'uso della stampante. Lasciarlo raffreddare prima di toccarlo.

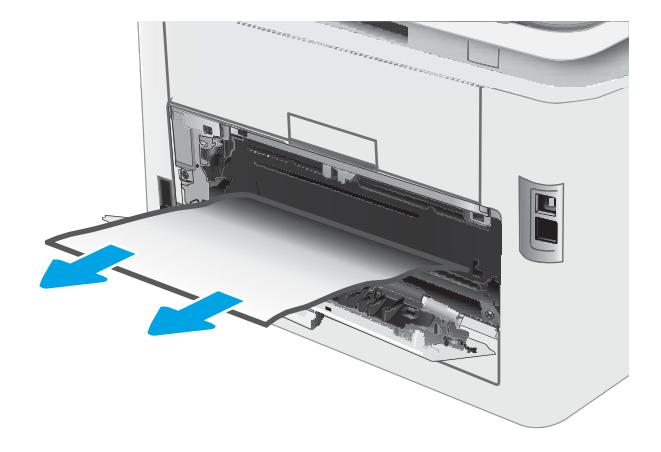

3. Chiudere lo sportello posteriore.

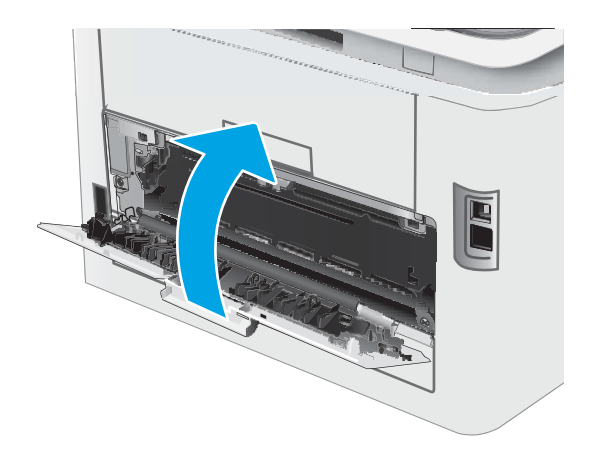

## <span id="page-79-0"></span>Rimozione degli inceppamenti della carta nello scomparto di uscita

Utilizzare la seguente procedura per controllare la presenza di carta in tutte le posizioni possibili aree di inceppamento della carta nello scomparto di uscita. Quando si verifica un inceppamento, la spia LED Attenzione  $\triangle$  lampeggia.

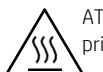

ATTENZIONE: il fusore può raggiungere temperature estremamente elevate durante l'uso della stampante. Lasciarlo raffreddare prima di toccarlo.

1. Aprire lo sportello posteriore.

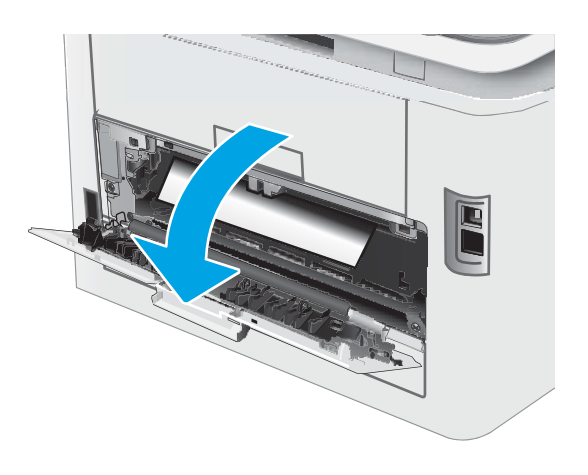

2. Se la carta è visibile nello scomparto di uscita, afferrare il bordo di entrata e rimuoverla.

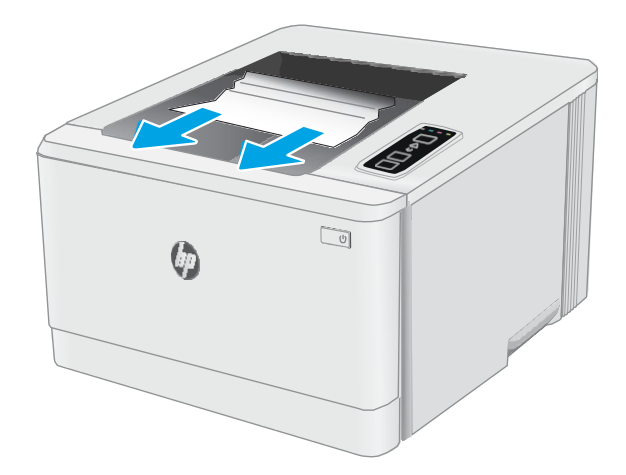

3. Estrarre delicatamente la carta inceppata dai rulli nell'area dello sportello posteriore.

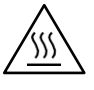

ATTENZIONE: il fusore può raggiungere temperature estremamente elevate durante l'uso della stampante. Lasciarlo raffreddare prima di toccarlo.

 $\bar{\mathbb{F}}$ 

4. Chiudere lo sportello posteriore.

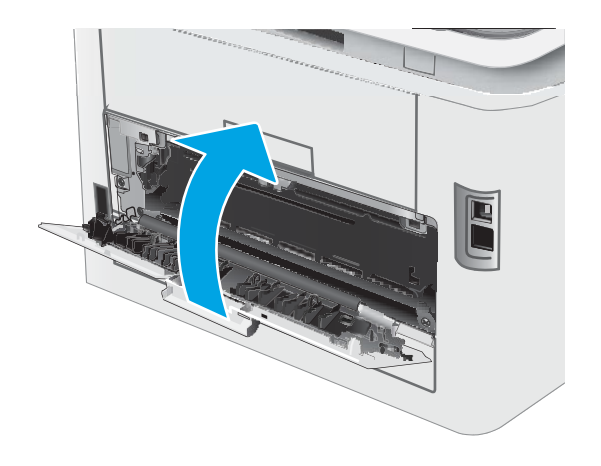

## Migliorare la qualità di stampa

- **[Introduzione](#page-81-0)**
- [Aggiornare](#page-82-0) il firmware della stampante
- Stampa da un [programma](#page-82-1) software differente
- Controllo [dell'impostazione](#page-82-2) relativa al tipo di carta per il processo di stampa
- [Controllo](#page-83-0) dello stato della cartuccia di toner
- [Stampa](#page-83-1) di una pagina di pulizia
- [Controllare](#page-84-0) lo stato del toner e delle cartucce di toner
- Controllo della carta e [dell'ambiente](#page-84-1) di stampa
- [Tentativo](#page-87-0) con un altro driver di stampa
- Verifica delle [impostazioni](#page-87-1) EconoMode
- [Regolazione](#page-88-0) della densità di stampa
- [Calibrazione](#page-89-0) della stampante per allineare i colori
- Regolazione delle [impostazioni](#page-90-0) dei colori (Windows)
- <span id="page-81-0"></span>[Stampa](#page-90-1) della pagina relativa alla qualità di stampa

### Introduzione

Le seguenti informazioni illustrano la procedura di risoluzione dei problemi di qualità di stampa, tra cui:

- Sbavature
- Stampa non nitida
- Stampa scura
- Stampa chiara
- **Striature**
- Toner mancante
- Punti sparsi di toner
- Residui di toner
- Immagini inclinate

Per risolvere questi o altri problemi di qualità di stampa, provare le seguenti soluzioni nell'ordine presentato.

Per informazioni sulla risoluzione di difetti specifici dell'immagine consultare la sezione relativa alla risoluzione dei problemi di stampa della presente guida per l'utente.

## <span id="page-82-0"></span>Aggiornare il firmware della stampante

Tentare di aggiornare il firmware della stampante. Per ulteriori informazioni, vedere la sezione relativa all'aggiornamento del firmware della guida per l'utente.

## <span id="page-82-1"></span>Stampa da un programma software differente

Tentare di stampare da un programma differente. Se la pagina viene stampata correttamente, il problema è relativo al programma software dal quale viene eseguita la stampa.

## <span id="page-82-2"></span>Controllo dell'impostazione relativa al tipo di carta per il processo di stampa

Controllare l'impostazione del tipo di carta quando si stampa da un programma software e le pagine stampate presentano sbavature, stampa sfocata o scura, carta curvata, punti sparsi di toner o piccole aree in cui il toner manca.

### Controllo dell'impostazione del tipo di carta sulla stampante

- 1. Aprire il vassoio.
- 2. Verificare che il vassoio contenga il tipo di carta corretto.
- 3. Chiudere il vassoio.

### Modifica dell'impostazione del tipo di carta (Windows)

- 1. Nel programma software, selezionare l'opzione Stampa.
- 2. Selezionare la stampante, quindi fare clic sul pulsante Proprietà o Preferenze.
- 3. Fare clic sulla scheda Carta/qualità.
- 4. Nell'elenco a discesa Tipo di carta, fare clic sull'opzione Altro....
- 5. Espandere l'elenco di opzioni per Tipo:.
- 6. Espandere la categoria dei tipi di carta più simili a quelli di cui si dispone.
- 7. Selezionare l'opzione per il tipo di carta che si sta utilizzando, quindi fare clic sul pulsante OK.
- 8. Fare clic sul pulsante OK per chiudere la finestra di dialogo Proprietà documento. Nella finestra di dialogo Stampa, fare clic sul pulsante OK per stampare il processo.

### Controllo dell'impostazione del tipo di carta (Mac OS X)

- 1. Fare clic sul menu File, quindi sull'opzione Stampa.
- 2. Nel menu Stampante, selezionare la stampante.
- 3. Per impostazione predefinita, nel driver di stampa viene visualizzato il menu Copie e pagine. Aprire l'elenco a discesa dei menu, quindi fare clic sul menu Finitura.
- 4. Dall'elenco a discesa Tipo di supporto, selezionare il tipo.
- 5. Fare clic sul pulsante Stampa.

## <span id="page-83-0"></span>Controllo dello stato della cartuccia di toner

Seguire la procedura per verificare la durata stimata rimanente delle cartucce di toner e, se applicabile, lo stato degli altri componenti di manutenzione sostituibili.

### Passo 1: Stampa della pagina di stato dei materiali di consumo

La stampante stampa la pagina di riepilogo dei materiali di consumo quando stampa la pagina di configurazione.

- 1. Tenere premuto il pulsante Riprendi  $\Box$  finché la spia Pronto  $\bigcirc$  non inizia a lampeggiare.
- 2. Rilasciare il pulsante Riprendi $\boxed{a}$

### Passaggio due: Controllo dello stato dei materiali di consumo

1. Verificare il rapporto sullo stato dei materiali di consumo per controllare la percentuale di durata rimanente delle cartucce di toner e, se applicabile, lo stato degli altri componenti di manutenzione sostituibili.

Se si utilizza una cartuccia di toner quasi esaurita, possono verificarsi problemi di qualità di stampa. La pagina di stato dei materiali di consumo indica quando un materiale di consumo è quasi esaurito.

La Garanzia di protezione Premium HP scade quando, sulla pagina relativa allo stato dei materiali di consumo o sul server Web incorporato (EWS), viene visualizzato un messaggio che indica che la garanzia per il materiale di consumo in questione è terminata.

Non è necessario sostituire immediatamente la cartuccia di toner, a meno che la qualità di stampa non risulti definitivamente deteriorata. Tenere una cartuccia di sostituzione disponibile da installare nel caso in cui la qualità di stampa non sia più soddisfacente.

Se si ritiene necessario sostituire una cartuccia di toner o un altro componente di manutenzione sostituibile, la pagina di stato dei materiali di consumo indica i numeri di catalogo HP originali.

2. Verificare se si sta utilizzando una cartuccia HP originale.

Una cartuccia di toner HP originale riporta su di essa la parola "HP" o il logo HP. Per ulteriori informazioni sull'identificazione delle cartucce HP, andare all'indirizzo [www.hp.com/go/learnaboutsupplies.](http://www.hp.com/go/learnaboutsupplies)

### <span id="page-83-1"></span>Stampa di una pagina di pulizia

Durante il processo di stampa, è possibile che si accumulino carta, toner e residui di polvere all'interno della stampante, provocando problemi di qualità di stampa come residui di toner, macchie, striature, linee o segni ripetuti.

Attenersi alla seguente procedura per stampare una pagina di pulizia.

- 1. Aprire HP Printer Assistant.
	- Windows 10: nel menu Start, fare clic su Tutte le app, HP, quindi selezionare il nome della stampante.
	- Windows 8.1: fare clic sulla freccia giù nell'angolo in basso a sinistra della schermata Start, quindi selezionare il nome della stampante.
- Windows 8: fare clic con il pulsante destro del mouse su un'area vuota della schermata Start, fare clic su Tutte le app sulla barra delle applicazioni, quindi selezionare il nome della stampante.
- Windows 7, Windows Vista e Windows XP: dal desktop del computer, fare clic su Start, selezionare Tutti i programmi, fare clic su HP, fare clic sulla cartella della stampante, quindi selezionare il nome della stampante.
- 2. In HP Printer Assistant, selezionare Stampa, quindi selezionare Casella degli strumenti periferica HP.
- 3. Nella scheda Sistemi, fare clic su Assistenza.
- 4. Nell'area Modalità pulizia fare clic su Avvio per avviare il processo di pulizia.

## <span id="page-84-0"></span>Controllare lo stato del toner e delle cartucce di toner

Seguire le istruzioni indicate per ispezionare ciascuna cartuccia del toner.

- 1. Rimuovere le cartucce di toner dalla stampante e controllare che il nastro sigillante sia stato rimosso.
- 2. Verificare la presenza di eventuali danni nel chip della memoria.
- 3. Esaminare la superficie del tamburo fotosensibile verde.
	- ATTENZIONE: non toccare il tamburo fotosensibile. Eventuali impronte lasciate sul tamburo fotosensibile possono causare problemi di qualità di stampa.
- 4. Se sono presenti graffi, impronte o altri danni sul tamburo fotosensibile, sostituire la cartuccia di toner.
- 5. Reinstallare la cartuccia del toner e stampare alcune pagine per determinare se il problema è stato risolto.

## <span id="page-84-1"></span>Controllo della carta e dell'ambiente di stampa

### Passaggio 1: Uso di carta conforme alle specifiche consigliate da HP

Alcuni problemi di qualità di stampa sono causati dall'utilizzo di carta non conforme alle specifiche HP.

- Utilizzare sempre una carta il cui tipo e grammatura siano supportati da questa stampante.
- Utilizzare carta di buona qualità che non presenti tagli, incisioni, lacerazioni, macchie, particelle estranee, polvere, stropicciature, fori, bordi ondulati o piegati.
- Non utilizzare carta su cui sono state eseguite stampe precedenti.
- Utilizzare carta che non contenga parti metalliche, ad esempio lustrini.
- Utilizzare carta specifica per stampanti laser. Non utilizzare carta esclusivamente indicata per le stampanti a getto d'inchiostro.
- Non utilizzare carta troppo ruvida. L'uso di carta più levigata offre generalmente una qualità di stampa migliore.

### Passaggio due: Controllo dell'ambiente

L'ambiente può influire direttamente sulla qualità di stampa e rappresenta una causa comune per problemi legati alla qualità di stampa o all'alimentazione della carta. Tentare le soluzioni seguenti:

- Allontanare la stampante da luoghi in cui sono presenti spifferi, quali finestre, porte aperte o ventole di condizionatori.
- Assicurarsi che la stampante non sia esposta a temperature o umidità non conformi alle specifiche della stampante.
- Non posizionare la stampante in spazi limitati, ad esempio un mobiletto.
- Collocare la stampante su una superficie resistente e piana.
- Rimuovere qualsiasi oggetto che blocchi le ventole della stampante. La stampante necessita di un flusso d'aria adeguato su tutti i lati, compresa la parte superiore.
- Proteggere la stampante da pulviscolo, polvere, vapore, grasso o altri elementi che potrebbero lasciare residui all'interno.

### Passaggio tre: Impostazione dell'allineamento del singolo vassoio

Seguire i passaggi indicati quando testo o immagini non sono centrati o allineati correttamente sulla pagina stampata quando si stampa da vassoi specifici.

1. Aprire il server Web incorporato (EWS) HP:

### Stampanti collegate direttamente

- a. Aprire HP Printer Assistant.
	- Windows 10: nel menu Start, fare clic su Tutte le app, HP, quindi selezionare il nome della stampante.
	- Windows 8.1: Fare clic sulla freccia giù nell'angolo in basso a sinistra della schermata Start, quindi selezionare il nome della stampante.
	- Windows 8: Fare clic con il pulsante destro del mouse su un'area vuota della schermata Start, fare clic su Tutte le app sulla barra delle applicazioni, quindi selezionare il nome della stampante.
	- Windows 7, Windows Vista e Windows XP: dal desktop del computer, fare clic su Start, selezionare Tutti i programmi, fare clic su HP, fare clic sulla cartella della stampante, quindi selezionare il nome della stampante.
- b. In HP Printer Assistant, selezionare Stampa, quindi selezionare Casella degli strumenti periferica HP.

### Stampanti collegate in rete

- a. Stampare una pagina di configurazione per determinare l'indirizzo IP o il nome host.
	- i. Tenere premuto il pulsante Riprendi  $\lceil \cdot \rceil$  finché la spia Pronto () non inizia a lampeggiare.
	- ii. Rilasciare il pulsante Riprendi $\boxed{\color{black} \Box}$

b. Aprire un browser Web e nella barra degli indirizzi digitare l'indirizzo IP o il nome host esattamente come viene visualizzato nella pagina di configurazione della stampante. Premere il tasto Invio sulla tastiera del computer. Si apre EWS.

### https://10.10.XXXXX/

NOTA: se nel browser Web viene visualizzato un messaggio che indica che l'accesso al sito Web potrebbe non essere sicuro, selezionare l'opzione per continuare con il sito Web. L'accesso al sito Web non danneggia il computer.

- 2. Fare clic sulla scheda Sistema e selezionare la pagina Assistenza.
- 3. Nell'area Regola allineam., selezionare il vassoio da regolare.
- 4. Regolare le impostazioni di allineamento, quindi fare clic su Applica.
- 5. Fare clic su Stampa pagina di prova per stampare una pagina di prova e verificare le nuove impostazioni di allineamento.

## <span id="page-87-0"></span>Tentativo con un altro driver di stampa

Se si esegue la stampa da un programma software e le pagine stampate presentano righe inaspettate nelle immagini, testo mancante, immagini mancanti, formattazione errata o font sostitutivi, provare a utilizzare un driver di stampa differente.

Scaricare uno dei seguenti driver dal sito Web HP [www.hp.com/support/ljM153.](http://www.hp.com/support/ljM153)

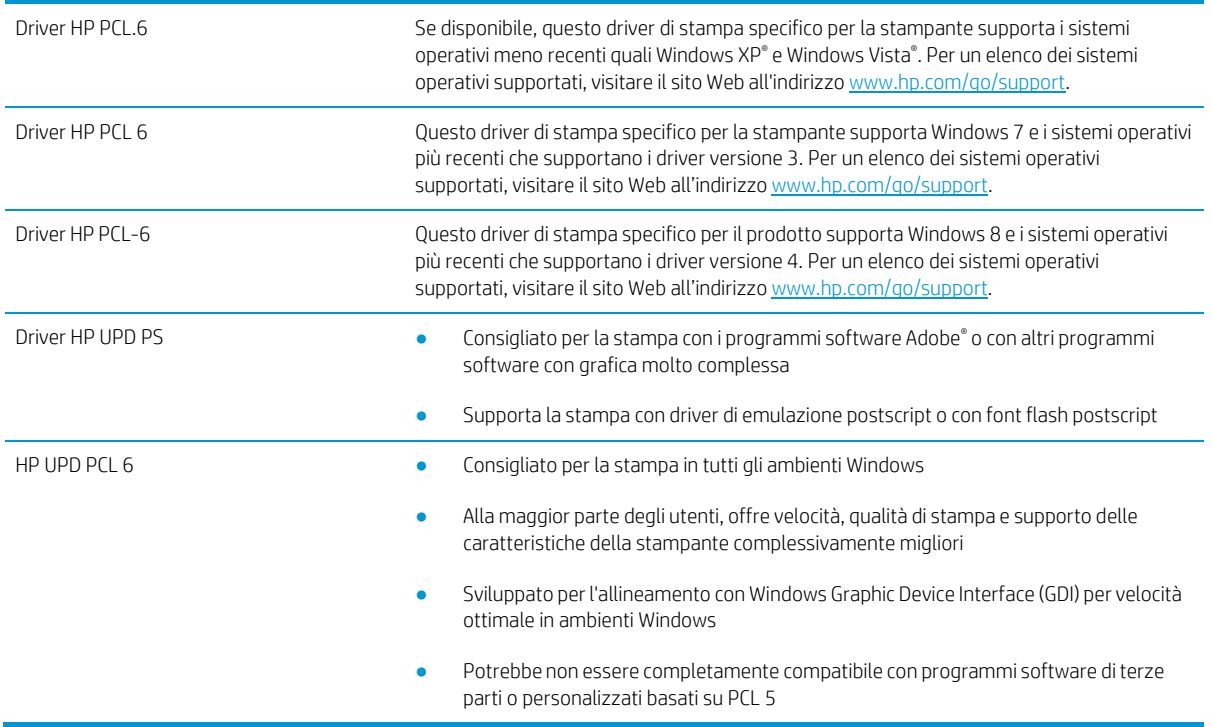

## <span id="page-87-1"></span>Verifica delle impostazioni EconoMode

HP sconsiglia l'utilizzo continuo della modalità EconoMode. Se si utilizza continuamente la modalità EconoMode, le parti meccaniche della cartuccia di stampa potrebbero usurarsi prima dell'esaurimento della cartuccia di toner. Se la qualità di stampa risulta ridotta e non più accettabile, si consiglia di sostituire la cartuccia di toner.

 $\mathbb{B}$  NOTA: questa funzione è disponibile con il driver della stampante PCL 6 per Windows. Se non si sta utilizzando questo driver, è possibile attivare la funzione tramite HP Embedded Web Server.

Eseguire le operazioni descritte di seguito se l'intera pagina è troppo chiara o troppo scura.

- 1. Nel programma software, selezionare l'opzione Stampa.
- 2. Selezionare la stampante, quindi fare clic sul pulsante Proprietà o Preferenze.
- 3. Fare clic sulla scheda Carta/qualità, quindi individuare l'area Qualità di stampa.
- 4. Se l'intera pagina è troppo scura, utilizzare queste impostazioni:
	- Selezionare l'opzione 600 dpi, se disponibile.
	- Selezionare la casella di controllo EconoMode per abilitarla.

Se l'intera pagina è troppo chiara, utilizzare queste impostazioni:

- Selezionare l'opzione FastRes 1200, se disponibile.
- Deselezionare la casella di controllo EconoMode per disabilitarla.
- 5. Fare clic sul pulsante OK per chiudere la finestra di dialogo Proprietà documento. Nella finestra di dialogo Stampa, fare clic sul pulsante OK per stampare il processo.

## <span id="page-88-0"></span>Regolazione della densità di stampa

Per regolare la densità di stampa, effettuare le operazioni indicate di seguito.

1. Aprire il server Web incorporato (EWS) HP:

### Stampanti collegate direttamente

- a. Aprire HP Printer Assistant.
	- Windows 10: nel menu Start, fare clic su Tutte le app, HP, quindi selezionare il nome della stampante.
	- Windows 8.1: fare clic sulla freccia giù nell'angolo in basso a sinistra della schermata Start, quindi selezionare il nome della stampante.
	- Windows 8: fare clic con il pulsante destro del mouse su un'area vuota della schermata Start, fare clic su Tutte le app sulla barra delle applicazioni, quindi selezionare il nome della stampante.
	- Windows 7, Windows Vista e Windows XP: dal desktop del computer, fare clic su Start, selezionare Tutti i programmi, fare clic su HP, fare clic sulla cartella della stampante, quindi selezionare il nome della stampante.
- b. In HP Printer Assistant, selezionare Stampa, quindi selezionare Casella degli strumenti periferica HP.

### Stampanti collegate in rete

- a. Stampare una pagina di configurazione per determinare l'indirizzo IP o il nome host.
	- i. Tenere premuto il pulsante Riprendi  $\Box$  finché la spia Pronto  $\bigcirc$  non inizia a lampeggiare.
	- ii. Rilasciare il pulsante Riprendi $\boxed{a}$
- b. Aprire un browser Web e nella barra degli indirizzi digitare l'indirizzo IP o il nome host esattamente come viene visualizzato nella pagina di configurazione della stampante. Premere il tasto Invio sulla tastiera del computer. Si apre EWS.

### https://10.10.XXXXX/

 $\mathbb{F}$  NOTA: se nel browser Web viene visualizzato un messaggio che indica che l'accesso al sito Web potrebbe non essere sicuro, selezionare l'opzione per continuare con il sito Web. L'accesso al sito Web non danneggia il computer.

- 2. Fare clic sulla scheda Sistema, quindi selezionare la pagina Densità di stampa.
- 3. Selezionare le impostazioni corrette per la densità.
- 4. Fare clic su Applica per salvare le modifiche.

## <span id="page-89-0"></span>Calibrazione della stampante per allineare i colori

La calibratura è una funzione della stampante che ottimizza la qualità di stampa.

Eseguire questi passaggi per risolvere problemi di qualità della stampa come per esempio colori non allineati, ombre colorate, immagini sfocate e altri problemi.

1. Aprire il server Web incorporato (EWS) HP:

Stampanti collegate direttamente

- a. Aprire HP Printer Assistant.
	- Windows 10: nel menu Start, fare clic su Tutte le app, HP, quindi selezionare il nome della stampante.
	- Windows 8.1: Fare clic sulla freccia giù nell'angolo in basso a sinistra della schermata Start, quindi selezionare il nome della stampante.
	- Windows 8: Fare clic con il pulsante destro del mouse su un'area vuota della schermata Start, fare clic su Tutte le app sulla barra delle applicazioni, quindi selezionare il nome della stampante.
	- Windows 7, Windows Vista e Windows XP: dal desktop del computer, fare clic su Start, selezionare Tutti i programmi, fare clic su HP, fare clic sulla cartella della stampante, quindi selezionare il nome della stampante.
- b. In HP Printer Assistant, selezionare Stampa, quindi selezionare Casella degli strumenti periferica HP.
- 2. Fare clic sulla scheda Sistema, quindi selezionare la pagina Qualità di stampa.
- 3. Selezionare Calibra ora:, quindi fare clic su Applica per avviare il processo di calibrazione.

### Stampanti collegate in rete

- 1. Stampare una pagina di configurazione per determinare l'indirizzo IP o il nome host.
	- a. Tenere premuto il pulsante Riprendi  $\Box$  finché la spia Pronto  $\bigcirc$  non inizia a lampeggiare.
	- b. Rilasciare il pulsante Riprendi  $\Box$
- 2. Aprire un browser Web e nella barra degli indirizzi digitare l'indirizzo IP o il nome host esattamente come viene visualizzato nella pagina di configurazione della stampante. Premere il tasto Invio sulla tastiera del computer. Si apre EWS.

### https://10.10.XXXXX/

NOTA: se nel browser Web viene visualizzato un messaggio che indica che l'accesso al sito Web potrebbe non essere sicuro, selezionare l'opzione per continuare con il sito Web. L'accesso al sito Web non danneggia il computer.

- 3. Fare clic sulla scheda Sistema, quindi selezionare la pagina Qualità di stampa.
- 4. Selezionare Calibra ora:, quindi fare clic su Applica per avviare il processo di calibrazione.

## <span id="page-90-0"></span>Regolazione delle impostazioni dei colori (Windows)

Quando si stampa da un programma software, se i colori sulla pagina stampata non corrispondono ai colori sullo schermo del computer o non soddisfano le proprie esigenze, adottare la seguente procedura.

### Modifica delle opzioni relative al colore

- 1. Nel programma software, selezionare l'opzione Stampa.
- 2. Selezionare la stampante, quindi fare clic sul pulsante Proprietà o Preferenze.
- 3. Fare clic sulla scheda Colore.
- 4. Fare clic sull'opzione Stampa in scala di grigi per stampare un documento a colori in scala di grigi e nero. Utilizzare questa opzione per stampare documenti a colori destinati alla copia o all'invio via fax. Utilizzare inoltre questa opzione per stampare bozze o per risparmiare sul consumo del toner a colori.
- 5. Fare clic sul pulsante OK per chiudere la finestra di dialogo Proprietà documento. Nella finestra di dialogo Stampa, fare clic sul pulsante OK per stampare il processo.

## <span id="page-90-1"></span>Stampa della pagina relativa alla qualità di stampa

1. Aprire il server Web HP incorporato (EWS).

### Stampanti collegate direttamente

- a. Aprire HP Printer Assistant.
	- Windows 10: nel menu Start, fare clic su Tutte le app, HP, quindi selezionare il nome della stampante.
	- Windows 8.1: fare clic sulla freccia giù nell'angolo in basso a sinistra della schermata Start, quindi selezionare il nome della stampante.
	- Windows 8: fare clic con il pulsante destro del mouse su un'area vuota della schermata Start, fare clic su Tutte le app sulla barra delle applicazioni, quindi selezionare il nome della stampante.
	- Windows 7, Windows Vista e Windows XP: dal desktop del computer, fare clic su Start, selezionare Tutti i programmi, fare clic su HP, fare clic sulla cartella della stampante, quindi selezionare il nome della stampante.
- b. In HP Printer Assistant, selezionare Stampa, quindi selezionare Casella degli strumenti periferica HP.

### Stampanti collegate in rete

- a. Stampare una pagina di configurazione per determinare l'indirizzo IP o il nome host.
	- i. Tenere premuto il pulsante Riprendi $\lceil \frac{n}{2} \rceil$ finché la spia Pronto $\bm{O}$  non inizia a lampeggiare.
	- ii. Rilasciare il pulsante Riprendi  $\boxed{a}$

b. Aprire un browser Web e nella barra degli indirizzi digitare l'indirizzo IP o il nome host esattamente come viene visualizzato nella pagina di configurazione della stampante. Premere il tasto Invio sulla tastiera del computer. Si apre EWS.

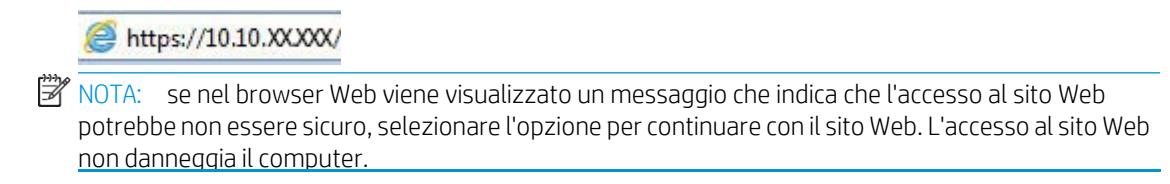

- 2. Fare clic sulla scheda Home e selezionare la pagina Rapporti.
- 3. Individuare Stampa pagina qualità nell'elenco dei rapporti, quindi fare clic su Stampa.

Questa pagina contiene cinque bande di colore divise in quattro gruppi, come indicato nella seguente illustrazione. L'analisi di ogni gruppo consente di isolare il problema e attribuirlo a una cartuccia di toner specifica.

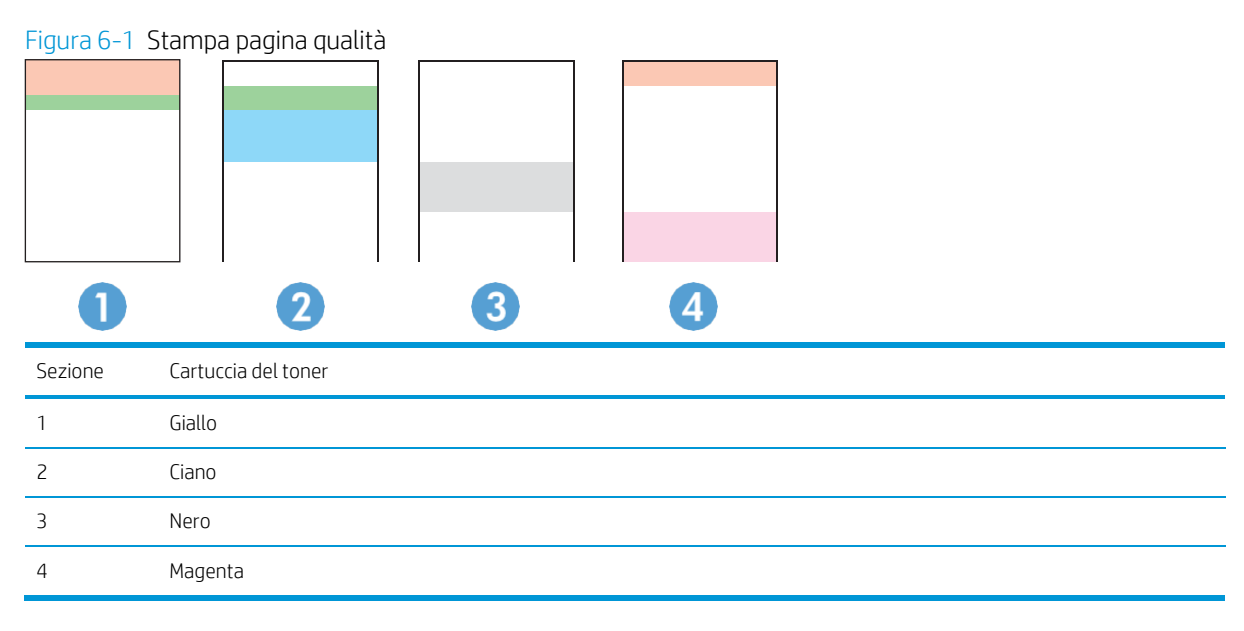

- Se i punti o le striature vengono visualizzate solo in uno dei gruppi, sostituire la cartuccia di toner correlata a tale gruppo.
- Se i punti sono visualizzati in più gruppi, stampare una pagina di pulizia. Se il problema persiste, stabilire se i punti sono sempre dello stesso colore; ad esempio, se in tutte le cinque bande di colore sono presenti punti di colore magenta. Se i punti sono tutti dello stesso colore, sostituire tale cartuccia di toner.
- Se le striature sono visualizzate in più bande di colore, contattare HP. La causa del problema è probabilmente un componente diverso dalla cartuccia di toner.

## Risoluzione dei problemi di qualità di stampa

- [Introduzione](#page-92-0)
- <span id="page-92-0"></span>● [Risoluzione](#page-92-1) dei problemi di qualità di stampa

## Introduzione

Le seguenti informazioni illustrano la procedura di risoluzione dei problemi relativa ai difetti delle immagini, tra cui:

- Stampa chiara
- **•** Sfondo grigio o stampa scura
- Pagine vuote
- Pagine nere
- Bande chiare o scure
- Striature chiare o scure
- Toner mancante
- Immagini inclinate
- Colori non allineati
- Carta arricciata

## <span id="page-92-1"></span>Risoluzione dei problemi di qualità di stampa

Tabella 6-3 Riferimento rapido tabella dei difetti dell'immagine

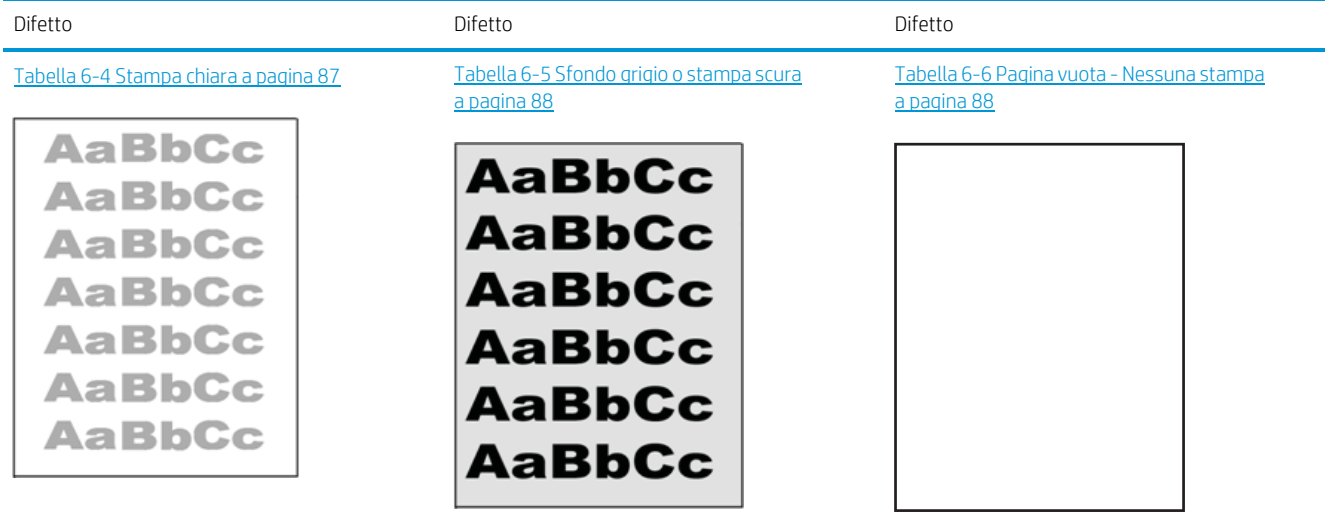

### Tabella 6-3 Riferimento rapido tabella dei difetti dell'immagine (continuazione)

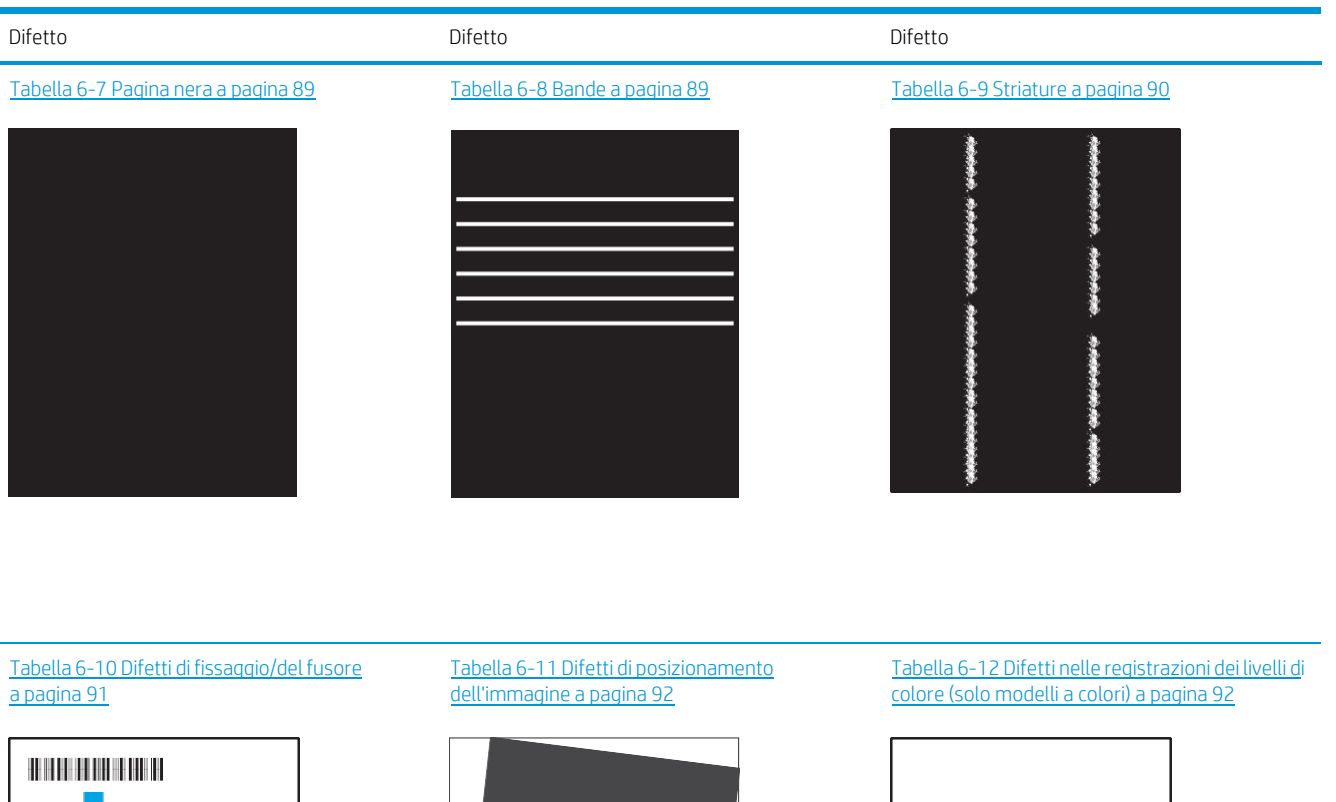

LP

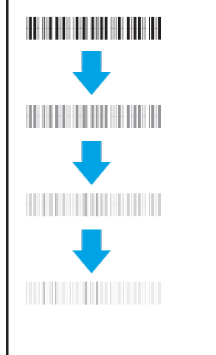

Tabella 6-13 Difetti di [stampa](#page-100-0) a pagina 93

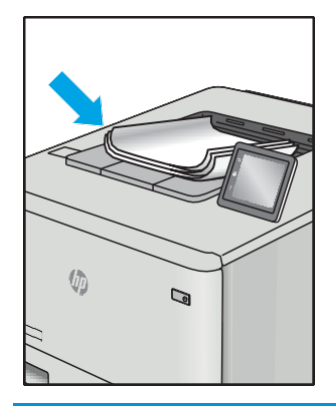

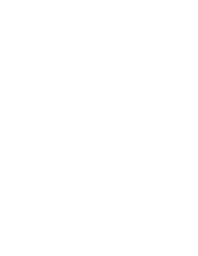

I difetti dell'immagine, indipendentemente dalla causa, possono essere spesso risolti con la stessa procedura. Utilizzare la procedura riportata di seguito come punto di partenza per la risoluzione dei problemi relativi ai difetti delle immagini.

- 1. Ristampare il documento. I difetti della qualità di stampa possono essere intermittenti o sparire completamente continuando a stampare.
- 2. Verificare le condizioni della cartuccia o delle cartucce. Se lo stato di una cartuccia è Quasi esaurito (ha superato la durata nominale), sostituire la cartuccia.
- 3. Assicurarsi che il driver e le impostazioni della modalità di stampa del vassoio corrispondano al supporto caricato nel vassoio. Provare a utilizzare una risma di supporti di stampa diversi o un altro vassoio. Provare a utilizzare una diversa modalità di stampa.
- 4. Accertarsi che la stampante rientri nell'intervallo di umidità/temperatura operativa supportati.
- 5. Utilizzare sempre un tipo, una dimensione e un peso di carta supportati dalla stampante. Consultare le pagine di assistenza della stampante all'indirizzo [support.hp.com](http://support.hp.com/) per un elenco dei formati e dei tipi di carta supportati per la stampante.

 $\mathbb{Z}$  NOTA: Per termine "fissaggio" si intende la parte del processo di stampa in cui il toner viene applicato alla carta.

Gli esempi seguenti mostrano un foglio in formato Lettera che è stato stampato prima dal lato corto.

#### <span id="page-94-0"></span>Tabella 6-4 Stampa chiara

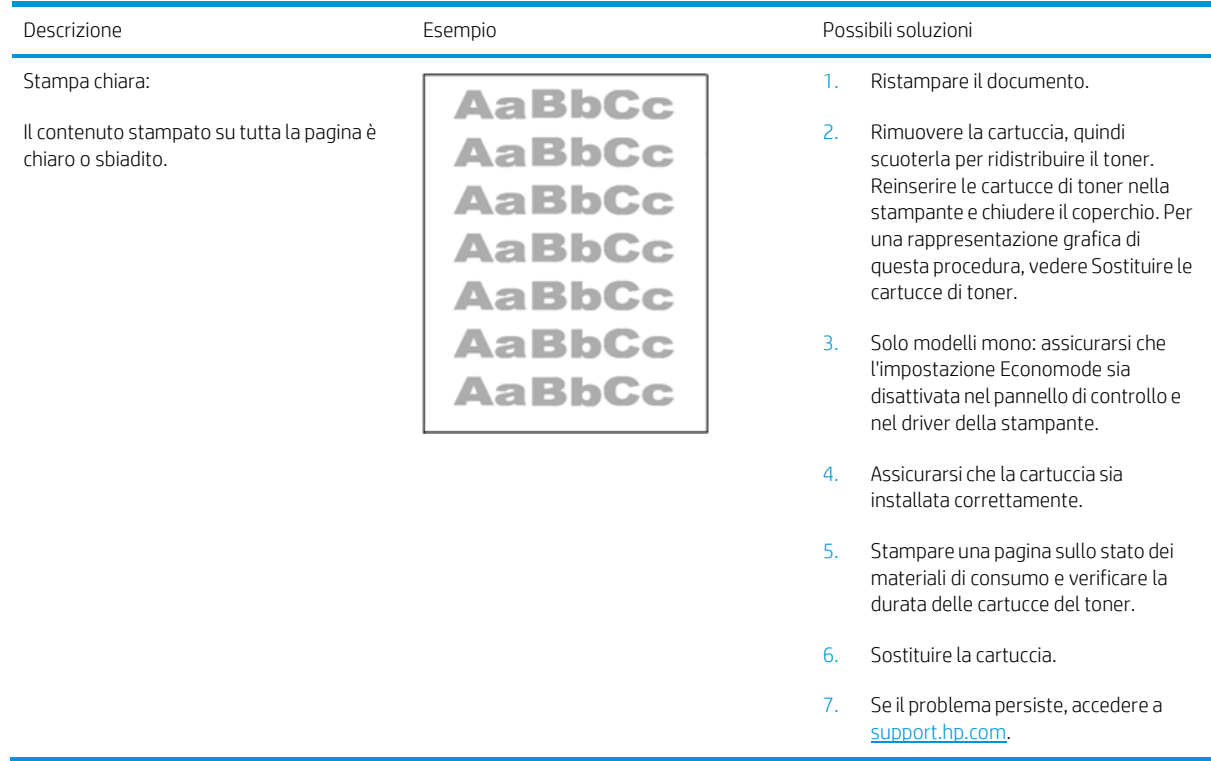

### <span id="page-95-0"></span>Tabella 6-5 Sfondo grigio o stampa scura

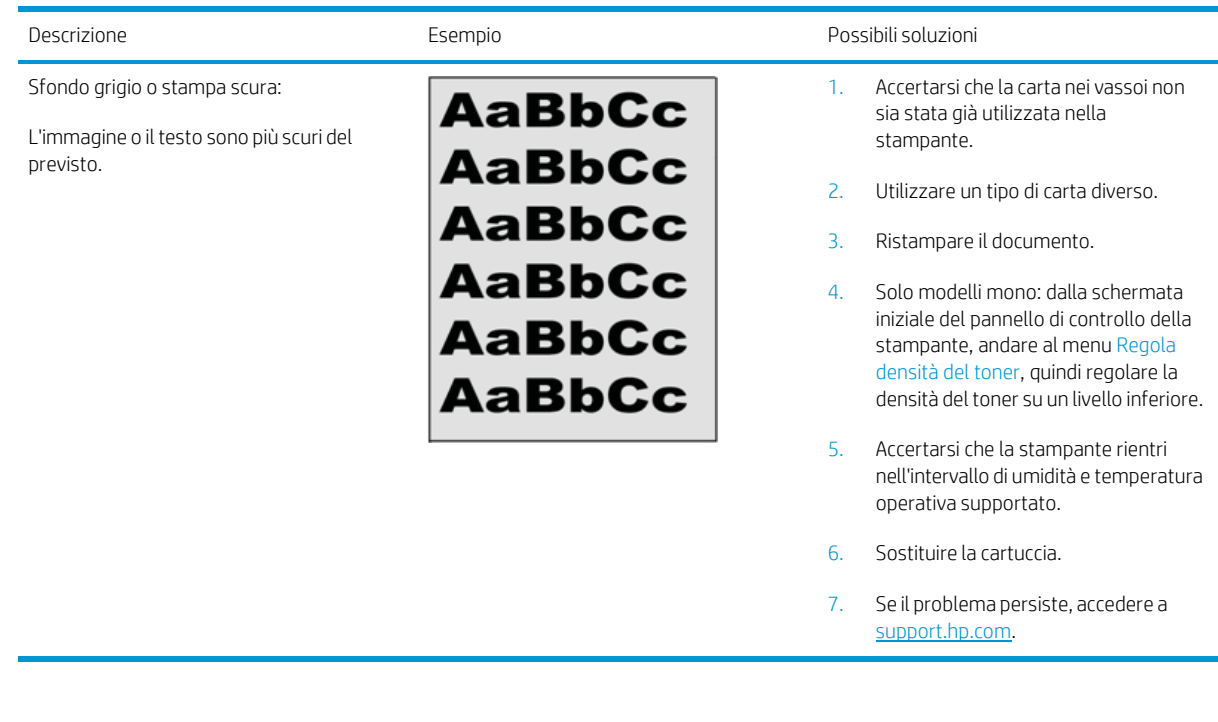

### <span id="page-95-1"></span>Tabella 6-6 Pagina vuota - Nessuna stampa

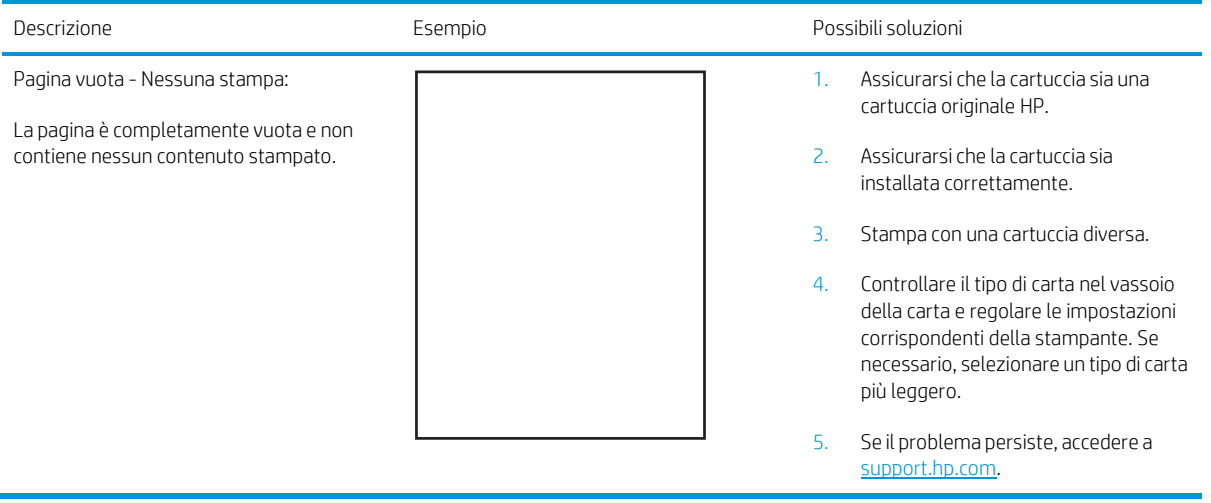

## <span id="page-96-0"></span>Tabella 6-7 Pagina nera

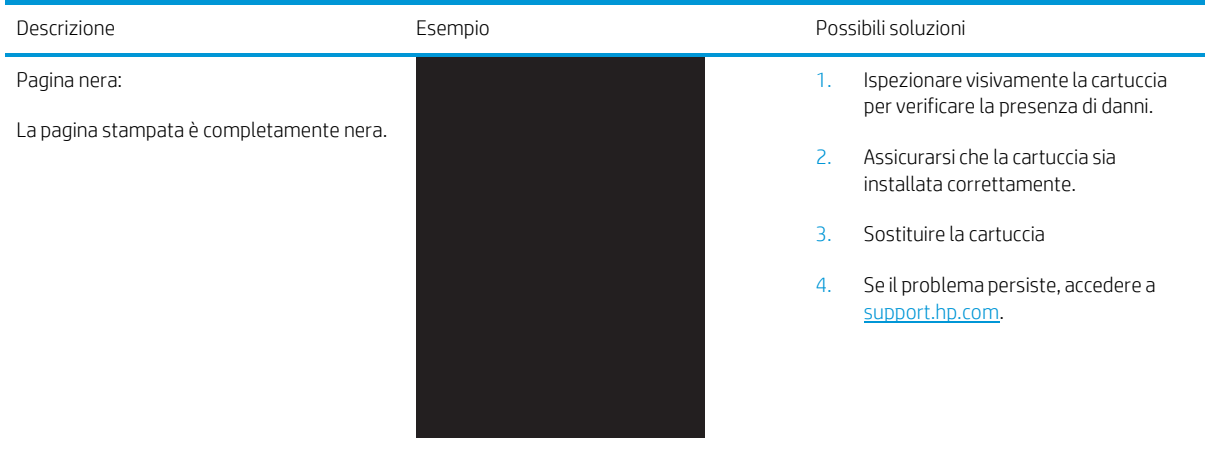

#### <span id="page-96-1"></span>Tabella 6-8 Bande

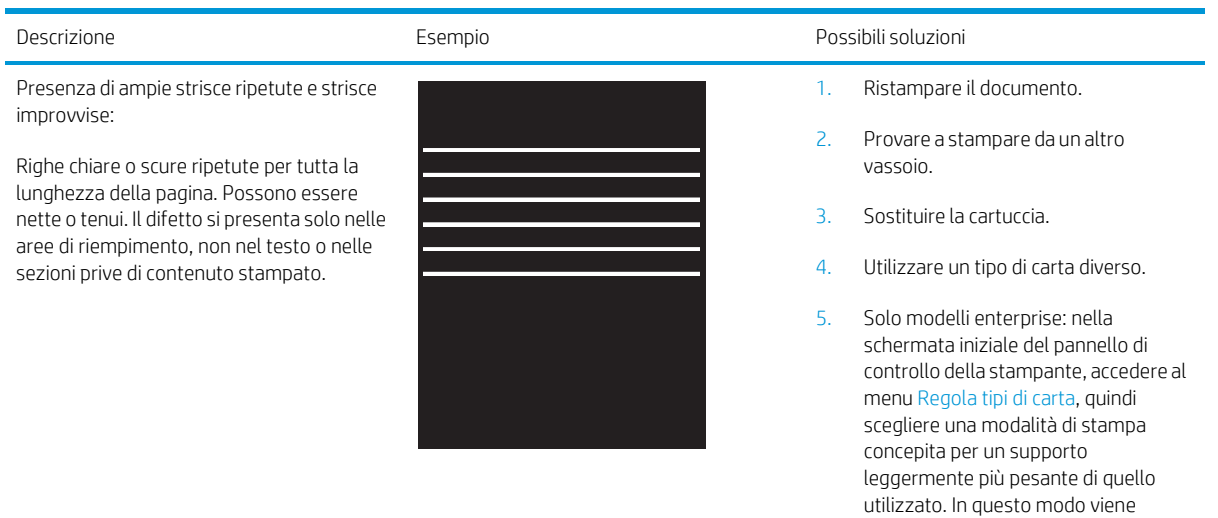

6. Se il problema persiste, accedere a [support.hp.com.](http://support.hp.com/)

rallentata la velocità di stampa e la qualità di stampa potrebbe migliorare.

### <span id="page-97-0"></span>Tabella 6-9 Striature

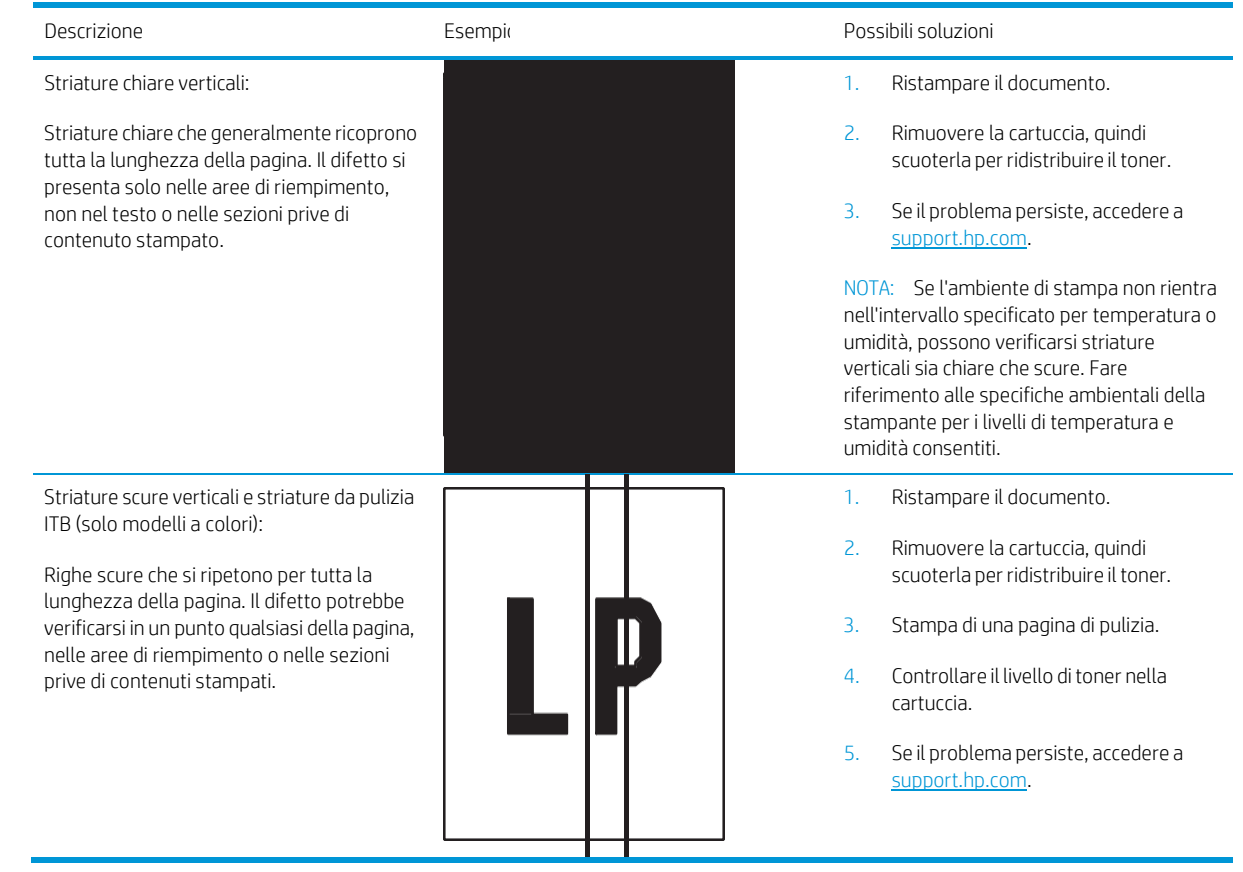

### <span id="page-98-0"></span>Tabella 6-10 Difetti difissaggio/del fusore

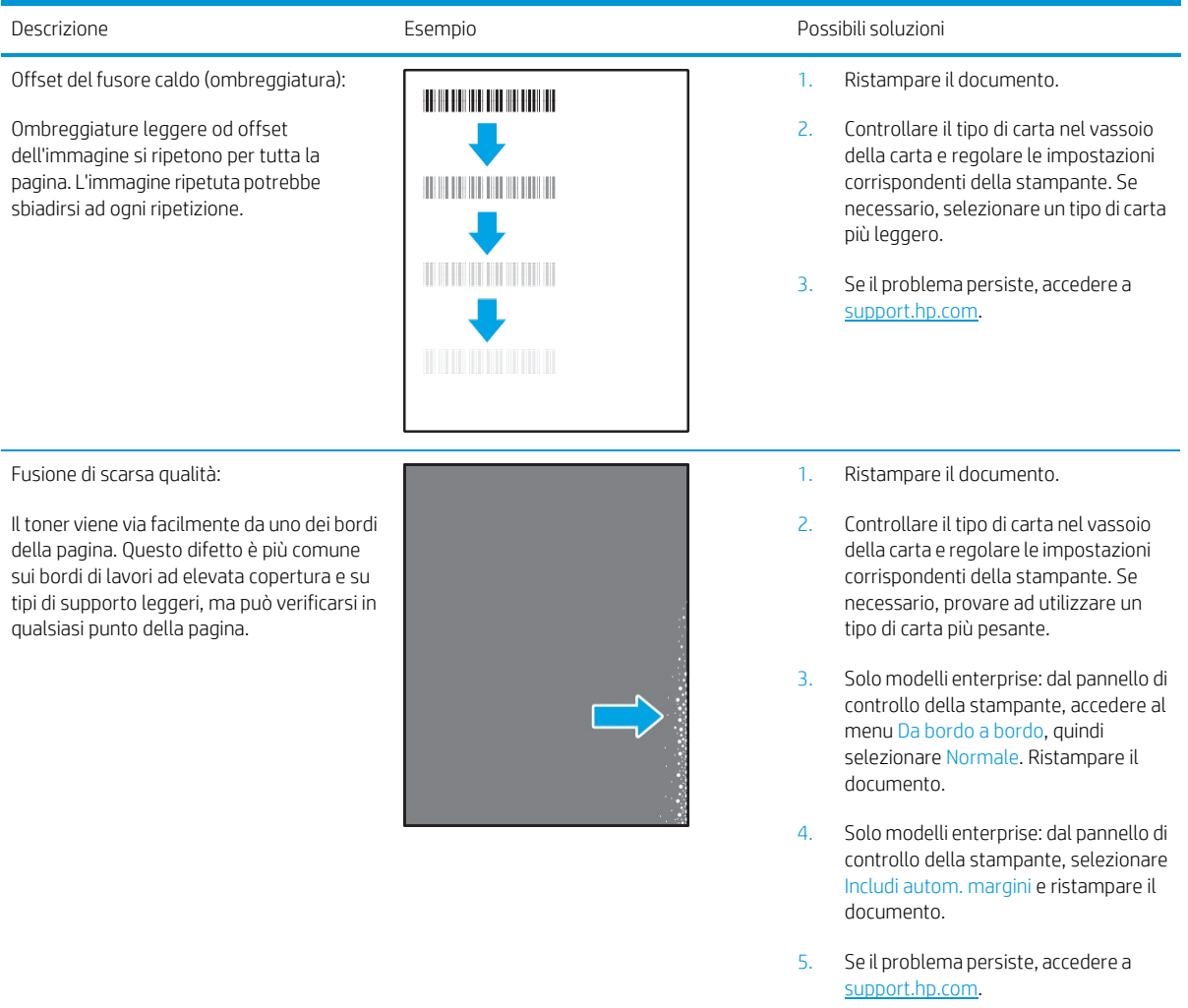

### <span id="page-99-0"></span>Tabella 6-11 Difetti di posizionamento dell'immagine

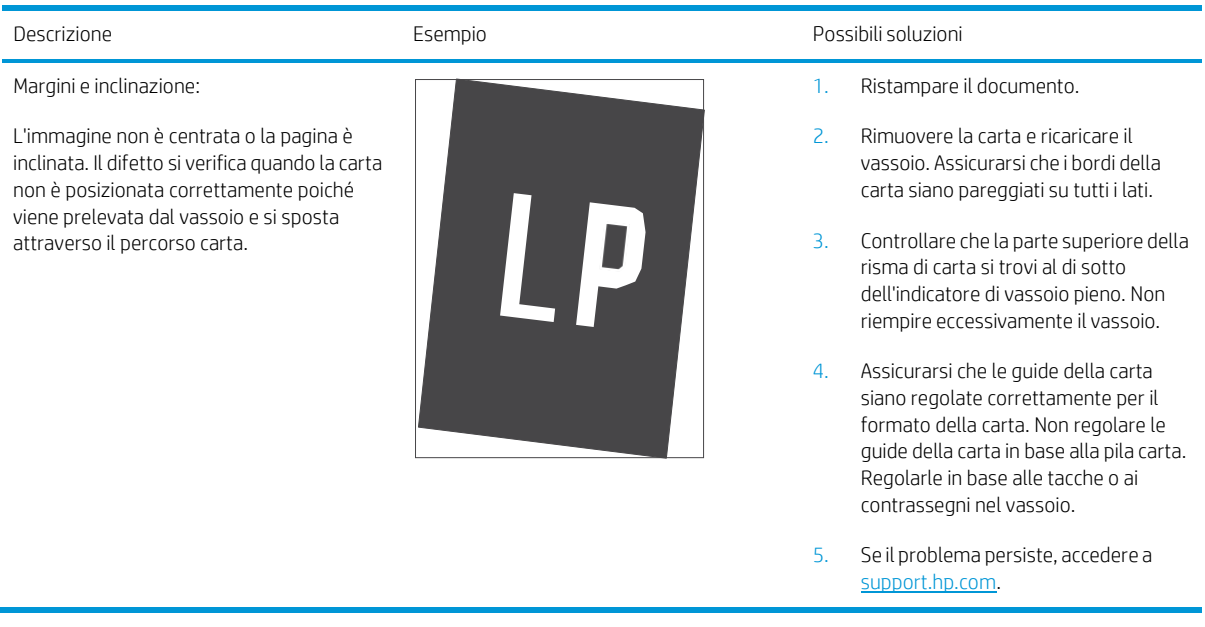

### <span id="page-99-1"></span>Tabella 6-12 Difetti nelle registrazioni dei livelli di colore (solo modelli a colori)

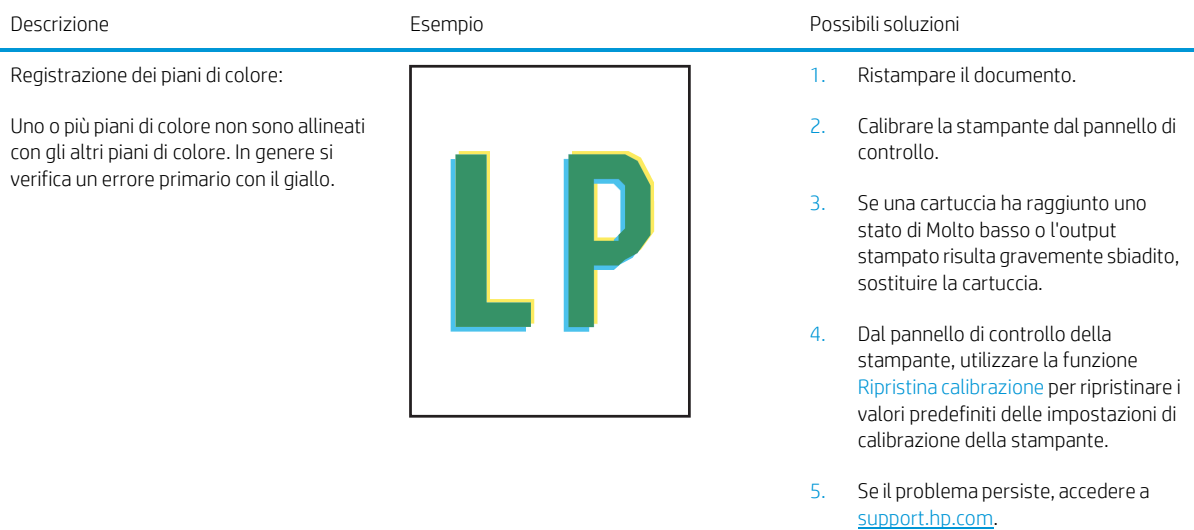

### <span id="page-100-0"></span>Tabella 6-13 Difetti di stampa

#### Arricciamento in uscita:

La carta stampata è arricciata ai bordi. Il bordo arricciato può riguardare il lato corto o lungo della carta. Sono possibili due tipi di arricciatura:

- Arricciatura positiva: la carta è arricciata verso il lato stampato. Il difetto si verifica in ambienti asciutti o quando si stampano pagine ad alta copertura.
- Arricciatura negativa: la carta non è arricciata dal lato stampato. Il difetto si verifica in ambienti con alta umidità o quando si stampano pagine con copertura minima.

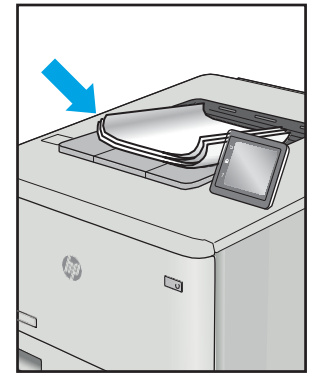

#### Raccolta di uscita:

La carta non forma una risma ordinata nel vassoio di uscita. La risma potrebbe essere irregolare, disallineata o le pagine potrebbero essere fuoriuscite dal vassoio e scivolate sul pavimento. Una delle seguenti condizioni può causare questo difetto:

- Elevato arricciamento della carta
- La carta nel vassoio è stropicciata o deformata
- La carta è di tipo non standard, ad esempio buste
- Il vassoio di alimentazione è troppo pieno

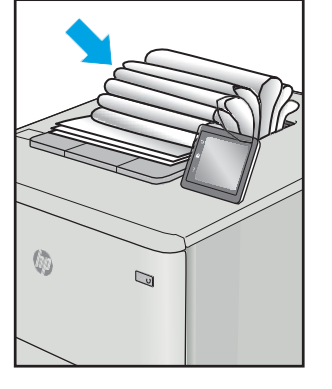

#### Descrizione Esempio Possibili soluzioni

- 1. Ristampare il documento.
- 2. Arricciatura positiva: sul pannello di controllo della stampante, selezionare un tipo di carta più pesante. Il tipo di carta più pesante consente di creare una temperatura più elevata per la stampa.

Arricciatura negativa: sul pannello di controllo della stampante, selezionare un tipo di carta più leggero. Il tipo carta più leggero crea una temperatura inferiore per la stampa. Provare a conservare la carta in un ambiente asciutto o utilizzare carta appena aperta.

- 3. Stampa in modalità fronte/retro.
- 4. Se il problema persiste, accedere a [support.hp.com.](http://support.hp.com/)
- 1. Ristampare il documento.
- 2. Aprire l'estensione dello scomparto di uscita.
- 3. Se il problema è causato dall'estremo arricciamento della carta, attenersi alla procedura di risoluzione dei problemi descritta nella sezione dedicata alle stampa arricciate.
- 4. Utilizzare un tipo di carta diverso.
- 5. Utilizzare carta appena aperta.
- 6. Rimuovere la carta dal vassoio di uscita prima che il vassoio risulti troppo pieno.
- 7. Se il problema persiste, accedere a [support.hp.com.](http://support.hp.com/)

## Risoluzione dei problemi di rete cablata

## Introduzione

Alcuni tipi di problemi possono indicare un problema di comunicazione di rete. Questi problemi includono:

- Perdita periodica della capacità di comunicare con la stampante
- Impossibilità di trovare la stampante durante l'installazione del driver
- Errore periodico durante la stampa

 $\mathbb{F}$  NOTA: se si sono verificate interruzioni intermittenti della produttività di rete, aggiornare prima il firmware della stampante. Per istruzioni su come aggiornare il firmware della stampante, accedere all'indirizzo [http://support.hp.com,](http://support.hp.com/) cercare il proprio modello di stampante, quindi "aggiornamento del firmware".

Eseguire le verifiche indicate di seguito per accertarsi che la stampante comunichi con la rete. Prima di iniziare, stampare una pagina di configurazione dal pannello di controllo della stampante e individuare l'indirizzo IP della stampante riportato in questa pagina.

- Problemi di [collegamento](#page-101-0)
- Il computer non è in grado di [comunicare](#page-101-1) con la stampante
- La stampante utilizza un [collegamento](#page-102-0) errato e impostazioni duplex non corrette per la rete
- Nuovi programmi software potrebbero provocare problemi di [compatibilità](#page-102-1)
- Il computer o la workstation potrebbe non essere impostata [correttamente](#page-102-2)
- La stampante è disattivata o altre [impostazioni](#page-102-3) di rete non sono corrette

**W** NOTA: HP non supporta il collegamento di rete peer-to-peer, dal momento che si tratta di una funzione dei sistemi operativi Microsoft e non dei driver di stampa HP. Per ulteriori informazioni, andare al sito Web Microsoft alla pagin[a www.microsoft.com.](http://www.microsoft.com/)

## <span id="page-101-0"></span>Problemi di collegamento

- 1. Verificare che la stampante sia collegata alla porta di rete corretta tramite un cavo della lunghezza corretta.
- 2. Verificare che i collegamenti via cavo siano protetti.
- 3. Controllare i collegamenti alla porta di rete nella parte posteriore della stampante; verificare che la spia di attività color giallo ambra lampeggi indicando traffico di rete e che quella verde sullo stato del collegamento sia accesa indicando un collegamento di rete.
- 4. Se il problema persiste, utilizzare un altro cavo o un'altra porta sull'hub.

## <span id="page-101-1"></span>Il computer non è in grado di comunicare con la stampante

- 1. Verificare la comunicazione di rete eseguendo il ping della rete.
	- a. Aprire un prompt di riga di comando sul computer.
- In Windows, fare clic su Start, Esegui, digitare cmd, quindi premere Invio.
- Per Mac OS X, andare su Applicazioni, quindi su Programmi di utility e aprire Terminale.
- b. Digitare ping seguito dall'indirizzo IP della stampante.
- c. Se nella finestra vengono visualizzati i tempi di round-trip (andata e ritorno), la rete funziona.
- 2. Se il comando ping ha esito negativo, verificare che gli hub di rete siano attivi e che le impostazioni di rete, la stampante e il computer siano configurati per la stessa rete (nota anche come sottorete).
- 3. Aprire le proprietà della stampante e fare clic sulla scheda Porte. Verificare che sia stato selezionato l'indirizzo IP della stampante corretto. L'indirizzo IP della stampante viene riportato nella pagina di configurazione della stampante.
- 4. Se la stampante è stata installata tramite la porta TCP/IP standard di HP, selezionare la casella Stampa sempre con questa stampante, anche se viene modificato il relativo indirizzo IP.
- 5. Se la stampante è stata installata mediante una porta TCP/IP standard di Microsoft, utilizzare il nome host della stampante invece dell'indirizzo IP.
- 6. Se l'indirizzo IP è corretto, eliminare la stampante e aggiungerla di nuovo.

## <span id="page-102-0"></span>La stampante utilizza un collegamento errato e impostazioni duplex non corrette per la rete

HP consiglia di lasciare questa opzione in modalità automatica (impostazione predefinita). Se si modificano queste impostazioni, è necessario modificarle anche per la rete.

## <span id="page-102-1"></span>Nuovi programmi software potrebbero provocare problemi di compatibilità

Verificare che tutti i nuovi programmi software siano installati correttamente e che utilizzino il driver di stampa corretto.

## <span id="page-102-3"></span><span id="page-102-2"></span>Il computer o la workstation potrebbe non essere impostata correttamente

- 1. Controllare i driver di rete, i driver di stampa e le impostazioni di reindirizzamento di rete.
- 2. Verificare che il sistema operativo sia configurato correttamente.

## La stampante è disattivata o altre impostazioni di rete non sono corrette

- 1. Esaminare le pagine di configurazione/rete della stampante per controllare lo stato delle impostazioni di rete e dei protocolli.
- 2. Riconfigurare le impostazioni di rete se necessario.

## Risoluzione dei problemi di rete wireless

- **[Introduzione](#page-103-0)**
- Lista di controllo per la [connettività](#page-103-1) wireless
- La stampante non stampa dopo che è stata eseguita la [configurazione](#page-104-0) della rete wireless
- La [stampante](#page-104-1) non stampa e sul computer è installato un firewall di terze parti
- La [connessione](#page-104-2) wireless non funziona dopo aver spostato il router wireless o il prodotto
- [Impossibile](#page-104-3) collegare più computer alla stampante wireless
- La stampante wireless perde la [comunicazione](#page-105-0) quando è collegata a una VPN
- La rete non viene [visualizzata](#page-105-1) nell'elenco delle reti wireless
- La rete wireless non [funziona](#page-105-2)
- Esecuzione di un test [diagnostico](#page-105-3) della rete wireless
- <span id="page-103-0"></span>Riduzione delle [interferenze](#page-106-0) su una rete wireless

## Introduzione

Utilizzare le informazioni relative alla risoluzione dei problemi per risolvere eventuali problemi.

 $\mathbb{B}^*$  NOTA: Per verificare se la stampa HP NFC e Wi-Fi Direct sono abilitate sulla stampante, stampare una pagina di configurazione dal pannello di controllo.

## <span id="page-103-1"></span>Lista di controllo per la connettività wireless

- Verificare che il cavo di rete non sia collegato.
- Verificare che la stampante e il router wireless siano accesi e alimentati. Verificare inoltre che il segnale radio wireless della stampante sia attivo.
- Verificare che l'SSID (Service Set Identifier) sia corretto. Stampare una pagina di configurazione per determinare l'SSID. Se non si è certi che l'SSID sia corretto, eseguire nuovamente la configurazione per la rete wireless.
- Con le reti protette, verificare che le informazioni relative alla sicurezza siano corrette. Se tali informazioni sono errate, eseguire nuovamente la configurazione per la rete wireless.
- Se la rete wireless funziona correttamente, accedere a tale rete mediante altri computer. Se la rete dispone di un accesso Internet, effettuare una connessione a Internet in modalità wireless.
- Verificare che il metodo di crittografia (AES o TKIP) sia lo stesso per la stampante e per il punto di accesso wireless (sulle reti che utilizzano la sicurezza WPA).
- Verificare che la stampante si trovi nel campo della rete wireless. Per la maggior parte delle reti, la stampante deve trovarsi entro 30 m dal punto di accesso wireless (router wireless).
- Verificare che nessun ostacolo blocchi il segnale wireless. Rimuovere qualunque oggetto metallico di grandi dimensioni tra il punto di accesso e la stampante. Accertarsi che pali, pareti o colonne di supporto contenenti metallo o cemento non separino la stampante dal punto di accesso wireless.
- Verificare che la stampante sia posizionata lontano da dispositivi elettronici che possano interferire con il segnale wireless. Molti dispositivi possono interferire con il segnale wireless, inclusi motori, telefoni cordless, telecamere per sistemi di sicurezza, altre reti wireless e alcuni dispositivi Bluetooth.
- Verificare che il driver di stampa sia installato sul computer.
- Verificare che sia stata selezionata la porta della stampante corretta.
- Verificare che il computer e la stampante siano collegati alla stessa rete wireless.
- Per Mac OS X, verificare che il router wireless supporti Bonjour.

## <span id="page-104-0"></span>La stampante non stampa dopo che è stata eseguita la configurazione della rete wireless

- 1. Assicurarsi che la stampante sia accesa e che sia nello stato Pronta.
- 2. Disattivare eventuali firewall di terze parti presenti sul computer.
- 3. Verificare che la rete wireless funzioni correttamente.
- 4. Accertarsi che il computer funzioni correttamente. Se necessario, riavviare il computer.
- 5. Verificare che sia possibile aprire il server Web HP incorporato della stampante da un computer di rete.

## <span id="page-104-1"></span>La stampante non stampa e sul computer è installato un firewall di terze parti

- 1. Aggiornare il firewall con gli aggiornamenti più recenti forniti dal produttore.
- 2. Se i programmi richiedono un accesso firewall durante l'installazione del prodotto o l'esecuzione di una stampa, accertarsi che i programmi siano autorizzati per l'esecuzione.
- 3. Disattivare temporaneamente il firewall e installare la stampantewireless sul computer. Attivare il firewall dopo aver completato l'installazione wireless.

## <span id="page-104-2"></span>La connessione wireless non funziona dopo aver spostato il router wireless o il prodotto

- 1. Verificare che il router o la stampante siano connessi alla stessa rete del computer.
- 2. Stampare una pagina di configurazione.
- 3. Confrontare l'SSID (Service Set Identifier) della pagina di configurazione con quello della configurazione della stampante per il computer.
- 4. Se i numeri non sono uguali, le periferiche non sono connesse alla stessa rete. Eseguire nuovamente la configurazione wireless per la stampante.

## <span id="page-104-3"></span>Impossibile collegare più computer alla stampante wireless

- 1. Verificare che gli altri computer rientrino nell'intervallo della rete wireless e che non vi siano ostacoli a bloccare il segnale. Per la maggior parte delle reti, l'intervallo di rete wireless è di 30 m dal punto di accesso wireless.
- 2. Assicurarsi che la stampante sia accesa e che sia nello stato Pronta.
- 3. Accertarsi che non vi siano più di 5 utenti Wi-Fi Direct simultanei.
- 4. Disattivare eventuali firewall di terze parti presenti sul computer.
- 5. Verificare che la rete wireless funzioni correttamente.
- 6. Accertarsi che il computer funzioni correttamente. Se necessario, riavviare il computer.

## <span id="page-105-1"></span><span id="page-105-0"></span>La stampante wireless perde la comunicazione quando è collegata a una VPN

● In genere, non è possibile collegarsi a una VPN e ad altre reti contemporaneamente.

## <span id="page-105-2"></span>La rete non viene visualizzata nell'elenco delle reti wireless

- Verificare che il router wireless sia acceso e riceva alimentazione.
- La rete potrebbe essere nascosta. È comunque possibile effettuare il collegamento a una rete nascosta.

### La rete wireless non funziona

- 1. Verificare che il cavo di rete non sia collegato.
- 2. Per verificare se la rete ha perso la comunicazione, collegare ad essa altre periferiche.
- 3. Verificare la comunicazione di rete eseguendo il ping della rete.
	- a. Aprire un prompt di riga di comando sul computer.
		- In Windows, fare clic su Start, Esegui, digitare cmd, quindi premere Invio.
		- Per Mac OS X, andare su Applicazioni, quindi su Utilità e aprire Terminale.
	- b. Digitare ping seguito dall'indirizzo IP del router.
	- c. Se nella finestra vengono visualizzati i tempi di round-trip (andata e ritorno), la rete funziona.
- 4. Verificare che il router o la stampante sia connesso alla stessa rete del computer.
	- a. Stampare una pagina di configurazione.
	- b. Confrontare l'SSID (Service Set Identifier) del rapporto di configurazione con quello della configurazione della stampante per il computer.
	- c. Se i numeri non sono uguali, le periferiche non sono connesse alla stessa rete. Eseguire nuovamente la configurazione wireless per la stampante.

## <span id="page-105-3"></span>Esecuzione di un test diagnostico della rete wireless

Dal pannello di controllo della stampante, è possibile eseguire un test diagnostico che fornisce informazioni sulle impostazioni di rete wireless del prodotto.

- 1. Aprire il server Web incorporato (EWS) HP:
	- a. Stampare una pagina di configurazione per determinare l'indirizzo IP o il nome host.
		- i. Tenere premuto il pulsante Riprendi  $\Box$  finché la spia Pronto  $\bigcirc$  non inizia a lampeggiare.
		- ii. Rilasciare il pulsante Riprendi $\boxed{a}$

b. Aprire un browser Web e nella barra degli indirizzi digitare l'indirizzo IP o il nome host esattamente come viene visualizzato nella pagina di configurazione della stampante. Premere il tasto Invio sulla tastiera del computer. Si apre EWS.

### https://10.10.XXXXX/

- **W** NOTA: Se nel browser Web viene visualizzato un messaggio che indica che l'accesso al sito Web potrebbe non essere sicuro, selezionare l'opzione per continuare con il sito Web. L'accesso al sito Web non danneggia il computer.
- 2. Selezionare la scheda Rete.
- 3. Nella pagina Configurazione wireless, verificare che sia selezionata l'opzione Attiva.
- 4. Fare clic sul pulsante Stampa rapporto di test per stampare una pagina che consenta di visualizzare i risultati del test.

## <span id="page-106-0"></span>Riduzione delle interferenze su una rete wireless

I seguenti suggerimenti consentono di ridurre le interferenze in una rete wireless:

- Tenere i dispositivi wireless lontani da grandi oggetti metallici, ad esempio armadietti, e altri dispositivi elettromagnetici, ad esempio forni a microonde e telefoni cordless. Questi oggetti possono interrompere il segnale radio.
- Tenere i dispositivi wireless lontani da grandi strutture in muratura e altri edifici. Questi oggetti posso assorbire le onde radio e ridurre la potenza del segnale.
- Posizionare il router wireless in una posizione centrale e visibile dalle stampanti wireless della rete.
# Indice analitico

#### A

Accessori numeri di parte [20](#page-27-0) ordinazione [20](#page-27-1) AirPrint [38](#page-44-0) Alloggiamento per alimentazione prioritaria di singoli fogli caricamento buste [17](#page-24-0) caricamento etichette [18](#page-25-0) Assistenza clienti in linea [58](#page-65-0) Assistenza clienti HP [58](#page-65-0) Assistenza in linea [58](#page-65-0) Assistenza tecnica in linea [58](#page-65-0)

#### B

busta orientamento [17](#page-24-0) buste, caricamento [17](#page-24-0)

## C

calibrazione colori [82](#page-89-0) Caricamento carta nel vassoio 1 [12](#page-19-0) Carta caricamento vassoio 1 [12](#page-19-0) orientamento vassoio 1 [15](#page-22-0) selezione [77](#page-84-0) Carta, ordinazione [20](#page-27-1) Cartucce di toner componenti [22](#page-29-0) numeri di catalogo [20](#page-27-0) sostituzione [22](#page-29-0) Cartuccia sostituzione [22](#page-29-0) Cartuccia del toner numeri di catalogo [20](#page-27-2)

Cartuccia di toner impostazioni soglia minima [62](#page-69-0) utilizzo quando in esaurimento [62](#page-69-0) Casella degli strumenti periferica HP, utilizzo [41](#page-48-0) Chip di memoria (toner) posizione [22](#page-29-0) colori calibrazione [82](#page-89-0) Consumo energetico [8](#page-15-0) coperchi, posizione [2](#page-9-0)

#### D

dell'intervallo Spegni dopo impostazione [51](#page-58-0) dimensioni, stampante [8](#page-15-1) dispositivi Android stampa da [38](#page-45-0) driver di stampa supportati [5](#page-12-0) driver supportati [5](#page-12-0)

## E

etichetta orientamento [18](#page-25-0) Etichetta con numero di serie posizione [3](#page-10-0) Etichetta con numero di serie e codice di prodotto posizione [3](#page-10-0) Etichette stampa su [18](#page-25-0) etichette, caricamento [18](#page-25-0) EWS HP, utilizzando [41](#page-48-0) Explorer, versioni supportate server Web HP incorporato [41](#page-48-1)

#### F

Fusore inceppamenti [70](#page-77-0)

## H

HP ePrint [37](#page-44-1) HP Web Jetadmin [54](#page-61-0)

#### I

Impostazione di EconoMode [50,](#page-57-0) [80](#page-87-0) Impostazioni predefinite di fabbrica, ripristino [61](#page-68-0) Impostazioni di risparmio energetico [50](#page-57-1) Impostazioni predefinite, ripristino [61](#page-68-0) impostazioni predefinite, ripristino [61](#page-68-0) Inceppamenti fusore [70](#page-77-0) individuazione [66](#page-73-0) scomparto di uscita [72](#page-79-0) vassoio 1 [69](#page-76-0) inceppamenti sportello posteriore [70](#page-77-0) Inceppamenti carta fusore [70](#page-77-0) scomparto di uscita [72](#page-79-0) sportello posteriore [70](#page-77-0) ubicazione [66](#page-73-0) vassoio 1 [69](#page-76-0) Installazione di rete [40](#page-47-0) Interferenze retewireless [99](#page-106-0) Internet Explorer, versioni supportate server Web HP incorporato [41](#page-48-1) Intervallo di pausa attivazione [50](#page-57-2) disattivazione [50](#page-57-2)

#### J

Jetadmin, HP Web [54](#page-61-0)

#### K

Kit di manutenzione numeri di catalogo [20](#page-27-2)

#### L

Lista di controllo connettività wireless [96](#page-103-0)

#### M

Materiali di consumo impostazioni soglia minima [62](#page-69-0) numeri di catalogo [20](#page-27-0) ordinazione [20](#page-27-1) sostituzione delle cartucce di toner [22](#page-29-0) utilizzo quando in esaurimento [62](#page-69-0) Memoria inclusa [5](#page-12-1)

## N

Numeri di catalogo accessori [20](#page-27-0) cartucce di toner [20](#page-27-0) cartuccia del toner [20](#page-27-2) materiali di consumo [20](#page-27-0) Numeri parte parti sostitutive [20](#page-27-2)

## $\Omega$

Opzioni del colore modifica, Windows [83](#page-90-0) Ordinazione materiali di consumo e accessori [20](#page-27-1) OS (sistemi operativi) supportati [5](#page-12-1)

#### P

pagine al minuto [5](#page-12-1) Pagine per foglio selezione (Mac) [31](#page-38-0) selezione (Windows) [29](#page-36-0) Pannello di controllo posizione [2](#page-9-0) pannello di controllo sequenze spie LED [59](#page-66-0)

Parti sostitutive numeri parte [20](#page-27-2) peso, stampante [8](#page-15-1) Più pagine per foglio stampa (Mac) [31](#page-38-0) stampa (Windows) [29](#page-36-0) Porta di rete posizione [3](#page-10-0) Porta USB posizione [3](#page-10-0) Porta USB per operazioni occasionali posizione [2](#page-9-0) Porte interfaccia posizione [3](#page-10-0) Presa di alimentazione posizione [3](#page-10-0) Problemi di prelievo della carta risoluzione [65](#page-72-0) problemi di qualità dell'immagine esempi e soluzioni [85](#page-92-0) Pulizia percorso carta [76](#page-83-0) Pulsante di accensione/spegnimento, posizione [2](#page-9-0) pulsante di accensione/spegnimento, posizione [2](#page-9-0)

## $\cap$

qualità delle immagini controllo dello stato della cartuccia di toner [76](#page-83-1)

## R

requisiti del browser server Web HP incorporato [41](#page-48-1) requisiti del browser Web server Web HP incorporato [41](#page-48-1) Requisiti di sistema minimi [7](#page-14-0) server Web HP incorporato [41](#page-48-1) Rete wireless risoluzione dei problemi [96](#page-103-1) Reti HP Web Jetadmin [54](#page-61-0) installazione della stampante [40](#page-47-0) supportate [5](#page-12-1) ripristino impostazioni predefinite [61](#page-68-0) Risoluzione dei problemi alimentazione della carta [65](#page-72-1) problemi di rete [94](#page-101-0)

rete cablata [94](#page-101-0) rete wireless [96](#page-103-1) risoluzione dei problemi controllo dello stato della cartuccia di toner [76](#page-83-1) LED, errori [59](#page-66-0) LED, sequenze delle spie [59](#page-66-0) Ritardo spegnimento impostazione [52](#page-59-0)

# S

Scomparti di uscita posizione [2](#page-9-0) Scomparto di uscita eliminazione degli inceppamenti [72](#page-79-0) posizione [2](#page-9-0) server Web HP incorporato (EWS) funzioni [41](#page-48-2) Server Web incorporato (EWS) assegnazione di password [48](#page-55-0) server Web incorporato (EWS) funzioni [41](#page-48-2) Sistemi operativi (OS) supportati [5](#page-12-1) sistemi operativi supportati [5](#page-12-0) Siti Web assistenza clienti [58](#page-65-0) HP Web Jetadmin, download [54](#page-61-0) Software HP ePrint [37](#page-44-1) Soluzioni di stampa mobile [5](#page-12-1) Sostituzione cartucce di toner [22](#page-29-0) Specifiche elettriche e acustiche [8](#page-15-0) Specifiche acustiche [8](#page-15-0) Specifiche elettriche [8](#page-15-0) sportello posteriore inceppamenti [70](#page-77-0) Stampa fronte/retro Mac [31](#page-38-1) manuale (Mac) [31](#page-38-1) manualmente (Windows) [28](#page-35-0) Windows [28](#page-35-0) Stampa fronte/retro manuale Mac [31](#page-38-1) Stampa fronte/retro manualmente Windows [28](#page-35-0)

Stampa fronteretro manualmente, Windows [28](#page-35-0) Windows [28](#page-35-0) stampa mobile dispositivi Android [38](#page-45-0) stampa mobile, software supportato [7](#page-14-1) Stampa su due lati (stampa fronte/ retro) Windows [28](#page-35-0) Stampa su entrambi i lati Mac [31](#page-38-1) Stampa Wi-Fi Direct [7,](#page-14-2) [33](#page-40-0) stato spie del pannello di controllo [59](#page-66-0)

#### T

Tema colore modifica, Windows [83](#page-90-0) Tipi di carta selezione (Mac) [32](#page-39-0) selezione (Windows) [29](#page-36-1)

## V

Vassoi capacità [5](#page-12-1) inclusi [5](#page-12-1) posizione [2](#page-9-0) Vassoio 1 caricamento [12](#page-19-0) caricamento buste [17](#page-24-0) caricamento di buste [17](#page-24-0) caricamento etichette [18](#page-25-0) inceppamenti [69](#page-76-0) orientamento della carta [15](#page-22-0)